# $\frac{d\ln\ln}{d}$

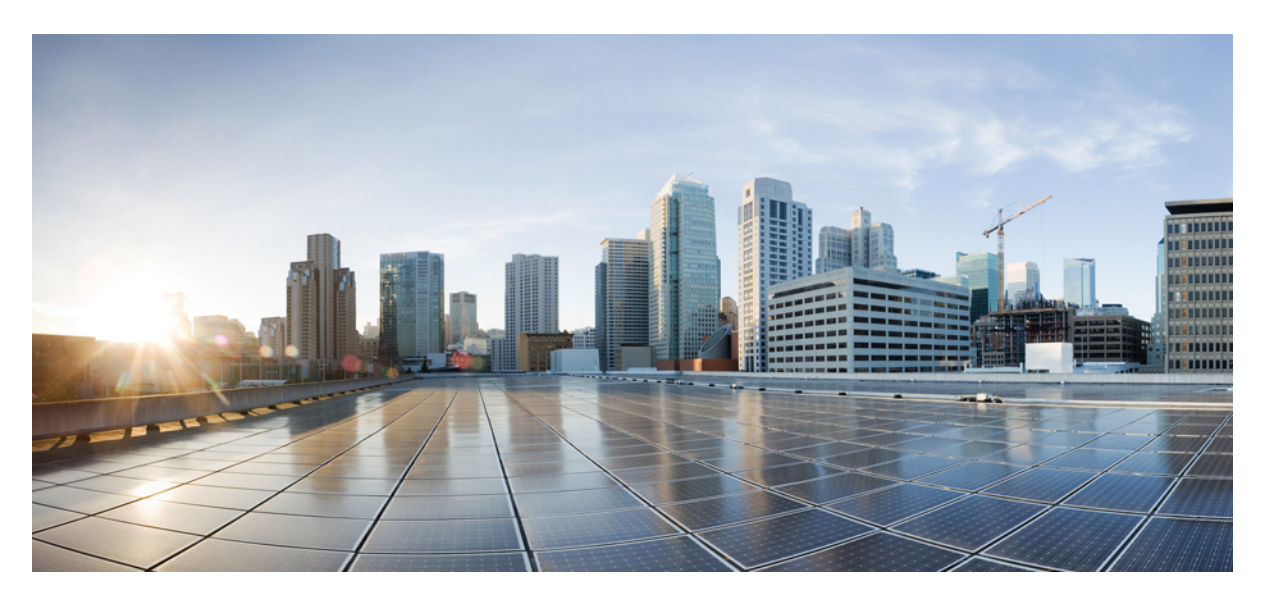

## **Korisni**č**ki priru**č**nik za Cisco IP telefon serije 7800** – **telefoni za vi**š**e platformi**

**Prvo objavljivanje:** 2024-01-30

### **Americas Headquarters**

Cisco Systems, Inc. 170 West Tasman Drive San Jose, CA 95134-1706 USA http://www.cisco.com Tel: 408 526-4000 800 553-NETS (6387) Fax: 408 527-0883

SPECIFIKACIJE I INFORMACIJE KOJE SE ODNOSE NA PROIZVODE U OVOM PRIRUČNIKU PODLIJEŽU PROMJENI BEZ PRETHODNE NAJAVE. SVE IZJAVE, INFORMACIJE I PREPORUKE U OVOM PRIRUČNIKU SMATRAJU SE TOČNIMA, ALI SU PREDSTAVLJENE BEZ JAMSTVA BILO KOJE VRSTE, IZRIČITIH ILI IMPLICIRANIH. KORISNICI MORAJU PREUZETI PUNU ODGOVORNOST ZA SVOJU PRIMJENU BILO KOJIH PROIZVODA.

SOFTVERSKA LICENCA I OGRANIČENO JAMSTVO ZA POPRATNI PROIZVOD NAVEDENI SU U INFORMACIJSKOM PAKETU KOJI JE ISPORUČEN S PROIZVODOM I OVDJE SU UKLJUČENI OVIM REFERENCAMA. AKO NE MOŽETE LOCIRATI SOFTVERSKU LICENCU ILI OGRANIČENO JAMSTVO, KONTAKTIRAJTE PREDSTAVNIKA TVRTKE CISCO ZA DOBIVANJE KOPIJE.

Sljedeće informacije su za FCC usklađenost uređaja klase A: ova oprema testirana je i utvrđeno je da je u skladu s ograničenjima za klasu A digitalnog uređaja, sukladno članku 15 pravila FCC-a. Ova ograničenja osmišljena su kako bi se osigurala razumna zaštita od štetnih smetnji kada se oprema koristi u komercijalnom okruženju. Oprema generira, upotrebljava te može odašiljati radiofrekvencijsku energiju i ako se ne instalira i ne upotrebljava u skladu s priručnikom s uputama, može izazvati štetne smetnje u radijskoj komunikaciji. Rad ove opreme u stambenom području vjerojatno će uzrokovati štetne smetnje, a u tom slučaju korisnici će morati ispraviti smetnje o vlastitom trošku.

Sljedeće informacije su za FCC usklađenost uređaja klase B: ova oprema testirana je i utvrđeno je da je u skladu s ograničenjima za klasu B digitalnog uređaja, sukladno članku 15 pravila FCC-a. Ta su ograničenja određena da bi se omogućila prihvatljiva zaštita od štetnih smetnji prilikom instalacije u stambenom okruženju. Oprema generira, koristi te može odašiljati radiofrekvencijsku energiju i ako se ne instalira i ne upotrebljava u skladu s uputama, može izazvati štetne smetnje u radijskoj komunikaciji. No ne jamči se da u određenoj instalaciji neće doći do smetnji. Ako ova oprema prouzroči smetnje u prijemu radijskog ili televizijskog signala, što se može utvrditi isključivanjem i uključivanjem opreme, preporučujemo korisniku da otkloni smetnje primjenom neke od sljedećih mjera:

- preusmjeravanjem i premještanjem antene
- povećavanjem udaljenosti između opreme ili prijemnika
- priključivanjem opreme na utičnicu u strujnom krugu koji se razlikuje od onog na koji je spojen prijemnik
- traženjem savjeta od prodavača ili iskusnog tehničara za radiotelevizijsku opremu

Modifikacije ovog proizvoda koje nije odobrio Cisco mogu poništiti odobrenje FCC-a i opovrgnuti vaše ovlaštenje za rukovanje proizvodom.

Cisco implementacija kompresije TCP zaglavlja adaptacija je programa koji je razvio University of California, Berkeley (UCB) kao dio verzije javne domene UCB-a za UNIX operacijski sustav. Sva prava pridržana. Autorsko pravo © 1981., Regents of the University of California.

BEZ OBZIRA NA BILO KOJE DRUGO OVDJE NAVEDENO JAMSTVO, SVE DATOTEKE DOKUMENATA I SOFTVER TIH DOBAVLJAČA DANI SU "KAKVI JESU" SA SVIM NEDOSTACIMA. CISCO I PRETHODNO NAVEDENI DOBAVLJAČI ODRIČU SE SVIH JAMSTAVA, IZRAŽENIH ILI IMPLICIRANIH, UKLJUČUJUĆI, BEZ OGRANIČENJA, ONIH ZA UTRŽIVOST, PRIMJERENOST ZA ODREĐENU NAMJENU I NEKRŠENJE ILI ONIH KOJA PROIZLAZE IZ NAČINA POSTUPANJA, UPOTREBE ILI TRGOVINSKE PRAKSE.

NI U KOJEM SLUČAJU TVRTKA CISCO ILI NJENI DOBAVLJAČI NEĆE BITI ODGOVORNI ZA BILO KAKVE NEIZRAVNE, POSEBNE, POSLJEDIČNE ILI SLUČAJNE ŠTETE, UKLJUČUJUĆI, BEZ OGRANIČENJA, IZGUBLJENU DOBIT ILI GUBITAK ILI ŠTETU NA PODACIMA KOJI PROIZLAZE IZ UPORABE ILI NEMOGUĆNOSTI UPORABE OVOG PRIRUČNIKA, ČAK I AKO SU TVRTKA CISCO ILI NJENI DOBAVLJAČI UPOZORENI NA MOGUĆNOST TAKVE ŠTETE.

Sve adrese internetskog protokola (IP) i brojevi telefona korišteni u ovom dokumentu nisu namijenjeni da služe kao stvarne adrese i brojevi telefona. Svi primjeri, izlazni prikaz naredbi, dijagrami mrežne topologije i druge slike uključene u dokument prikazuju se samo u ilustrativne svrhe. Bilo kakva uporaba stvarnih IP adresa ili brojeva telefona u ilustrativnom sadržaju nenamjerna je i slučajna.

Sve tiskane kopije i duplicirane softverske kopije ovog dokumenta smatraju se nekontroliranima. Pogledajte trenutnu mrežnu verziju za najnoviju verziju.

Cisco ima više od 200 ureda širom svijeta. Adrese i brojevi telefona navedeni su na web-mjestu tvrtke Cisco www.cisco.com/go/offices.

Cisco i logotip tvrtke Cisco trgovački su znakovi ili registrirani trgovački znakovi tvrtke Cisco i/ili njenih podružnica u SAD-u i drugim državama. Za pregled popisa Cisco žigova idite na ovaj URL: <https://www.cisco.com/c/en/us/about/legal/trademarks.html>. Ovdje spomenuti zaštitni znaci trećih strana vlasništvo su odgovarajućih vlasnika. Upotreba riječi partner ne implicira partnerstvo između tvrtke Cisco i bilo koje druge tvrtke. (1721R)

© 2024 Cisco Systems, Inc. Sva prava pridržana.

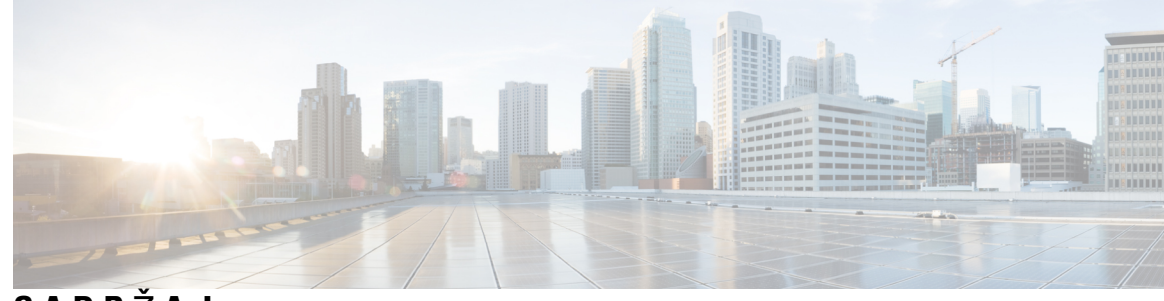

**SADR** Ž **A J**

**POGLA VLJE 1 [Telefon](#page-12-0) 1**

Cisco IP [Phone](#page-12-1) serije 7800 **1**

[Podr](#page-13-0)ška za značajku **2**

Nove i [promijenjene](#page-13-1) značajke **2**

Nove i [promijenjene](#page-13-2) značajke firmvera izdanja 12.0(4) **2** Nove i [promijenjene](#page-13-3) značajke firmvera izdanja 12.0(3) **2** Nove i [promijenjene](#page-14-0) značajke firmvera izdanja 12.0(2) **3** Nove i [promijenjene](#page-14-1) značajke firmvera izdanja 12.0(1) **3** Nove i [promijenjene](#page-14-2) značajke firmvera izdanja 11.3(7) **3** Nove i [promijenjene](#page-16-0) značajke firmvera izdanja 11.3(6) **5** Nove i [promijenjene](#page-17-0) značajke firmvera izdanja 11.3(5) **6** Nove i [promijenjene](#page-17-1) značajke za izdanje 11.3(4) **6** Nove i [promijenjene](#page-17-2) značajke firmvera izdanja 11.3(3) **6** Nove i [promijenjene](#page-18-0) značajke firmvera izdanja 11.3(2) **7** Nove i [promijenjene](#page-20-0) značajke firmvera izdanja 11.3(1) **9** Nove i [promijenjene](#page-20-1) značajke firmvera izdanja 11.2(3)SR1 **9** Nove i [promijenjene](#page-21-0) značajke firmvera izdanja 11.2(3) **10** Nove i [promijenjene](#page-21-1) značajke firmvera izdanja 11.2(1) **10** Nove i [promijenjene](#page-22-0) značajke firmvera izdanja 11.1(2) **11** Nove i [promijenjene](#page-22-1) značajke firmvera izdanja 11.1(1) **11** [Postavljanje](#page-23-0) telefona **12** Prilagođavanje [postolja](#page-23-1) slušalice **12** [Promjena](#page-24-0) kuta gledanja telefona **13** [Povezivanje](#page-24-1) s mrežom **13** Uključi telefon pomoću [aktivacijskog](#page-24-2) kôda **13** Automatsko dodjeljivanje telefona pomoću kratkog [aktivacijskog](#page-25-0) koda **14**

[Postavljanje](#page-25-1) lozinke prilikom prvog pokretanja telefona **14** Izrada korisničke lozinke na [telefonu](#page-26-0) **15** Kontrola provjere autentičnosti [korisnika](#page-26-1) **15** Prijavite se na svoj priključak s drugog telefona [\(Extension](#page-26-2) Mobility) **15** [Odjavljivanje](#page-27-0) sa svojega kućnog broja s drugog telefona **16** [Prijava](#page-27-1) na telefon kao gost **16** Odjava s [telefona](#page-28-0) kao gost **17** [Postavljanje](#page-28-1) pravila profila na telefonu **17** Status linije [suradnika](#page-28-2) **17** Aktiviranje ili [deaktiviranje](#page-29-0) nadziranja BLF popisa **18** [Konfigurirajte](#page-30-0) nadzor linija pojedinih korisnika. **19** Uklonite značajku [konfiguriranu](#page-31-0) na linijskoj tipki. **20** [Dodavanje](#page-32-0) prečaca izborniku na tipku linije **21** [Maknuti](#page-32-1) meni prečac from crta ključ **21** Poruka o [prekidu](#page-32-2) usluge na početnom zaslonu **21** [Web-stranica](#page-32-3) telefona **21** [Brojevi](#page-33-0) za brzo biranje **22** Gumbi i [hardver](#page-34-0) **23** Znakovi [tipkovnice](#page-36-0) telefona **25** [Navigacija](#page-36-1) **25** [Funkcijske](#page-37-0) tipke, linijski gumbi i gumbi značajki **26** Značajke [telefonskog](#page-37-1) zaslona **26** Čišćenje zaslona [telefona](#page-38-0) **27** Razlika između [telefonskih](#page-38-1) poziva i linija **27** Zahtjevi za [napajanje](#page-39-0) **28** Štednja [energije](#page-39-1) **28** Dodatna pomoć i [informacije](#page-39-2) **28** Značajke [dostupnosti](#page-39-3) **28** Rješavanje [problema](#page-40-0) **29** Traženje [podataka](#page-40-1) o telefonu **29** Prikaz stanja [prilagodbe](#page-41-0) na telefonu **30** Prikaz [statusa](#page-41-1) mreže **30** Prikaz statusa [telefona](#page-42-0) **31** [Pregledavanje](#page-42-1) poruka o statusu na telefonu **31**

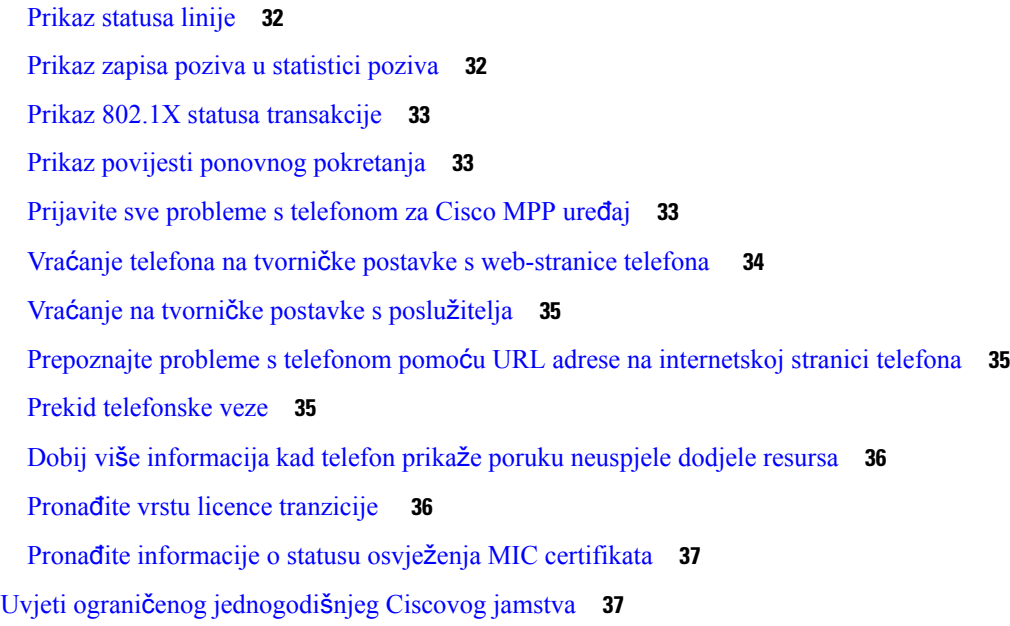

### **POGLA VLJE 2 [Pozivi](#page-50-0) 39**

 $\mathbf{l}$ 

 $\blacksquare$ 

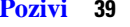

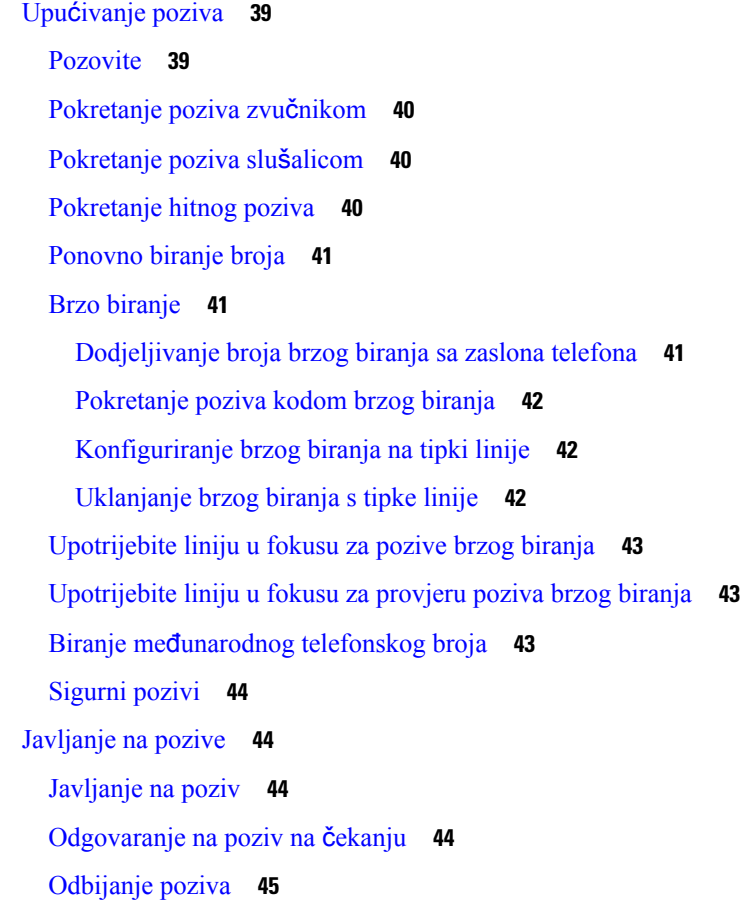

Stišavanje [dolaznog](#page-56-1) poziva **45** Uključivanje opcije Ne [uznemiravaj](#page-56-2) **45** Uključivanje ili isključivanje DND-a pomoću šifre sa [zvjezdicom](#page-57-0) **46** [Odgovaranje](#page-57-1) na telefon suradnika (javljanje na poziv) **46** [Odgovaranje](#page-57-2) na poziv unutar svoje skupine (Preuzmi) **46** Isključivanje zvuka [poziva](#page-58-0) **47** [Stavljanje](#page-58-1) poziva na čekanje **47** [Stavljanje](#page-58-2) poziva na čekanje **47** [Odgovaranje](#page-58-3) na poziv koji je predugo na čekanju **47** Zamjena između [aktivnog](#page-59-0) i poziva na čekanju **48** [Spremanje](#page-59-1) poziva **48** Stavljanje poziva na čekanje [spremanjem](#page-59-2) poziva **48** Vraćanje poziva na čekanju smještanjem poziva u [spremnik](#page-59-3) **48** [Spremanje](#page-60-0) i uklanjanje poziva s jednim linijskim ključem **49** Proširenje i status [spremnika](#page-60-1) poziva **49** [Proslje](#page-61-0)đivanje poziva **50** Aktivirajte funkciju Prosljeđivanje svih poziva pomoću značajke [Sinkronizacija](#page-62-0) aktivacijskog koda **51** Prosljeđivanje poziva pomoću [web-stranice](#page-63-0) telefona. **52** [Prijenos](#page-64-0) poziva **53** [Prijenos](#page-64-1) poziva drugoj osobi **53** [Konsultacije](#page-64-2) prije dovršenja prijenosa **53** [Konferencijski](#page-65-0) pozivi i sastanci **54** [Dodavanje](#page-65-1) druge osobe u poziv **54** [Konferencijski](#page-65-2) poziv šifrom sa zvjezdicom **54** Pregled popisa sudionika u ulozi [organizatora](#page-66-0) u ad hoc konferenciji **55** Pregled popisa [sudionika](#page-66-1) u ulozi sudionika **55** Uklanjanje sudionika kao [organizatora](#page-67-0) u ad hoc konferenciji **56** [Snimanje](#page-67-1) poziva **56** Kontakti za izravne poruke i [prisutnost](#page-68-0) **57** [Prisutnost](#page-68-1) **57** [Uspostavite](#page-68-2) poziv s kontaktom za izravne poruke i prisutnost **57** [Promijenite](#page-69-0) svoje stanje prisutnosti **58** Dojavljivanje grupi telefona (višesmjerno [dojavljivanje\)](#page-69-1) **58** XML aplikacija i višesmjerno [dojavljivanje](#page-70-0) **59**

Pregled [pojedinosti](#page-70-1) XML aplikacije **59** Viš[estruke](#page-71-0) linije **60** Prikaz svih poziva na vašoj [primarnoj](#page-71-1) liniji **60** [Odgovaranje](#page-71-2) prvo na najstariji poziv **60** Prikaz svih poziva na [telefonu](#page-71-3) **60** Zajedničke linije na vašem fiksnom telefonu za više [platformi](#page-71-4) **60** Pridruživanje pozivu na [zajedni](#page-72-0)čkoj liniji **61** Značajke [pozivnog](#page-72-1) centra **61** Prijavi se kao agent [pozivnog](#page-73-0) centra **62** Odjavi se kao agent [pozivnog](#page-73-1) centra **62** [Promijenite](#page-73-2) status kao agent pozivnog centra **62** Prihvaćanje poziva [pozivnog](#page-74-0) centra **63** [Stavljanje](#page-74-1) poziva agenta na čekanje **63** Postavite šifru razmještaja dok ste u pozivu [pozivnog](#page-74-2) centra **63** Praćenje [poziva](#page-75-0) **64** Eskalirajte poziv [supervizoru](#page-75-1) **64**

### **POGLA VLJE 3 [Kontakti](#page-76-0) 65**

### [Osobni](#page-76-1) imenik **65** [Dodajte](#page-76-2) novi kontakt u svoj osobni imenik **65** Dodajte novi kontakt u svoj osobni adresar s [web-stranicom](#page-77-0) telefona **66** Traženje kontakta u [osobnom](#page-77-1) adresaru **66** [Pozivanje](#page-78-0) kontakta iz osobnog imenika **67** Ažuriranje [kontakta](#page-78-1) iz osobnog imenika **67** [Uklanjanje](#page-79-0) kontakta iz osobnog adresara. **68** Traženje [kontakta](#page-79-1) na zaslonu svih imenika u **68** [Korporacijski](#page-81-0) imenik **70** Webex [imenik](#page-81-1) **70** Ažuriranje naziva Webex [imenika](#page-81-2) **70** Traženje [kontakta](#page-82-0) u Webex imeniku **71** Traženje Webex [kontakta](#page-83-0) u odjeljku Svi imenici **72** Imenik [Broadsoft](#page-84-0) **73** Tražite kontakt u svom adresaru [BroadSoft](#page-84-1) **73** Uređivanje vrste kontakta u imeniku [BroadSoft](#page-85-0) **74**

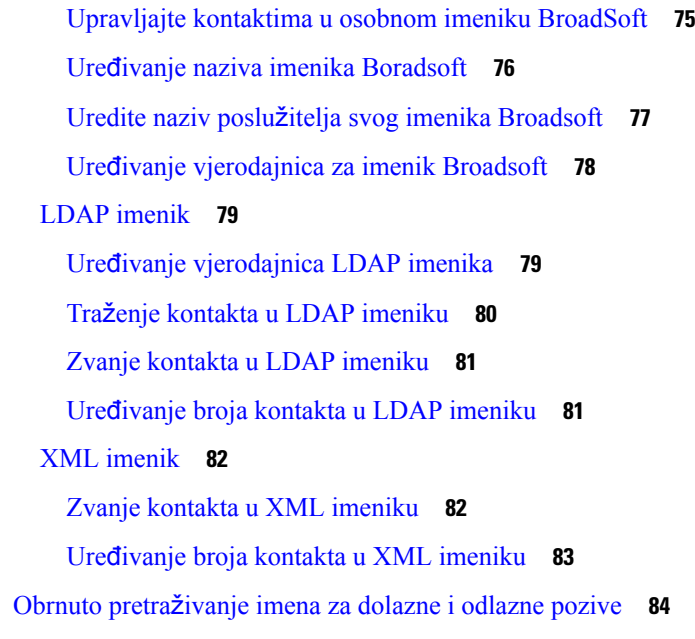

### **POGLA VLJE 4 [Nedavni](#page-96-0) pozivi 85**

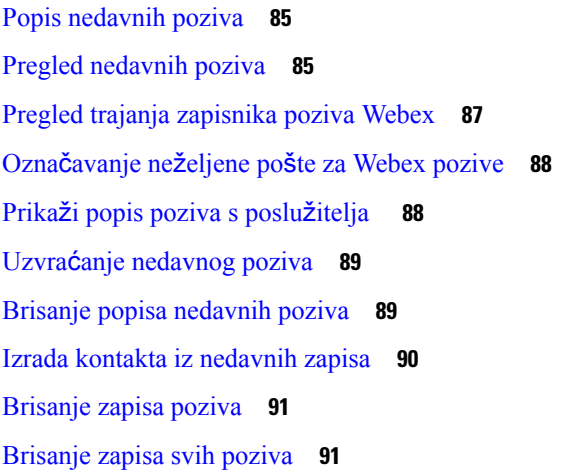

### **POGLA VLJE 5 [Glasovna](#page-104-0) po**š**ta 93**

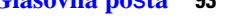

Vaš osobni račun [glasovne](#page-104-1) pošte **93** [Postavljanje](#page-104-2) glasovne pošte za telefon **93** [Saznajte](#page-105-0) imate li nove poruke govorne pošte Vaša osobna **94** Pristupite svojoj [osobnojglasovnoj](#page-105-1) pošti **94** Pristupire svom osobnom [spremniku](#page-105-2) glasovne pošte **94** Ponašanje telefona s [postavkama](#page-106-0) glasovne pošte **95**

[Konfiguracijska](#page-106-1) postavka za ponašanje telefona s glasovnom poštom i propuštenim pozivima **95** Statusi glasovnih poruka [nadziranih](#page-107-0) računa glasovne pošte **96** Pristupite [nadziranim](#page-108-0) porukama računa glasovne pošte **97**

### **POGLA VLJE 6 [Postavke](#page-110-0) 99**

Pregled [postavki](#page-111-0) telefona **100** [Promjena](#page-111-1) zvuka zvona **100** Dodjela zvuka zvona za kućni broj pomoću [web-stranice](#page-111-2) telefona **100** Glasnoća [kontrolnog](#page-111-3) zvona **100** Prosljeđujte pozive sa svog [telefona](#page-112-0) **101** Uključivanje Ne [uznemiravaj](#page-114-0) za određenu liniju **103** Uključite DND s [web-stranice](#page-114-1) telefona **103** Blokiranje [anonimnog](#page-114-2) poziva **103** Blokiraj ID [pozivatelja](#page-115-0) **104** [Siguran](#page-115-1) poziv **104** Postavljanje stranice [automatskog](#page-116-0) odgovaranja **105** [Omogu](#page-116-1)ći poziv na čekanju **105** [Postavljanje](#page-117-0) govorne pošte **106** HTTP proxy [postavke](#page-117-1) **106** Postavljanje proxy poslužitelja pomoću [automatskog](#page-117-2) proxy načina rada **106** [Postavljanje](#page-118-0) proxy poslužitelja pomoću ručnog proxy načina rada **107** Postavljanje proxy poslužitelja na [web-stranici](#page-118-1) telefona **107** [Postavke](#page-120-0) VPN veze **109** [Postavljanje](#page-120-1) VPN veze **109** [Omogu](#page-121-0)ćavanje VPN veze **110** [Onemogu](#page-122-0)ćavanje VPN veze **111** Postavljanje VPN veze na [web-stranici](#page-122-1) telefona **111** Prikaz statusa [VPN-a](#page-123-0) **112** [Promjena](#page-124-0) načina prikaza **113** [Promjena](#page-124-1) formata vremena **113** [Promjena](#page-125-0) formata datuma **114** [Promjena](#page-125-1) čuvara zaslona **114** [Konfiguriranje](#page-126-0) čuvara zaslona pomoću web-sučelja telefona **115** [Dodavanje](#page-126-1) logotipa kao pozadine telefona **115**

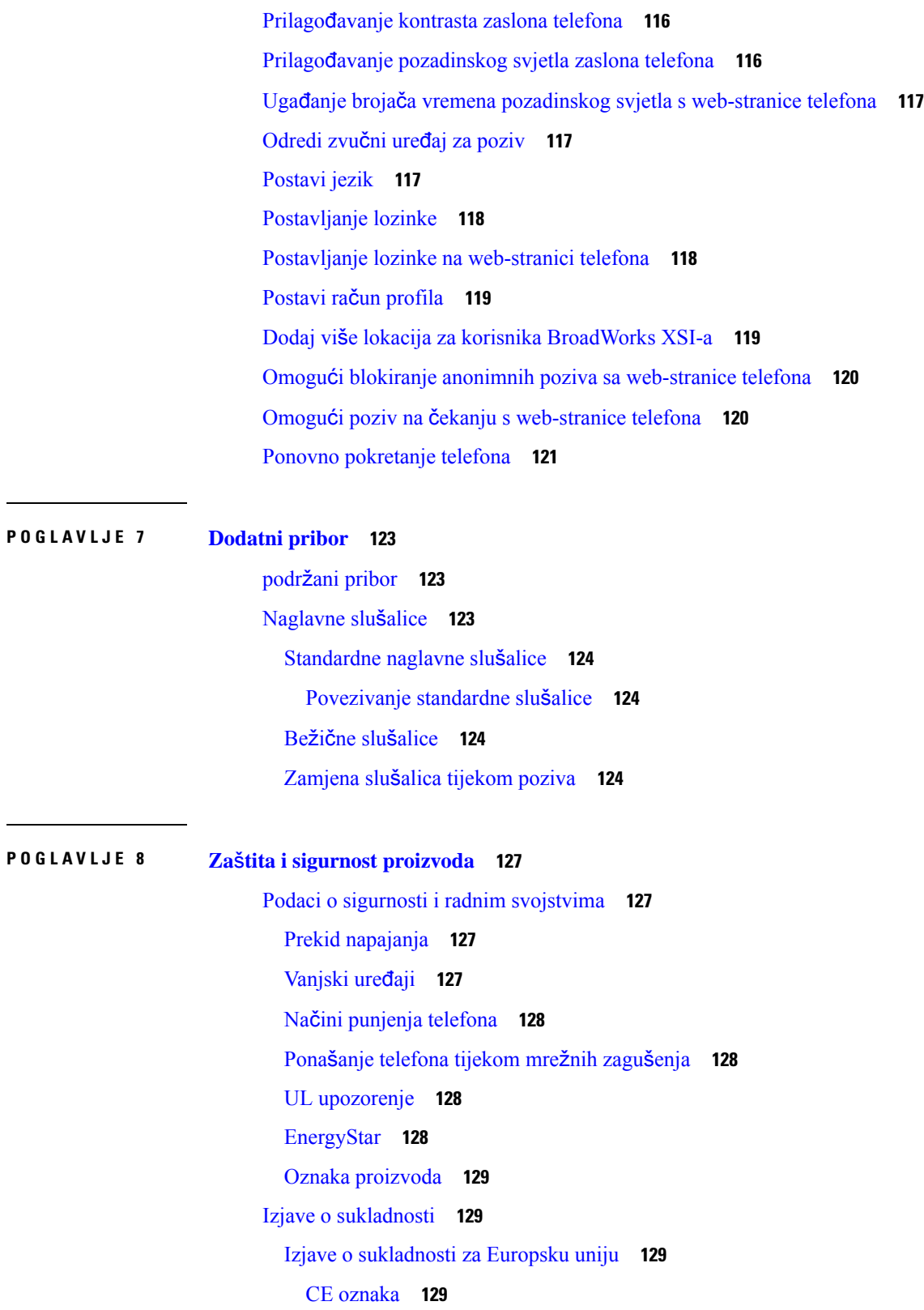

 $\blacksquare$ 

 $\mathbf l$ 

Izjave o [sukladnosti](#page-140-4) za Kanadu **129** Izjave o [sukladnosti](#page-140-5) za Novi Zeland **129** Opće upozorenje u vezi dozvole za [povezivanje](#page-140-6) (PTC) **129** [Informacije](#page-141-0) o sukladnosti za Brazil **130** [Informacije](#page-141-1) o sukladnosti za Japan **130** FCC Izjave o [sukladnosti](#page-141-2) **130** FCC [Izjava](#page-141-3) za dio 15.19 **130** FCC [Izjava](#page-141-4) za dio 15.21 **130** FCC [Izjava](#page-141-5) o izloženosti RF zračenju **130** FCC Izjava o [prijemnicima](#page-142-0) i digitalnim uređajima klase B **131** Pregled sigurnosti Cisco [proizvoda](#page-142-1) **131** Važne mrežne [informacije](#page-142-2) **131**

**Sadr**ž**aj**

I

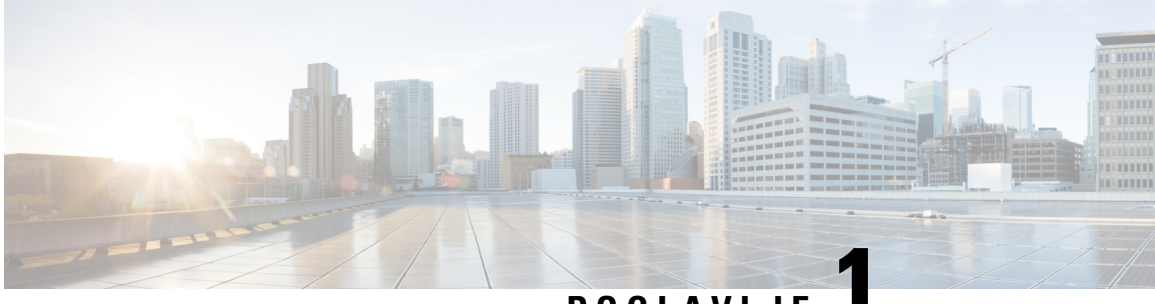

## **POGLA VLJE 1**

## <span id="page-12-0"></span>**Telefon**

- Cisco IP Phone serije 7800, na [stranici](#page-12-1) 1
- Nove i [promijenjene](#page-13-1) značajke, na stranici 2
- [Postavljanje](#page-23-0) telefona, na stranici 12
- Prijavite se na svoj priključak s drugog telefona [\(Extension](#page-26-2) Mobility), na stranici 15
- Prijava na telefon kao gost, na [stranici](#page-27-1) 16
- [Postavljanje](#page-28-1) pravila profila na telefonu, na stranici 17
- Status linije [suradnika,](#page-28-2) na stranici 17
- [Dodavanje](#page-32-0) prečaca izborniku na tipku linije, na stranici 21
- [Maknuti](#page-32-1) meni prečac from crta ključ, na stranici 21
- Poruka o prekidu usluge na početnom [zaslonu,](#page-32-2) na stranici 21
- [Web-stranica](#page-32-3) telefona, na stranici 21
- Gumbi i [hardver,](#page-34-0) na stranici 23
- Zahtjevi za [napajanje,](#page-39-0) na stranici 28
- Štednja [energije,](#page-39-1) na stranici 28
- Dodatna pomoć i [informacije,](#page-39-2) na stranici 28

## <span id="page-12-1"></span>**Cisco IP Phone serije 7800**

Cisco IP telefoni 7811, 7821, 7841 i 7861 pružaju sigurnu i laku za upotrebu glasovnu komunikaciju.

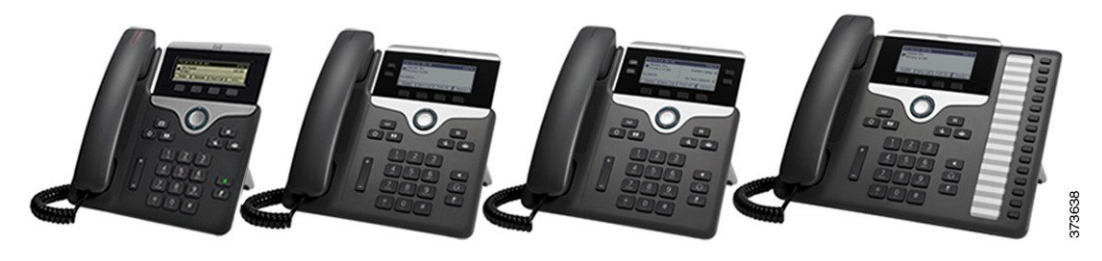

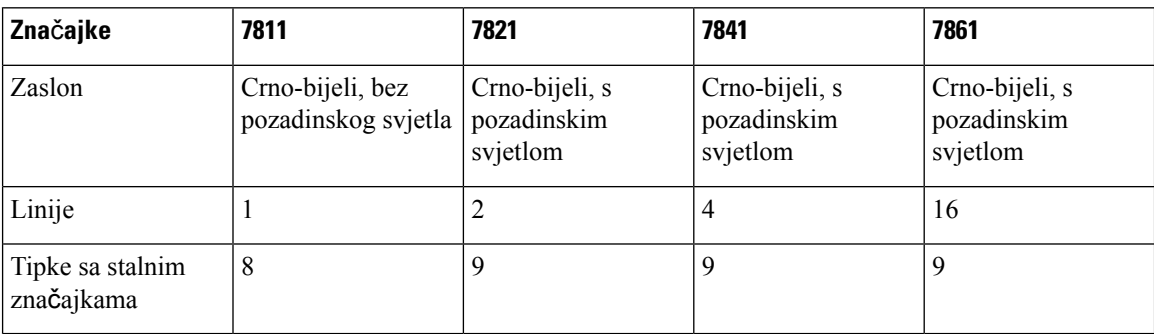

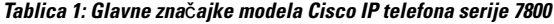

Telefon mora biti povezan s mrežom i konfiguriran za povezivanje sa sustavom upravljanja pozivima. Telefon podržava veliki broj funkcija i značajki, a u zavisnosti od sustava upravljanja pozivima. Telefon možda neće imati sve funkcije dostupne, što ovisi o tome kako je administrator postavio telefon.

Kada dodajete značajke na telefon, za neke značajke bit će potreban gumb linije. Ali svaki gumb linije na vašem telefonu može podržavati samo jednu funkciju (linija, brzo biranje ili određena značajka). Ako su gumbi linije na telefonu već upotrijebljeni, telefon neće prikazati dodatne značajke.

Za provjeru modela telefona koji imate pritisnite **Aplikacije** i odaberite**Status** > **Informacije oproizvodu**. Polje **Broj modela** prikazuje model vašeg telefona.

### <span id="page-13-1"></span><span id="page-13-0"></span>**Podr**š**ka za zna**č**ajku**

Ovaj dokument opisuje sve značajke koje uređaj podržava. Međutim, nisu sve značajke podržane trenutnom konfiguracijom. Za informacije o podržanim značajkama, obratite se svom davatelju usluga ili administratoru.

## <span id="page-13-2"></span>**Nove i promijenjene zna**č**ajke**

### <span id="page-13-3"></span>**Nove i promijenjene zna**č**ajke firmvera izdanja 12.0(4)**

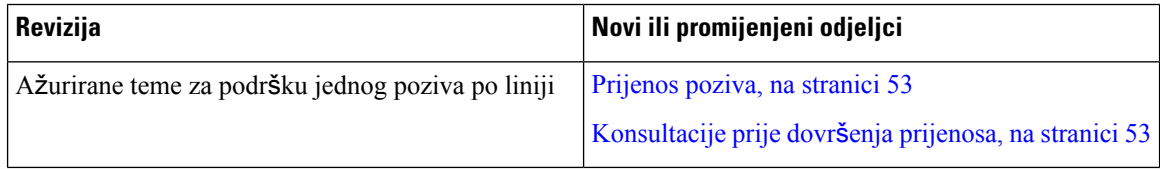

### **Nove i promijenjene zna**č**ajke firmvera izdanja 12.0(3)**

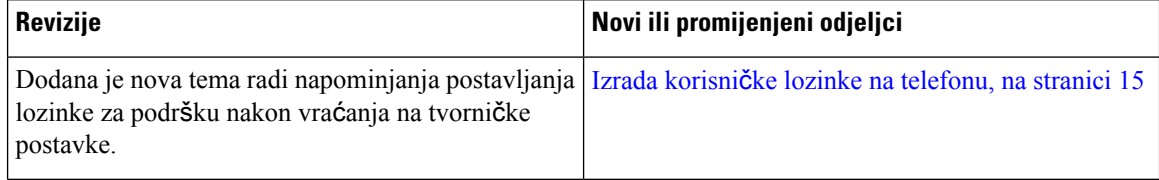

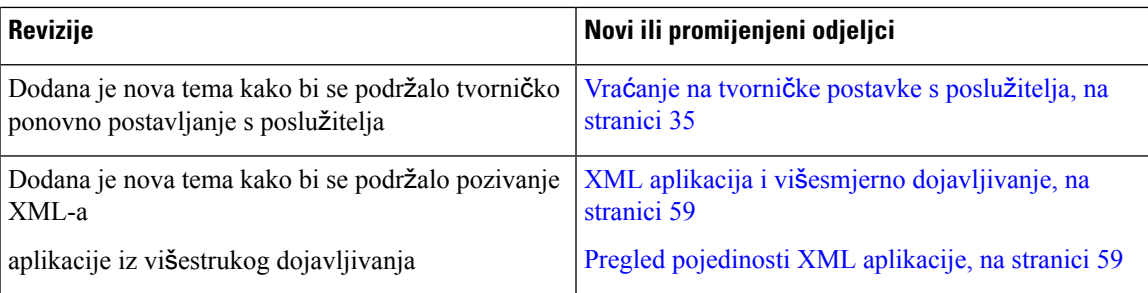

## <span id="page-14-0"></span>**Nove i promijenjene zna**č**ajke firmvera izdanja 12.0(2)**

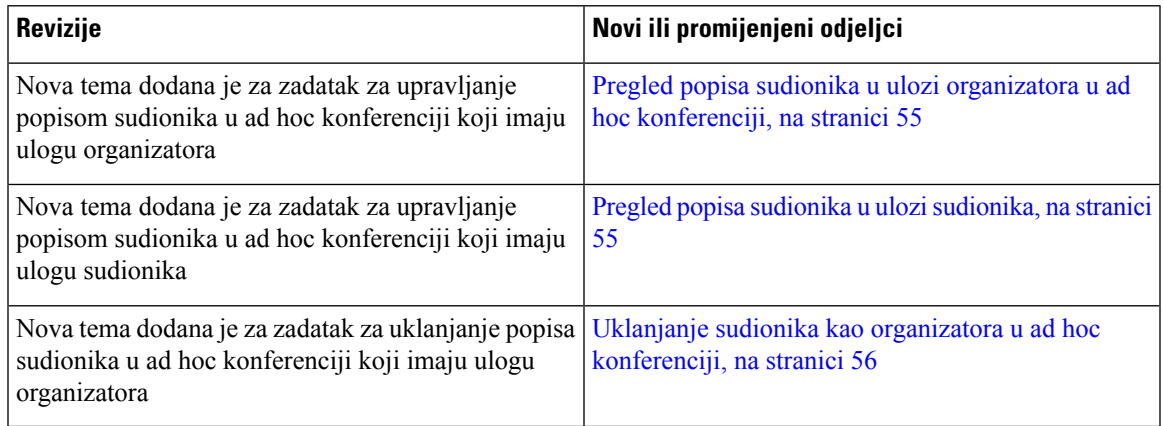

## <span id="page-14-1"></span>**Nove i promijenjene zna**č**ajke firmvera izdanja 12.0(1)**

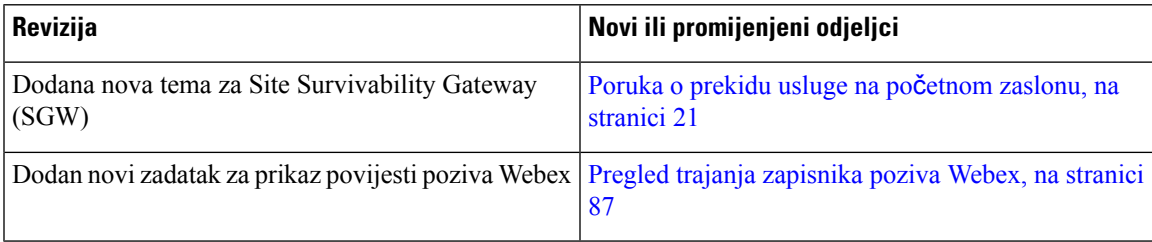

## <span id="page-14-2"></span>**Nove i promijenjene zna**č**ajke firmvera izdanja 11.3(7)**

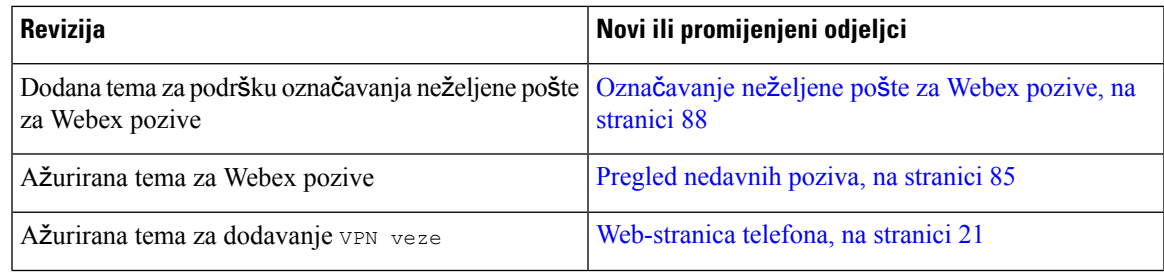

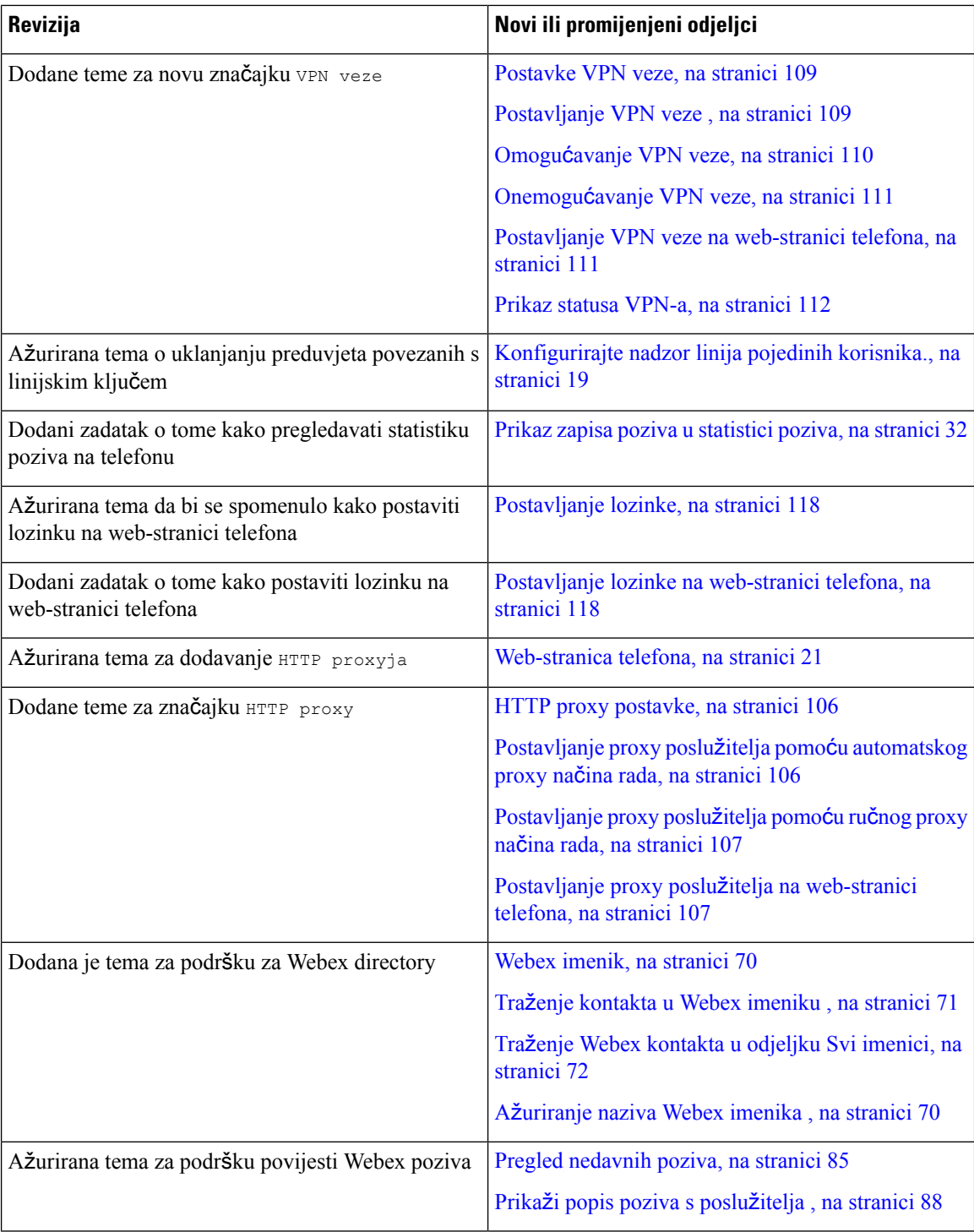

i.

 $\overline{\phantom{a}}$ 

## <span id="page-16-0"></span>**Nove i promijenjene zna**č**ajke firmvera izdanja 11.3(6)**

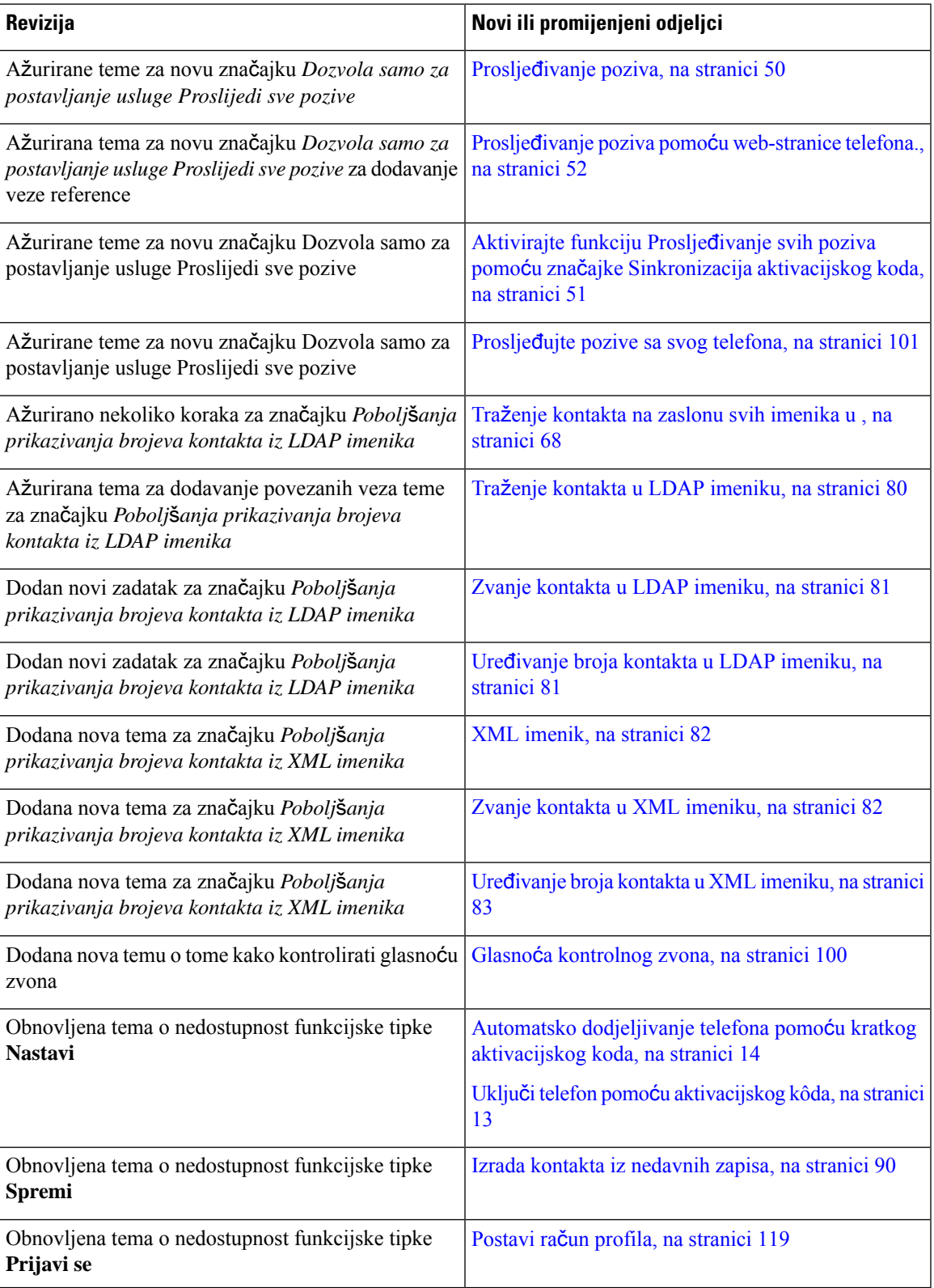

## <span id="page-17-0"></span>**Nove i promijenjene zna**č**ajke firmvera izdanja 11.3(5)**

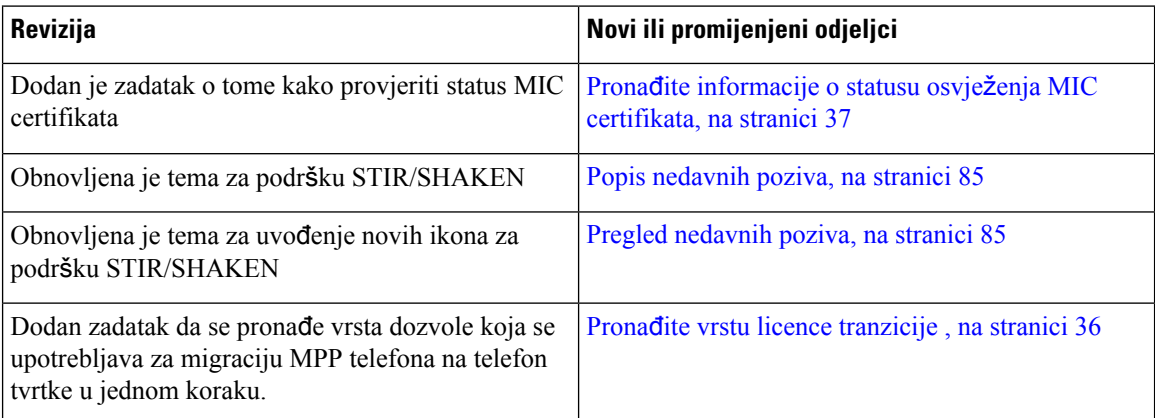

## <span id="page-17-2"></span><span id="page-17-1"></span>**Nove i promijenjene zna**č**ajke za izdanje 11.3(4)**

Ovo izdanje nema utjecaja na ovaj korisnički vodič.

## **Nove i promijenjene zna**č**ajke firmvera izdanja 11.3(3)**

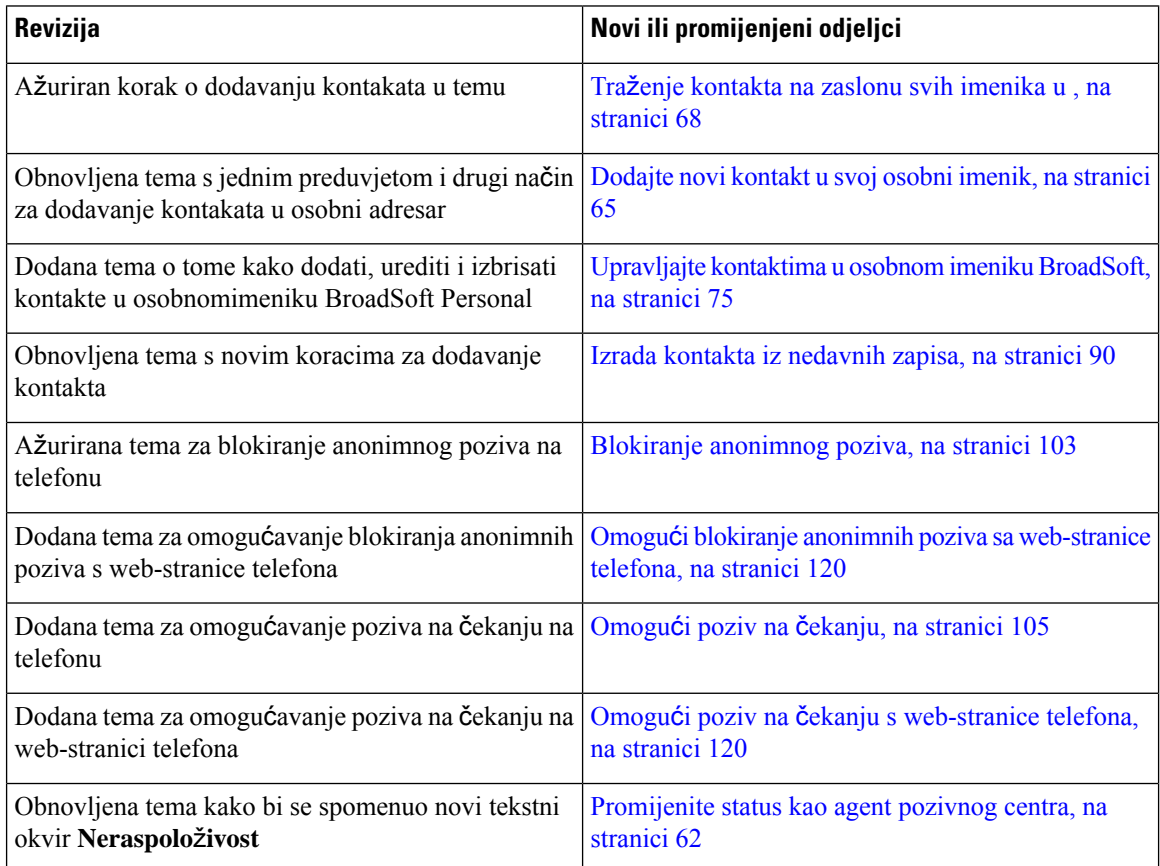

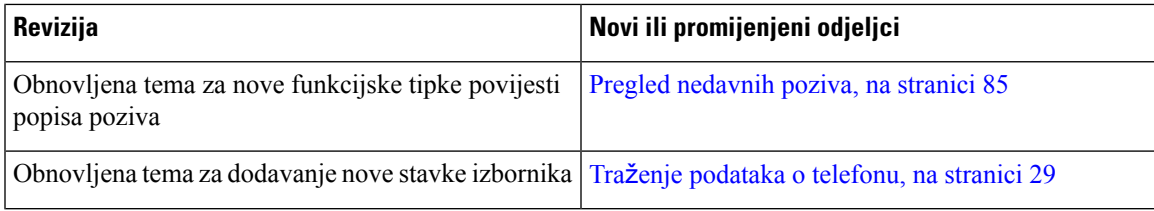

## <span id="page-18-0"></span>**Nove i promijenjene zna**č**ajke firmvera izdanja 11.3(2)**

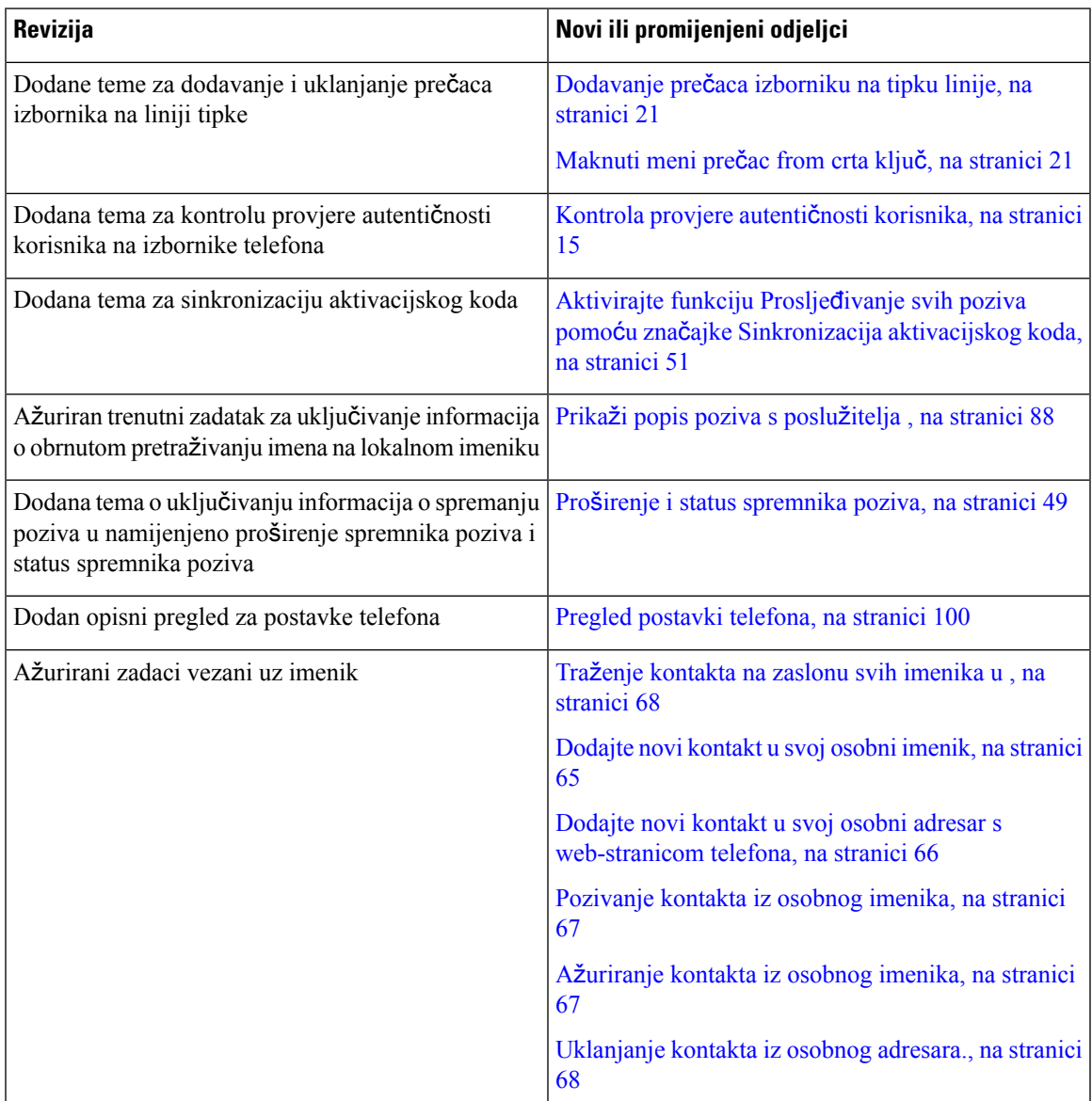

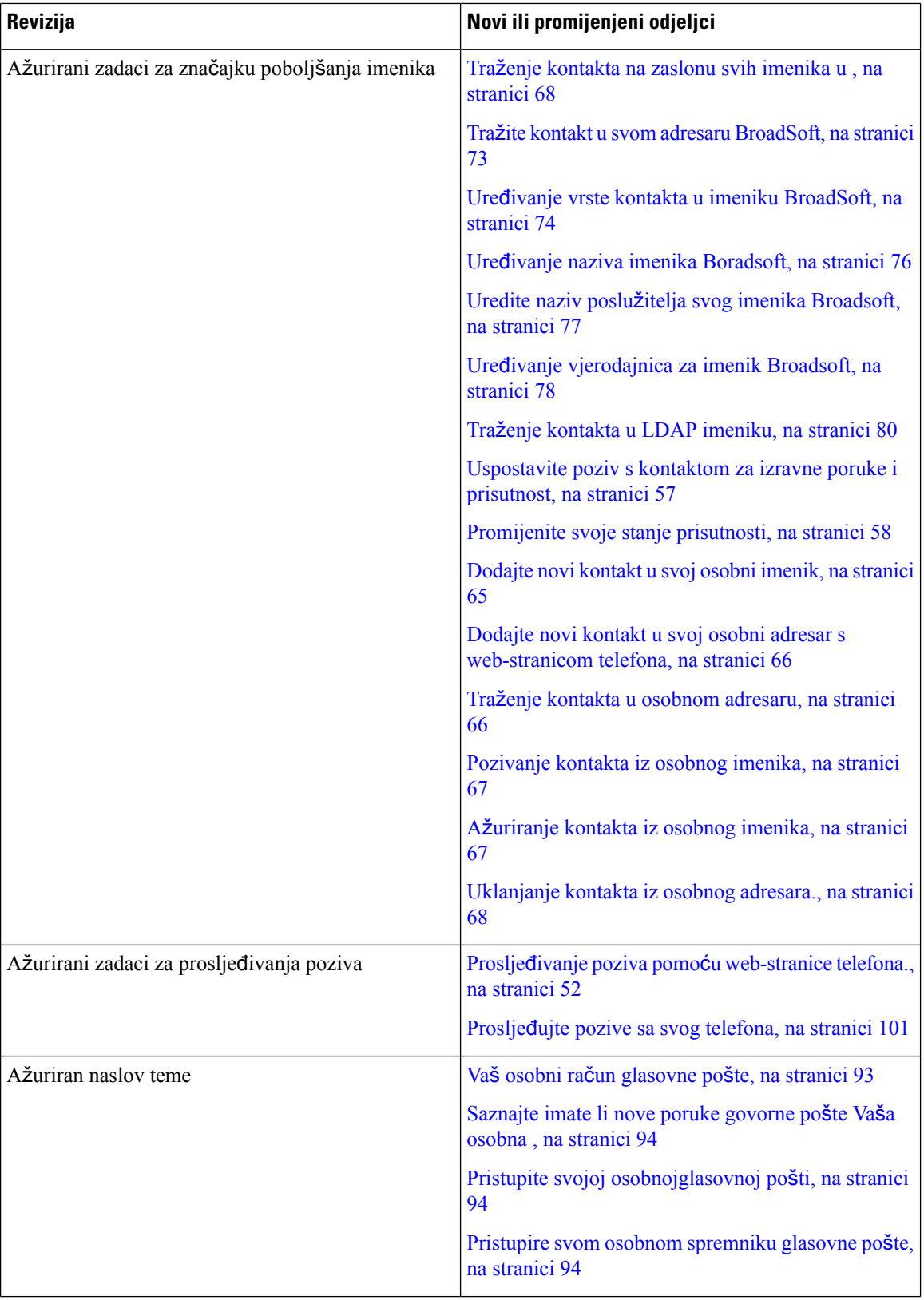

i.

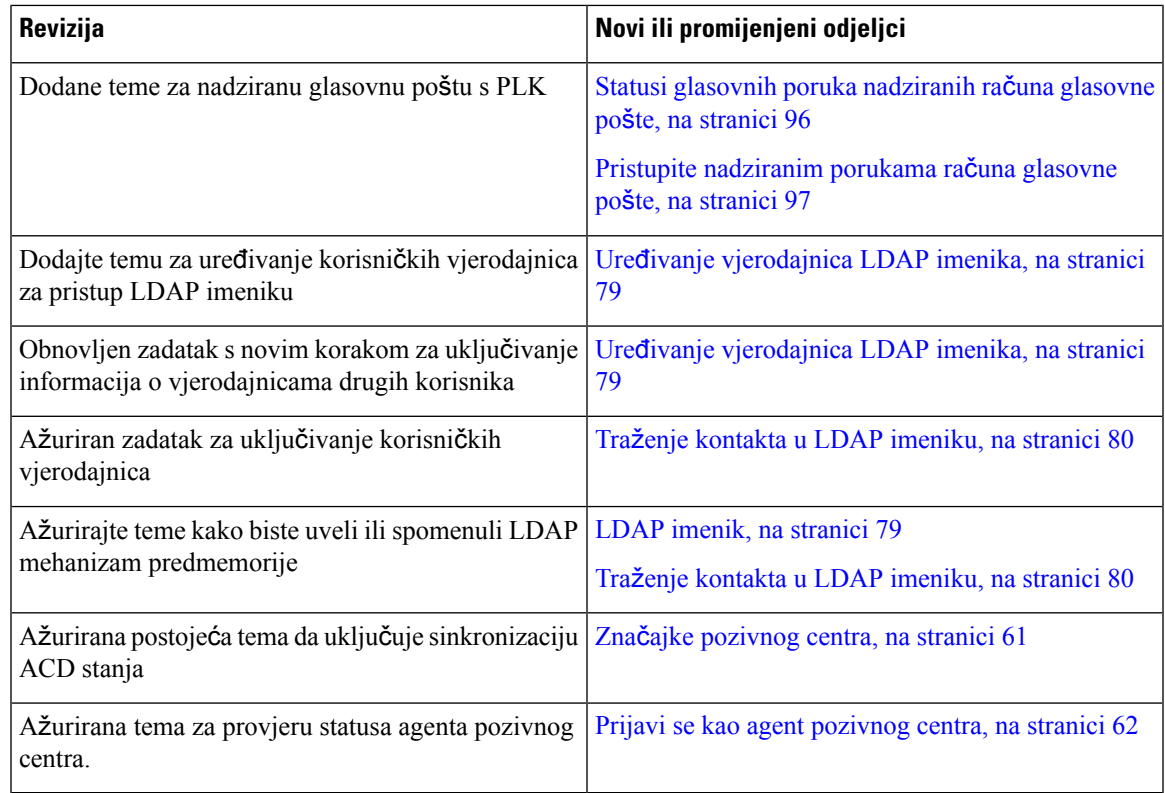

## <span id="page-20-0"></span>**Nove i promijenjene zna**č**ajke firmvera izdanja 11.3(1)**

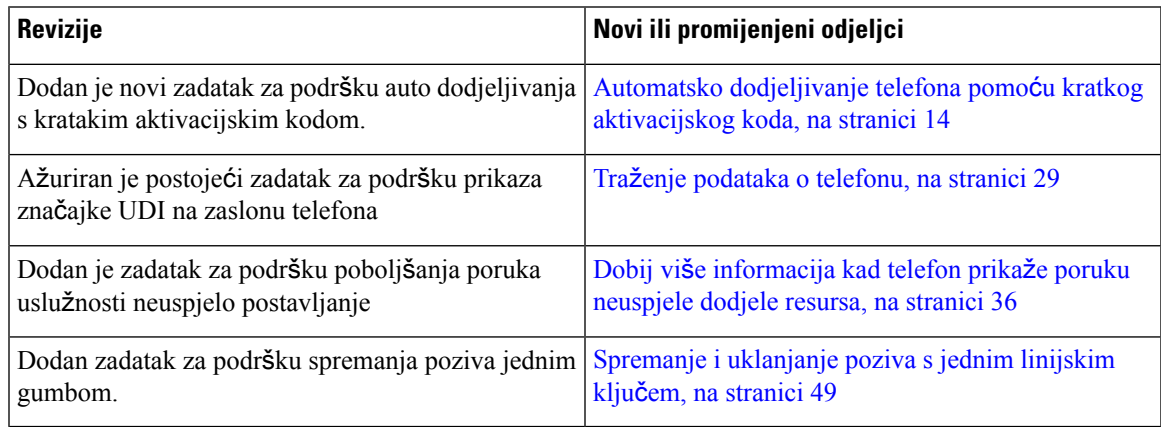

## <span id="page-20-1"></span>**Nove i promijenjene zna**č**ajke firmvera izdanja 11.2(3)SR1**

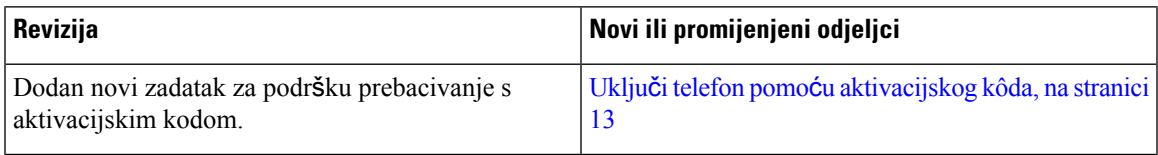

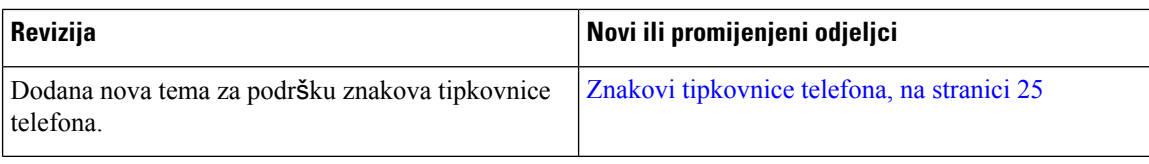

## <span id="page-21-0"></span>**Nove i promijenjene zna**č**ajke firmvera izdanja 11.2(3)**

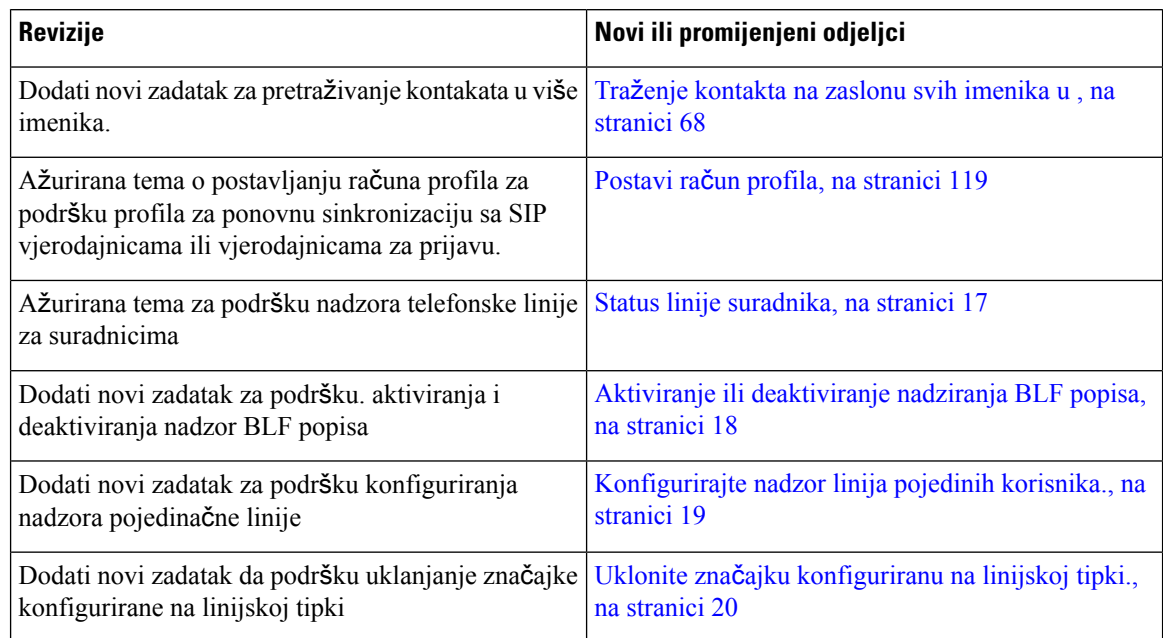

## <span id="page-21-1"></span>**Nove i promijenjene zna**č**ajke firmvera izdanja 11.2(1)**

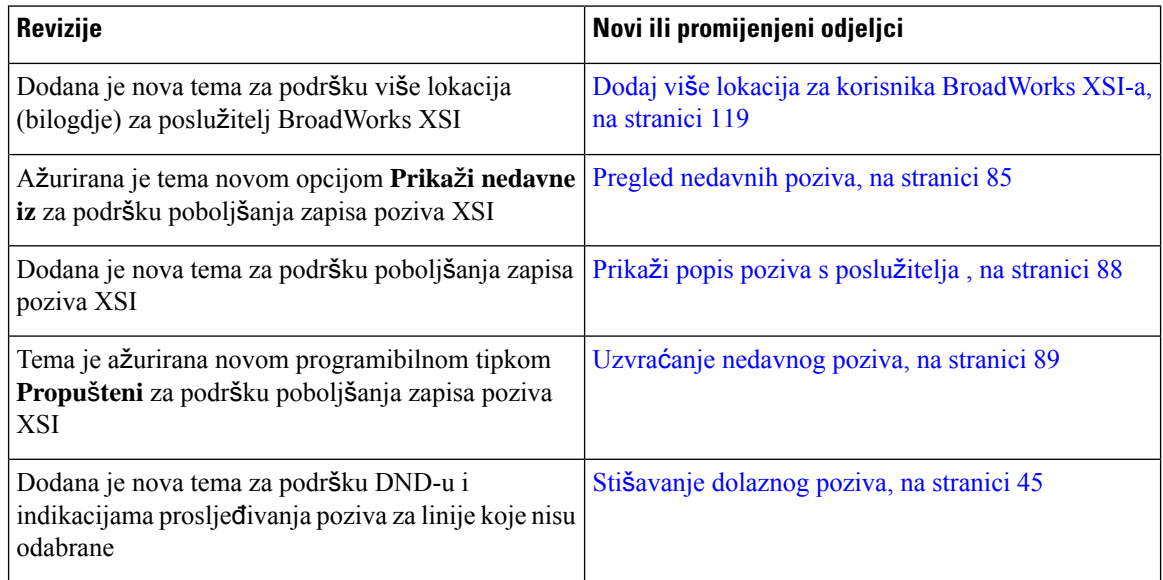

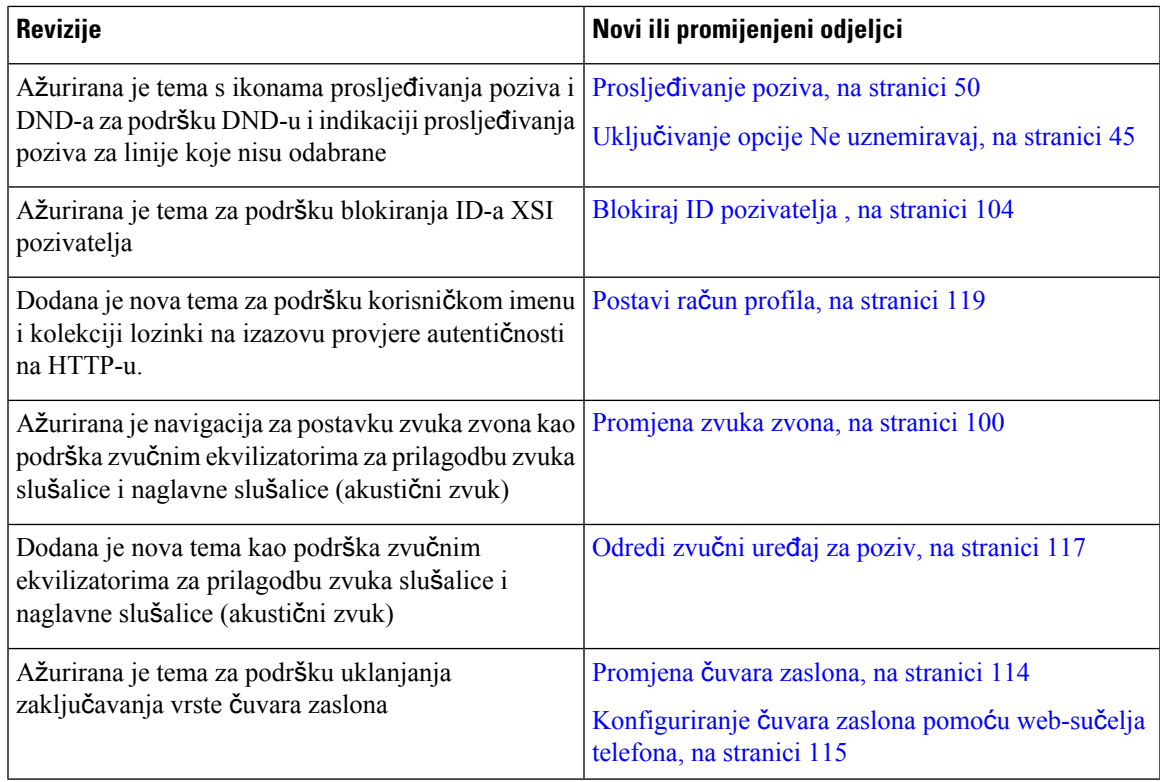

## <span id="page-22-0"></span>**Nove i promijenjene zna**č**ajke firmvera izdanja 11.1(2)**

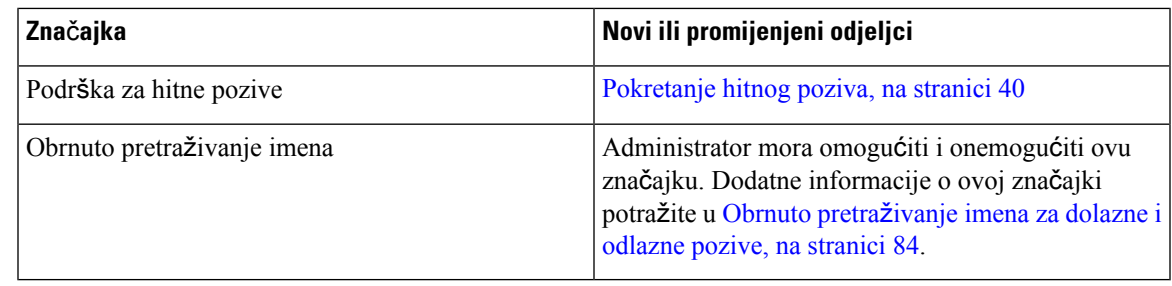

## <span id="page-22-1"></span>**Nove i promijenjene zna**č**ajke firmvera izdanja 11.1(1)**

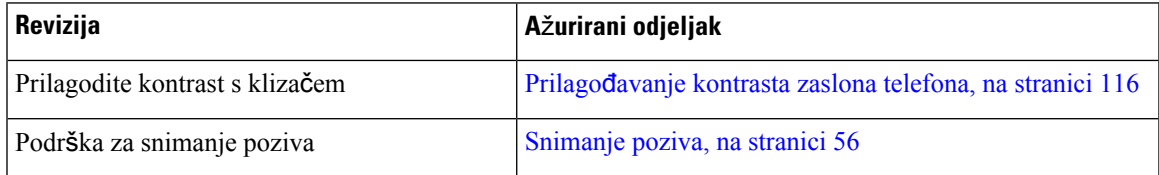

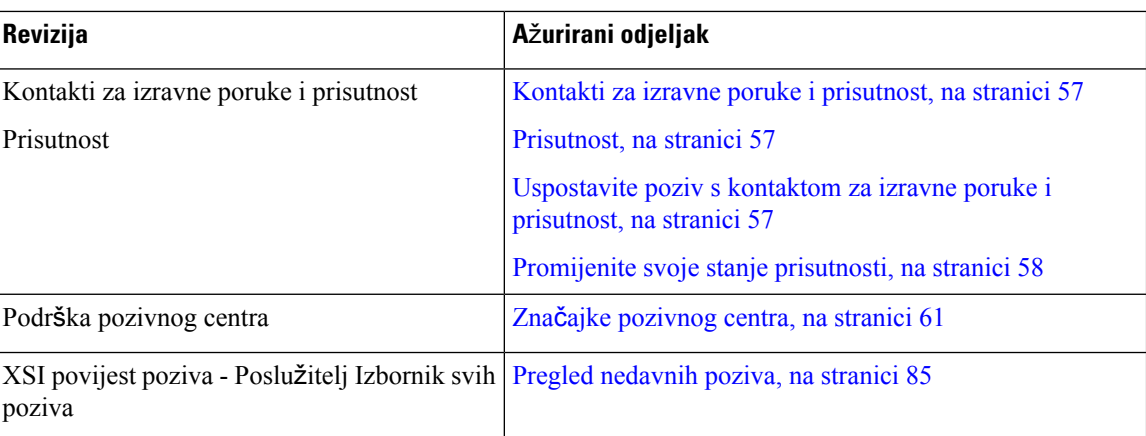

## <span id="page-23-0"></span>**Postavljanje telefona**

Administrator postavlja telefon i povezuje ga u mrežu. Ako vaš telefon nije postavljen i povezan, upute zatražite od administratora.

## <span id="page-23-1"></span>**Prilago**đ**avanje postolja slu**š**alice**

Ako je telefon postavljen na zid ili ako slušalica lako isklizne iz držača, potrebno je prilagoditi postolje slušalice tako da slušalica ne može iskliznuti iz držača.

**Slika 1: Prilago**đ**avanje postolja slu**š**alice**

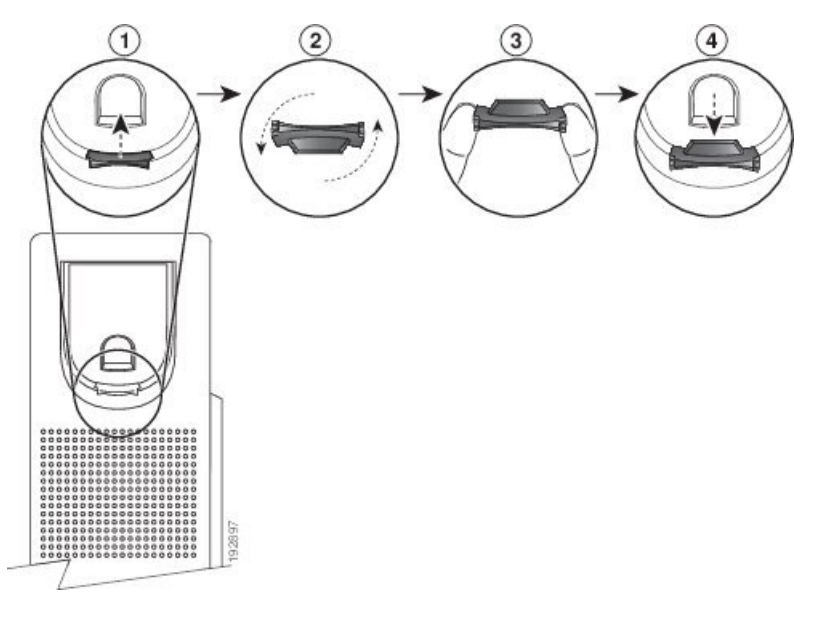

### **Postupak**

**Korak 1** Uklonite slušalicu iz držača i povucite plastični jezičak iz postolja slušalice.

**Telefon**

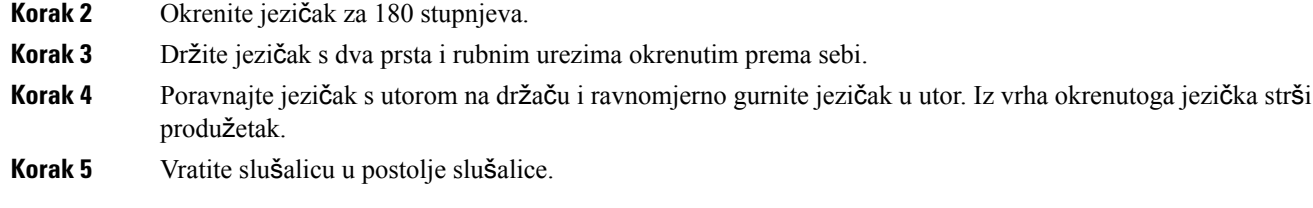

### <span id="page-24-0"></span>**Promjena kuta gledanja telefona**

Možete promijeniti kut telefona, osim za Cisco IP telefon 7811, kako biste uklonili odsjaj na zaslonu.

### **Postupak**

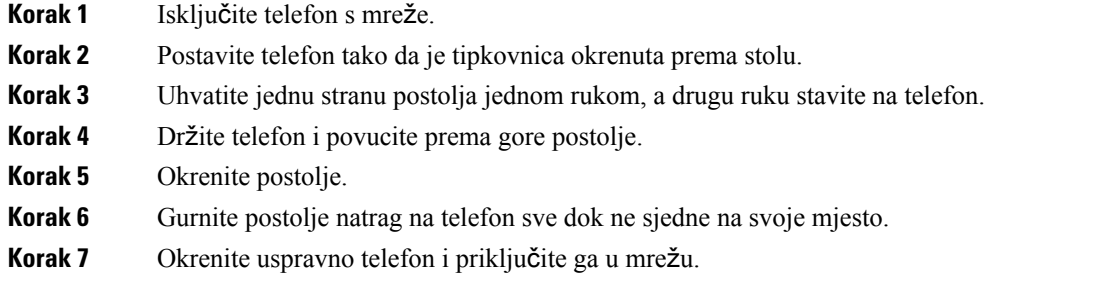

### <span id="page-24-2"></span><span id="page-24-1"></span>**Povezivanje s mre**ž**om**

Morate povezati telefon na telefonsku mrežu.

• Žična veza – telefon je priključen u mrežu Ethernet kabelom.

### **Uklju**č**i telefon pomo**ć**u aktivacijskog kôda**

Nakon što se vaš telefon uključi, vidjet ćete zaslon dobrodošlice gdje možete unijeti aktivacijski kod. Ako nemate aktivacijski kôd, obratite se svom administratoru.

### **Prije nego po**č**nete**

Vaš administrator će vam dati 16-znamenkasti aktivacijski kod sljedećeg formata xxxx-xxxx-xxxx-xxxx.

### **Postupak**

**Korak 1** Upišite svoj aktivacijski kod u polje koje je predviđeno na zaslonu dobrodošlice. Ne morate unositi crticu (-) prilikom unosa koda.

**Korak 2** Pritisnite **Nastavi**.

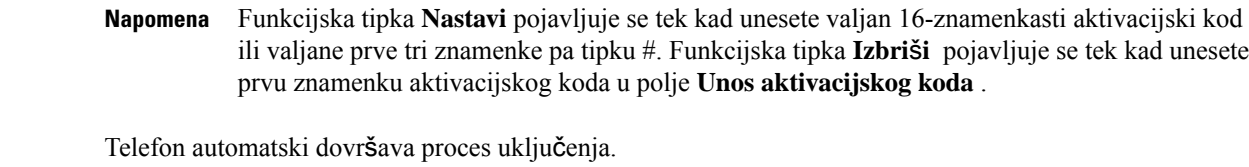

**Korak 3** Ako se prikaže poruka o pogrešci, ponovo unesite kod ili se obratite administratoru za novi kôd.

### <span id="page-25-0"></span>**Automatsko dodjeljivanje telefona pomo**ć**u kratkog aktivacijskog koda**

Nakon što se vaš telefon uključi, vidjet ćete zaslon dobrodošlice gdje možete unijeti aktivacijski kod. Ako nemate aktivacijski kôd, obratite se svom administratoru.

#### **Prije nego po**č**nete**

Administrator vam daje aktivacijski kod:

### **Postupak**

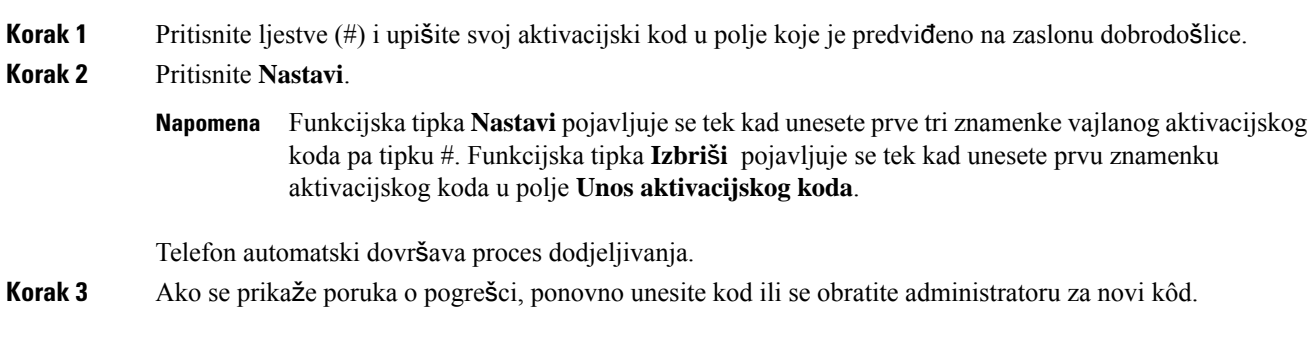

### <span id="page-25-1"></span>**Postavljanje lozinke prilikom prvog pokretanja telefona**

Prvi put kada se vaš telefon pokreće možete dobiti poruku da postavite lozinku. Ako poruku ne dobijete, vaš je administrator za vas izradio lozinku.

#### **Postupak**

- **Korak 1** Svoju lozinku unesite u polja **Nova lozinka** i **Ponovno unesite novu lozinku**.
- **Korak 2** Pritisnite **Spremi**.

### <span id="page-26-0"></span>**Izrada korisni**č**ke lozinke na telefonu**

Administrator omogućuje da telefon izda upit za zaslon obavijesti **Postavljanje lozinke** kada se telefon ponovno pokreće nakon svakog vraćanja na tvorničke postavke. Ova značajka poboljšava sigurnost vašeg telefona.

#### **Postupak**

- **Korak 1** Učinite jedno od sljedećega:
	- Nakon vraćanja na tvorničke postavke, vaš se telefon ponovno pokreće, a na njemu se prikazuje upit **Postavljanje lozinke**.
	- Pritisnite
	- **1.** Odaberite **Status** > **Problemi**. Ako telefon nema izrađenu korisničku lozinku, vidite poruku **Nema navedene korisni**č**ke lozinke** i funkcijsku tipku **Odaberi** koja vam omogućuje pristup zaslonu **Nema navedene korisni**č**ke lozinke**.

Ako telefon ima korisničku lozinku, vrijednost izbornika **Problemi** prikazuje se kao **Ni**š**ta**.

**2.** Pritisnite **Izradi**.

### **Korak 2** Na zaslonu **Postavljanje lozinke** u okviru **Nova lozinka** postavite novu lozinku.

Nakon što izradite novu lozinku, na zaslonu telefona pojavit će se ikona otključavanja.

### <span id="page-26-1"></span>**Kontrola provjere autenti**č**nosti korisnika**

Administrator može konfigurirati ako vam je potrebna provjera autentičnosti za pristup izbornicima telefona. Vaš administrator također može prilagoditi i isključiti provjeru autentičnosti kako bi dopustio pristup svim izbornicima telefona.

Uz ovu značajku, administrator kontrolira treba li bilo koji izbornik telefona provjeru autentičnosti. Ako vaš administrator konfigurira provjeru autentičnosti za pristup izborniku, morate dati lozinku i prijaviti se za pristup meniju.

## <span id="page-26-2"></span>**Prijavite se na svoj priklju**č**ak s drugog telefona (Extension Mobility)**

Ako je konfigurirana usluga Extension Mobility, možete se prijaviti na drugi telefon u svojoj mreži tako da se on ponaša isto kao i vaš telefon. Nakon prijave telefon prilagođava vaš osobni broj u imeniku.

### **Prije nego po**č**nete**

Vaš administrator konfigurira ovlaštenje za pružanje usluga.

#### **Postupak**

**Korak 1** Pritisnite **Prijava**.

**Korak 2** Unesite svoj korisnički ID i lozinku, a zatim pritisnite **Prijava**.

Polje za lozinku dopušta dvije vrste načina unosa; alfanumerički i numerički. Dok unosite lozinku vidite funkcijsku tipku **Opcije** na telefonu. Ovu funkcijsku tipku možete koristiti za promjenu trenutačne vrste unosa lozinke. Odaberite **Unesisve** za alfanumerički unosi odaberite **Unesibroj** za numerički unos. Vaš administrator konfigurira način unosa lozinke na web-stranici telefona.

### <span id="page-27-0"></span>**Odjavljivanje sa svojega ku**ć**nog broja s drugog telefona**

#### **Postupak**

Pritisnite **Odjava**.

## <span id="page-27-1"></span>**Prijava na telefon kao gost**

Vaš telefon ima račun za gosta ako vaš administrator omogući hoteling na vašem telefonu. Tada se možete prijaviti na neki drugi telefon u vašoj mreži kao gost.

#### **Postupak**

- **Korak 1** Pritisnite **Prijava**.
- **Korak 2** Unesite svoj korisnički ID i lozinku.

Polje za lozinku koristi dvije vrste načina unosa; alfanumerički i numerički. Dok unosite lozinku vidite funkcijsku tipku **Opcije** na telefonu. Tu funkcijsku tipku možete koristiti za promjenu trenutačne vrste unosa lozinke. Odaberite **Unesi sve** za alfanumerički unos i odaberite **Unesi broj** za numerički unos.

**Korak 3** Pritisnite **Spremi**.

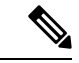

Administrator može postaviti telefon za uspostavljanje hitnih poziva. Kadgod se prijavite kao gost na registrirani telefon, telefon prenosi zahtjev za pribavljanje lokacije telefona. Lokacija se šalje hitnoj službi kada uputite hitni poziv. **Napomena**

### <span id="page-28-0"></span>**Odjava s telefona kao gost**

### **Postupak**

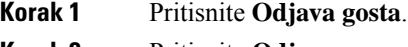

**Korak 2** Pritisnite **Odjava**.

## <span id="page-28-1"></span>**Postavljanje pravila profila na telefonu**

### **Postupak**

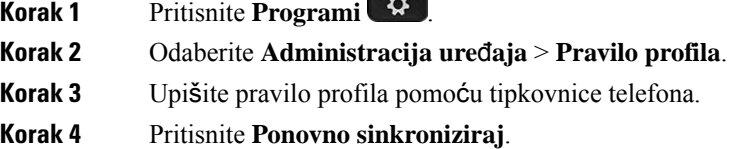

## <span id="page-28-2"></span>**Status linije suradnika**

Tipke linije na svom telefonu možete postaviti za praćenje linije suradnika. Ta je značajka korisna ako rutinski rješavate pozive za kolege i trebate vidjeti mogu li odgovoriti na pozive. Linijske tipke za nadzor funkcioniraju kao tipke polja pokazatelja zauzetosti linije (BLF). BLF je LED koji mijenja boju kako bi pokazao status nadziranih linija.

Sljedeća tablica opisuje LED status:

#### **Tablica 2: BLF tipka LED statusa**

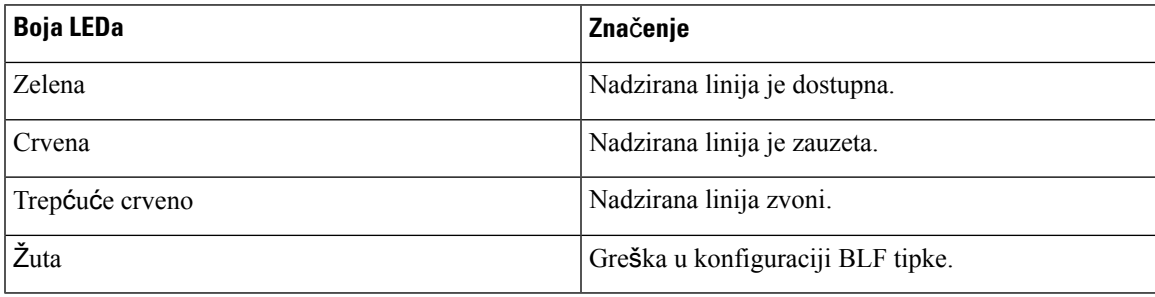

Vaš administrator obavlja potrebno postavljanje na poslužitelju i na telefonu da bi omogućio nadziranje željenih linija.

Možete konfigurirati nadzor na svom telefonu na dva načina:

- Možete konfigurirati nadzor linija pojedinih korisnika.
- Ako je administrator postavio popis BLF za vas, možete aktivirati ili deaktivirati nadzor cijelih popisa. Popis BLF je popis korisnika čije linije možete nadzirati. Telefon nadzire svakog korisnika preko odvojene tipke linije. Telefon dodjeljuje tipke raspoloživih za nadzor, automatski.

Odgovarajućom konfiguracijom tipke BLF možete koristiti za pozivanje nadziranih linija (brzo biranje) i za odgovaranje na dolazne pozive na nadzirane linije (hvatanje poziva).

Nakon dovršetka konfiguracije ikonu na oznaci tipke BLF naznačuje kombinaciju značajki konfiguriranih na tipki:

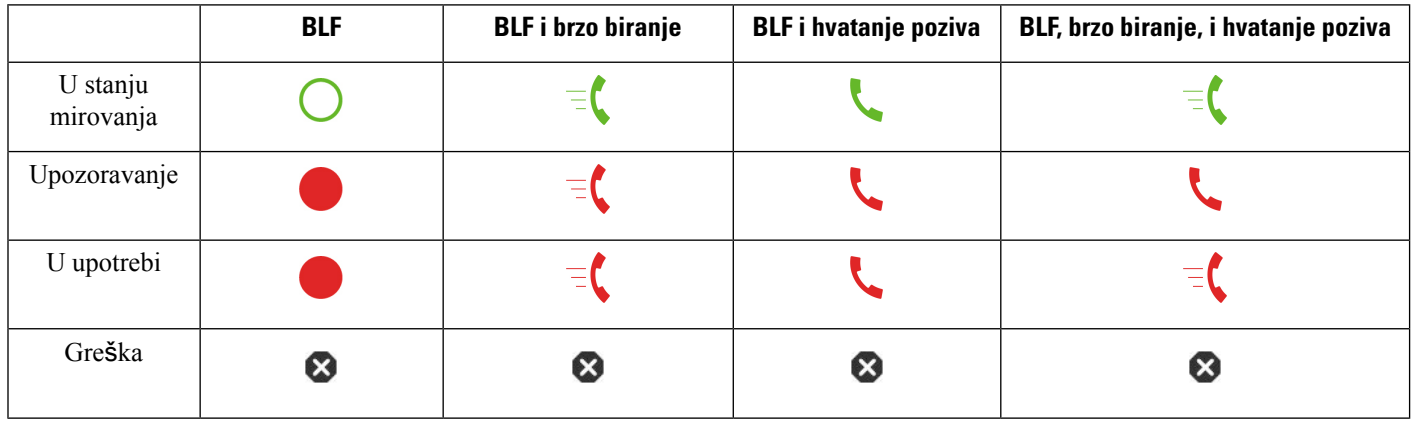

**Tablica 3: Ikone polja pokazatelja zauzetosti linije**

### <span id="page-29-0"></span>**Aktiviranje ili deaktiviranje nadziranja BLF popisa**

Ako je vaš administrator konfigurirao polje pokazatelja zauzetosti l inije (BLF) za vas, možete aktivirati ili deaktivirati nadzor cijelog BLF popisa. Telefon nadzire svakog korisnika preko odvojene tipke linije. Kada aktivirate nadzor, telefon dodjeljuje raspoložive tipke linije da redom nadziru unosi BLF popisa.

BLF popis tipki funkcionira na isti način kao pojedinačne BLF tipke. Pojedinosti potražite u odjeljku [Status](#page-28-2) linije [suradnika,](#page-28-2) na stranici 17 . Kada aktivirate nadzor, telefon će početi prikazivati status nadziranih linija na popisu tipki BLF. Svaki BLF popis tipki možete koristiti za pozivanje nadziranih linija (brzo biranje) i za odgovaranje na dolazne pozive na nadzirane linije (hvatanje poziva).

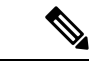

**Napomena**

Redoslijed korisnika na popisu BLF postavlja administrator. Odgovarajuće tipke BLF popisa uvijek zadržavaju ovaj redoslijed. Možete odabrati da konfigurirate drugu značajku, kao što je brzog biranje na tipki BLFpopisa BLF u bilo kojem trenutku. No, prikazuje da tipka linije nije dostupna za popis BLF.

Kad god je to napravite promjene u linije tipki konfiguracije, telefon ponavlja BLF popis tipki Dodjela pisanje promjena u računu. Telefon samo dodjeljuje raspoložive tipke linija, svaki put istim redosljedom. To može prouzročiti promjene položaja tipki BLF popisa.

Telefon nadzire koliko god moguće korisnika s dostupnim tipkama linija. Možete osloboditi više tipki linija za nadziranje popisa uklanjanjem konfiguriranih značajki sa tipki linija. Pojedinosti potražite u odjeljku Uklonite značajku [konfiguriranu](#page-31-0) na linijskoj tipki., na stranici 20 .

#### **Prije nego po**č**nete**

Vaš administrator konfigurira popis BLF.

#### **Postupak**

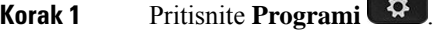

#### **Korak 2** Odaberite **Preferencije korisnika** > **Preferencije konzole za polaznika** > **BLF popis**.

- Kada je **BLF popis** postavljen na **Prika**ž**i**, nadzor je aktiviran. Telefon prikazuje status nadziranih linija na BLF popisu tipki.
- Kad je **BLF popis** postavljen na **Sakrij**, nadzor je deaktiviran.

**Korak 3** Pritisnite **Postavi**.

### <span id="page-30-0"></span>**Konfigurirajte nadzor linija pojedinih korisnika.**

Možete konfigurirati tipku linije kako biste nadzirali status linije suradnikom. Kada konfiguraciji dodate brzo biranje, možete koristiti tipku linije za pozivanje nadziranih linija. Kada dodate hvatanje poziva konfiguraciji, možete koristiti tipku linije kako biste odgovorili na dolazne pozive na nadzirane linije. Tipke linija funkcioniraju kao tipke polja pokazatelja zauzetosti linije (BLF). Pojedinosti potražite u odjeljku [Status](#page-28-2) linije [suradnika,](#page-28-2) na stranici 17 .

Možete odabrati bilo koju tipku raspoloživih za konfiguriranje tu značajku. Također možete odabrati bilo koju tipku linije koja radi kao tipka brzog biranja ili tipka BLF. Vaša konfiguracija će zaobići bilo koju postojeću konfiguraciju za tipku.

Ako je vaš administrator konfigurirao popis BLF za vas, možete samo nadzirati linije osoba na popisu.

Vaš telefon možda već nadzire cijeli popis. Pojedinosti potražite u odjeljku Aktiviranje ili [deaktiviranje](#page-29-0) [nadziranja](#page-29-0) BLF popisa, na stranici 18 . I dalje možete konfigurirati pojedinačne tipke za praćenje linije. Međutim, telefon više neće pratiti liniju automatski kao dio popisa. Ako uklonite pojedinačnu konfiguraciju BLF tipki, telefon preuzima automatski nadzor linije kao dio popisa. Imajte na umu da telefon prilagođava dodjelu tipki BLF popisa svaki put kd mora dodati ili ukloniti liniju za automatski nadzor. To može prouzročiti promjene položaja tipki BLF popisa.

### **Prije nego po**č**nete**

- Vaš administrator obavlja potrebno postavljanje kako bi dozvolio nadziranje linija u pitanju.
- Vaš administrator omogućuje konfiguriranje opcije BLF značajke na linijske tipke.

#### **Postupak**

**Korak 1** Pritisnite i držite tipku linije dvije sekunde.

**Korak 2** Na **Odabir zna**č**ajke** zaslona, odaberite jednu od ovih mogućnosti:

- Ako želite samo pomoću tipke nadzirati liniju, odaberite **BLF prisutnosti**.
- Ako želite koristiti tipku za praćenje linije i također brzog birati nadzirane linije, odaberite **BLF + brzog biranja**.
- Ako želite koristiti tipku nadzor liniju i također se javljati na dolazne pozive na nadzirane linije, odaberite **BLF + hvatanje poziva**.
- Ako želite koristiti tipku za sve tri funkcije, odaberite **BLF + brzog biranja + hvatanje poziva**.
- **Korak 3** Upišite ID osobe čiju liniju želite nadzirati, u polje **korisni**č**ki ID**.
	- Morate unijeti ID korisnika. Korisnički ID možda neće biti ime osobe ili kućni broj. Ako vam je potrebna pomoć, obratite se administratoru. **Napomena**

Ako je vaš administrator konfigurirao BLF popis za vas, možete odabrati korisnika čiji liniju želite nadzirati s popisa:

a) Odaberite **BLF pretra**ž**ivanje popisa**.

Korisnici čija se imena pojavljuju sivo na popisu su oni koje vaš telefon već nadzire na pojedinačno konfiguriranim BLF tipkama.

b) Odaberite korisnika čiju liniju želite nadzirati.

Korisnički ID se pojavljuje u polju **korisni**č**ki ID**.

Ako odaberete korisnika koji je već pod nadzorom na pojedinačno konfiguriranoj tipki, nova konfiguracija poništava prethodne konfiguracije za praćenje korisnika.

<span id="page-31-0"></span>**Korak 4** Pritisnite **Spremi**.

### **Uklonite zna**č**ajku konfiguriranu na linijskoj tipki.**

Uklonite značajku konfiguriranu na linijskoj tipki.

Ako vaš telefon nadzire popis polja pokazatelja zauzetosti linije (BLF), uklanjanje značajke konfigurirane na linijsku tipku čini tipku linije dostupnom za nadzor na popisu BLF. To može prouzročiti promjene položaja tipki BLF popisa. Pojedinosti potražite u odjeljku Aktiviranje ili [deaktiviranje](#page-29-0) nadziranja BLF popisa, na [stranici](#page-29-0) 18 .

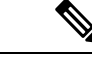

**Napomena** Ne možete ukloniti neke značajke koje je konfigurirao vaš administrator.

### **Postupak**

- **Korak 1** Pritisnite i držite tipku linije dvije sekunde.
- **Korak 2** Na **Odabir zna**č**ajke** zaslona, odaberite **Ni**š**ta**.
- **Korak 3** Kada se od vas zatraži da potvrdite, pritisnite **u redu**.

## <span id="page-32-0"></span>**Dodavanje pre**č**aca izborniku na tipku linije**

Nakon što konfigurirate tipku linije s prečacem izbornika, možete otvoriti izbornik jednostavnim pritiskom na tipku linije.

### **Prije nego po**č**nete**

Administrator mora omogućiti značajku na telefonu.

#### **Postupak**

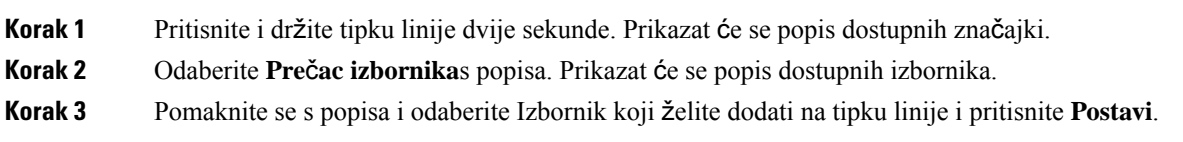

## <span id="page-32-1"></span>**Maknuti meni pre**č**ac from crta klju**č

### **Postupak**

<span id="page-32-2"></span>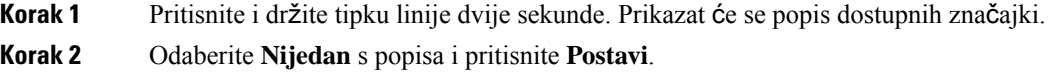

## **Poruka o prekidu usluge na po**č**etnom zaslonu**

Kada poslužitelj Webex oblaka nije dostupan, vidjet ćete obavijest o **prekidu usluge** na početnom zaslonu telefona, a status linije prikazuje ikonu sposobnosti preživljavanja. U tom slučaju, telefon se spaja na Site Survivability Gateway (SGW) tako da možete koristiti barem osnovne značajke poziva. SGW usluge smještene su unutar vaše lokalne mreže, pa telefon podržava samo osnovne značajke poziva. Ako provjerite statuslinije, prikazuje se **Prekid**. Da biste pregledali status linije, pogledajte Prikaz statusa linije, na [stranici](#page-43-0) 32.

U slučaju problema, vaš administrator može pomoći u otklanjanju poteškoća.

## <span id="page-32-3"></span>**Web-stranica telefona**

Možete prilagoditi neke postavke telefona s web-stranicom telefona kojoj pristupate sa svog računala. Od administratora tražite URL adresu i korisnički ID i lozinku.

Na web-stranici telefona možete kontrolirati značajke, postavke linije i telefonske usluge za vaš telefon.

• Značajke telefona uključuju brzo biranje, značajku ne uznemiravaj i osobni adresar.

Sljedeća tablica opisuje neke posebne značajke koje konfigurirate pomoću web-stranice telefona.

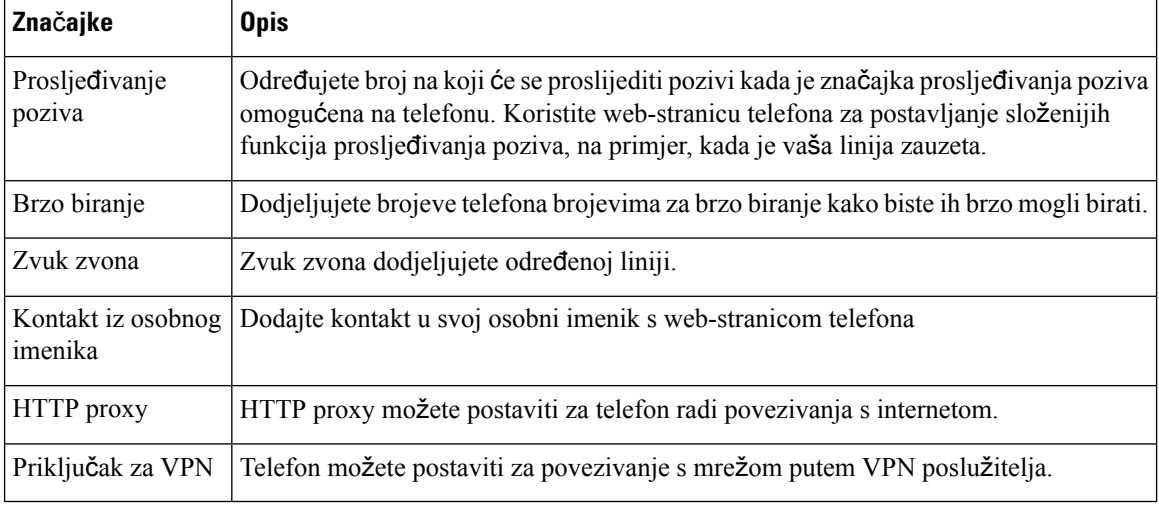

### **Povezane teme**

Prosljeđivanje poziva pomoću [web-stranice](#page-63-0) telefona., na stranici 52

Brzo [biranje](#page-52-1), na stranici 41

Dodjela zvuka zvona za kućni broj pomoću [web-stranice](#page-111-2) telefona, na stranici 100

Dodajte novi kontakt u svoj osobni adresar s [web-stranicom](#page-77-0) telefona, na stranici 66

### <span id="page-33-0"></span>**Brojevi za brzo biranje**

Broj na telefonu birate unosom određenih znamenki. Kada postavljate broj za brzo biranje, on mora sadržavati sve znamenke koje su potrebne za upućivanje poziva. Na primjer, ako trebate birati 9 da biste dobili vanjsku liniju, unesite broj 9, a zatim broj koji želite birati.

Broju možete dodati i ostale brojke koje se biraju. Primjerice, pristupni kôd za sastanak, kućni broj, lozinku za glasovnu poštu, kôd autorizacije ili kôd plaćanja.

Niz za biranje može sadržavati sljedeće znakove:

- 0 do 9
- ljestve (#)
- zvjezdica (\*)
- zarez (,) Znak stanke koji unosi zastoj u biranju u trajanju 2 sekunde. U jednome retku možete imati nekoliko zareza. Primjerice, dva zareza (,,) predstavljaju stanku od 4 sekunde.

Pravila za nizove biranja su:

- Upotrijebite zarez za razdvajanje dijelova niza za biranje.
- Kôd za autorizaciju mora uvijek biti ispred kôda naplate u nizu za brzo biranje.
- U nizu je potreban jedan zarez između kôda autorizacije i kôda za plaćanje.
- Oznaka brzog biranja potrebna je kod brzih biranja s kôdovima za autorizaciju i dodatnim znamenkama.

Prije konfiguracije brzog biranja barem jednom ručno birajte niz znamenki kako biste provjerili točnost niza.

Telefon ne sprema u povijest poziva kôd autorizacije, kôd za plaćanje ili dodatne pozive iz brzog biranja. Ako pritisnete **Ponovo biraj** nakon povezivanja s odredištem brzog biranja, telefon će od vas zatražiti ručni unos kôda za autorizaciju, kôda za naplatu ili dodatnih znamenki.

### **Primjer**

Kako biste postavili broj za brzo biranje kojim ćete pozvati osobu na određenom kućnom broju i ako vam je potreban kôd autorizacije ili kôd za naplatu, pogledajte sljedeći primjer:

- Morate birati **9** za pristup vanjskoj liniji.
- Želite birati **5556543**.
- Morate unijeti kôd autorizacije **1234**.
- Morate unijeti kôd za plaćanje **9876**.
- Morate pričekati 4 sekunde.
- Nakon povezivanja poziva morate birati kućni broj **56789#**.

U tom bi slučaju broj za brzo biranje bio **95556543,1234,9876,,56789#**.

#### **Povezane teme**

Znakovi [tipkovnice](#page-36-0) telefona, na stranici 25

## <span id="page-34-0"></span>**Gumbi i hardver**

Model Cisco IP telefona serije 7800 ima različite vrste hardvera:

- Cisco IP telefon 7811 bez gumba s obje strane zaslona
- Cisco IP telefon 7821 dva gumba s lijeve strane zaslona
- Cisco IP telefon 7841 dva gumba s obje strane zaslona
- Cisco IP telefon 7861 16 gumba na desnom rubu telefona

Sljedeća slika prikazuje Cisco IP telefon 7841.

 $\begin{pmatrix} 1 \\ 1 \end{pmatrix}$ 

|                            | abab.<br>Cisco<br>:58 AM<br>7/14/16<br>6052 -<br>6053<br>6054<br>۵o<br>ш<br>$\ddot{\mathbf{v}}$<br>:11<br>ш<br>2 <sub>ABC</sub><br>$\frac{3}{2}$<br>α<br>$\frac{5}{10}$<br>6 <sub>MD</sub><br>$\Omega$<br>⋖<br>$\frac{8}{\pi v}$<br>$9\nw\times 2$<br>$\frac{7}{8}$<br>Ķ<br>$\mathbf 0$<br>$\star$ | $\Large{2}$<br>$\bf (3)$<br>$\overline{4}$<br>$\left(5\right)$<br>$\left[6\right)$                     |
|----------------------------|----------------------------------------------------------------------------------------------------|----------------------------------------------------------------------------------------------------|
| 393563<br>$\left[8\right]$ |                                                                                                    |                                                                                                    |
| $\mathbf{1}$               | Slušalica i trakica svjetla na slušalici                                                                                                    | Pokazuje imate li dolazni poziv (bljeska crveno) ili novu<br>glasovnu poruku (svijetli stalno crveno). |
| $\overline{2}$             | Gumbi programibilnih značajki i gumb<br>linije                                                                                                    | Pristup linijama i značajkama telefona i sesijama<br>poziva.                                           |
|                            |                                                                                                    | Za više informacija pogledajte odjeljak Funkcijska tipka,<br>linija i gumbi značajki na stranici 13.   |

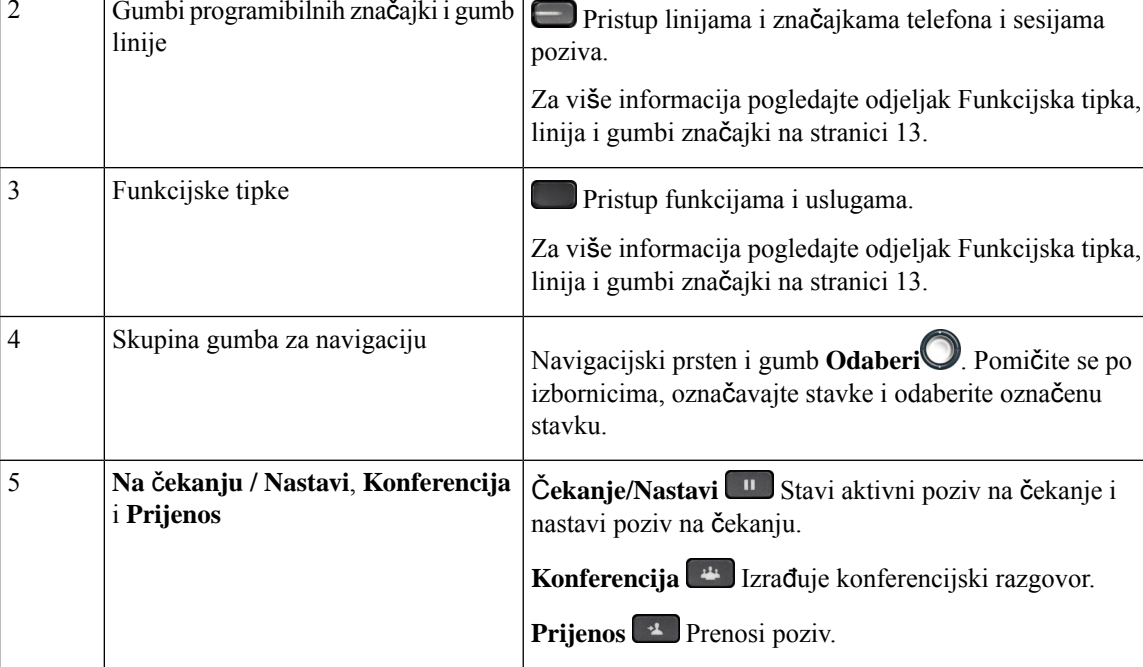

**Slika 2: Gumbi i zna**č**ajke modela Cisco IP telefon serije 7800**
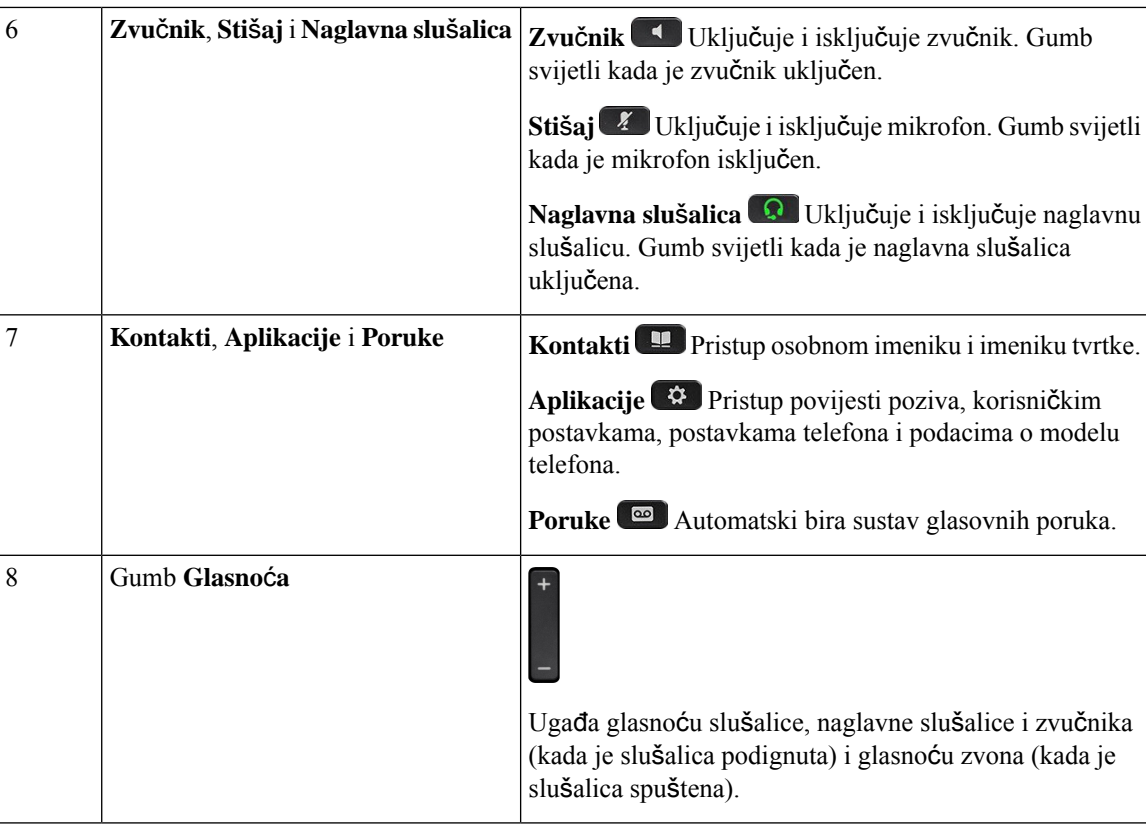

## **Znakovi tipkovnice telefona**

Tipkovnica telefona omogućuje vam unos slova, brojeva i posebnih znakova. Pritiskajte tipke od **dva (2)** do **devet (9)** kako biste dobili slova i brojeve. Upotrijebite tipke **jedan (1)**, **nula (0)**), **zvjezdicu (\*)** i **ljestve (#)** za posebne znakove. U sljedećoj tablici popisani su posebni znakovi za svaku tipku za engleski. Ostali jezici imat će svoje karaktere.

**Tablica 4: Posebni znakovi na tipkovnici**

| Tipka tipkovnice | Posebni znakovi                           |
|------------------|-------------------------------------------|
| $j$ edan $(1)$   | /. $@:$ ; = ? -_ & %                      |
| nula(0)          | (razmak), $! \wedge$ '"                   |
| zvjezdica $(*)$  | $+ * \sim ' \lt >$                        |
| ljestve $(\#)$   | $\sharp$ \$ £ $\Box \setminus ()$ { } [ ] |

## **Navigacija**

Za kretanje kroz izbornike i između linija upotrebljavajte vanjski prsten navigacijske skupine. Za odabirstavki izbornika upotrijebite unutarnji gumb **Odaberi** navigacijske skupine.

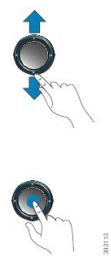

Ako stavka izbornika ima broj indeksa, za odabir stavke unesite taj broj pomoću tipkovnice.

## **Funkcijske tipke, linijski gumbi i gumbi zna**č**ajki**

Značajke telefona možete upotrebljavati na nekoliko načina:

- Funkcijske tipke, koje se nalaze ispod zaslona, omogućavaju pristup funkcijama prikazanim na zaslonu, iznad pojedine tipke. Funkcijske tipke mijenjaju se u zavisnosti od toga što u tome trenutku radite. Funkcijska tipka **Vi**š**e...** prikazuje da su dostupne i druge funkcije.
- Gumbi značajki i gumbi linija koji se nalaze na obje strane zaslona pružaju pristup značajkama telefona i telefonskim linijama.
	- Gumbi značajki ‒ upotrebljavaju se za značajke kao što su **Brzo biranje** ili **Preuzimanje poziva** i za prikaz vašeg statusa na drugoj liniji.
	- Gumbi linija upotrebljavaju se za upućivanje poziva, odgovaranje na poziv ili za nastavljanje razgovora na zadržanom pozivu. Tipku linije možete upotrijebiti i za otvaranje i zatvaranje prozora sesije poziva i za kretanje po prozoru sesije poziva. Prozor sesije poziva otvorite da biste vidjeli pozive na liniji.

Gumbi linija i gumbi značajki svijetle kada pokazuju status:

- $\cdot$   $\bullet$  zeleno linija u mirovanju,
- $\cdot$  stalno crveno linija je aktivna ili u upotrebi,
- $\cdot$   $\Box$  crveno bljeskanje linija je na čekanju ili dolazni poziv,
- stalno žuto linija nije registrirana (ne može se upotrebljavati),

Neke se funkcije mogu postaviti kao programibilne tipke ili gumbi za značajke telefona. Nekim značajkama možete pristupiti putem funkcijskih tipki ili dodijeljenih gumba.

## **Zna**č**ajke telefonskog zaslona**

Na zaslonu telefona prikazuju se podaci o telefonu kao što je broj u imeniku, aktivni poziv i statusi linije, funkcijske tipke, brza biranja, upućeni pozivi i ispis izbornika telefona. Zaslon je podijeljen u tri dijela: redak zaglavlja, srednji dio i podnožje.

#### **Slika 3: Zaslon Cisco IP telefona 7800**

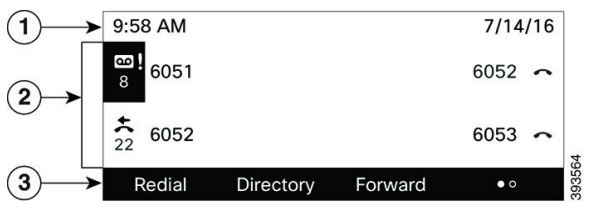

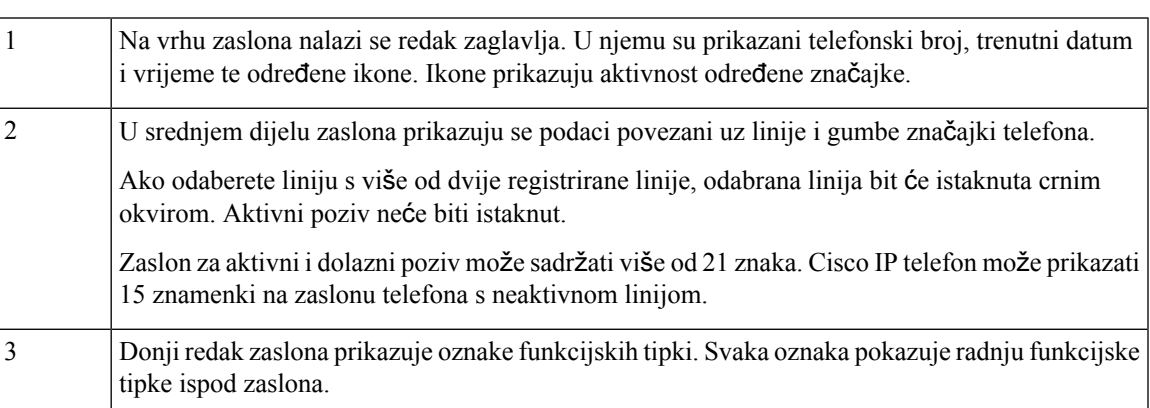

## Č**i**šć**enje zaslona telefona**

#### **Postupak**

Ako se zaslon telefona zaprlja, prebrišite ga mekom, suhom krpom.

Nemojte upotrebljavati tekućine ili prahove za čišćenje telefona jer oni mogu onečistiti dijelove telefona i dovesti do kvara. **Oprez**

## **Razlika izme**đ**u telefonskih poziva i linija**

Pojmove *linije* i *pozivi* upotrebljavamo na vrlo određeni način kako bismo objasnili kako se upotrijebljavati telefonom.

- Linije Svaka linija odgovara broju u imeniku ili interkom broju koji drugi mogu upotrebljavati da bi vas nazvali. Imate onoliko linija koliko imate ikona brojeva u imeniku i telefonskih linija.
- Pozivi –Svaka linija može podržavati više poziva.Po zadanim postavkama telefon podržava dva povezana poziva po liniji, ali administrator sustava može taj broj prilagoditi prema vašim potrebama.

Samo jedan poziv može biti aktivan u određenom trenutku; drugi pozivi bit će automatski stavljeni na čekanje.

Na primjer: imate dvije linije i svaka od njih podržava četiri poziva što znači da u jednom trenutku možete imati spojeno osam poziva. Samo jedan od tih poziva je aktivan poziv, dok je ostalih sedam na čekanju.

# **Zahtjevi za napajanje**

Sljedeći prilagodnici napajanja koje je odobrila tvrtka Cisco moraju se upotrebljavati s Cisco IP telefona serije 7800:

- Prilagodnik Phihong (PSC18U-480); Nazivni podaci: 48 V DC 0,38 A
- Prilagodnik Delta (EADP-18VB B); Nazivni podaci: 48 V DC 0,375 A

# Š**tednja energije**

Administrator sustava može smanjiti količinu napajanja koju troši zaslon telefona kada ne upotrebljavate telefon. Administrator može postaviti sljedeću razinu uštede energije:

• Štednja energije – pozadinsko svjetlo ili zaslon isključuje se nakon određenog vremena neaktivnosti telefona.

Upravljati možete pozadinskim svjetlom.

#### **Povezane teme**

Prilagođavanje [pozadinskog](#page-127-0) svjetla zaslona telefona, na stranici 116

# **Dodatna pomo**ć **i informacije**

Obratite se administratoru ako imate pitanja o dostupnim funkcijama telefona.

Ciscova web-lokacija (<https://www.cisco.com>) sadrži više informacija o telefonima i sustavima upravljanja pozivima.

• Vodiče za brzo pokretanje i korisničke priručnike na engleskom jeziku možete pronaći na sljedećoj poveznici:

[https://www.cisco.com/c/en/us/support/collaboration-endpoints/](https://www.cisco.com/c/en/us/support/collaboration-endpoints/ip-phone-7800-series-multiplatform-firmware/products-user-guide-list.html) [ip-phone-7800-series-multiplatform-firmware/products-user-guide-list.html](https://www.cisco.com/c/en/us/support/collaboration-endpoints/ip-phone-7800-series-multiplatform-firmware/products-user-guide-list.html)

• Priručnike na drugim jezicima potražite na sljedećoj poveznici:

[https://www.cisco.com/c/en/us/support/collaboration-endpoints/](https://www.cisco.com/c/en/us/support/collaboration-endpoints/ip-phone-7800-series-multiplatform-firmware/tsd-products-support-translated-end-user-guides-list.html) [ip-phone-7800-series-multiplatform-firmware/tsd-products-support-translated-end-user-guides-list.html](https://www.cisco.com/c/en/us/support/collaboration-endpoints/ip-phone-7800-series-multiplatform-firmware/tsd-products-support-translated-end-user-guides-list.html)

• Informacije o licenciranju potražite na sljedećoj poveznici:

[https://www.cisco.com/c/en/us/support/collaboration-endpoints/](https://www.cisco.com/c/en/us/support/collaboration-endpoints/ip-phone-7800-series-multiplatform-firmware/products-licensing-information-listing.html) [ip-phone-7800-series-multiplatform-firmware/products-licensing-information-listing.html](https://www.cisco.com/c/en/us/support/collaboration-endpoints/ip-phone-7800-series-multiplatform-firmware/products-licensing-information-listing.html)

## **Zna**č**ajke dostupnosti**

Ciscov IP telefon pruža značajke dostupnosti za osobe s oštećenim vidom, slijepe, osobe oštećenog sluha i osobe s invaliditetom.

Detaljne informacije o značajkama dostupnosti na telefonima potražite na [http://www.cisco.com/c/en/us/](http://www.cisco.com/c/en/us/support/collaboration-endpoints/unified-ip-phone-7800-series/products-technical-reference-list.html) [support/collaboration-endpoints/unified-ip-phone-7800-series/products-technical-reference-list.html](http://www.cisco.com/c/en/us/support/collaboration-endpoints/unified-ip-phone-7800-series/products-technical-reference-list.html).

Više informacija o dostupnosti možete naći na Ciscovoj web-lokaciji:

<http://www.cisco.com/web/about/responsibility/accessibility/index.html>

## **Rje**š**avanje problema**

Mogli biste imati probleme povezane sa sljedećim scenarijima:

- telefon ne može komunicirati sa sustavom upravljanja pozivima,
- sustav upravljanja pozivima ima komunikacijske ili unutarnje probleme,
- telefon ima unutarnje probleme.

Ako primijetite probleme u radu, pomoć u rješavanju uzroka problema potražite od administratora.

### **Tra**ž**enje podataka o telefonu**

Administrator može tražiti od vas podatke o telefonu. Ti podaci jedinstveno određuju telefon za potrebe rješavanja problema.

Telefon sadrži sve informacije o jedinstvenom identifikatoru uređaja (UDI). UDI se sastoji od triju podatkovnih elemenata povezanih s telefonom. Elementi podataka su:

- Identifikator proizvoda (PID)
- Identifikator verzije (VID)
- Serijski broj (SN)

Informacije o svom telefonu možete pronaći i tako da idete na **Info** > **Status** > **Product Information** na web-sučelju telefona.

#### **Postupak**

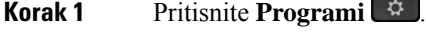

**Korak 2** Odaberite **Status** > **Informacije o proizvodu**.

Možete pregledati sljedeće informacije:

**Naziv proizvoda** ‒ naziv koji predstavlja Cisco IP telefon.

**Serijski broj** ‒ serijski broj Cisco IP telefona.

**MAC adresa** ‒ hardverska adresa Cisco IP telefona.

**Verzija softvera** ‒ broj verzije firmvera Cisco IP telefona.

**Verzija konfiguracije** ‒ broj verzije firmvera Cisco IP telefona. Te informacije pokazuju kada ju je administrator omogućio.

**Verzija hardvera** ‒ broj verzije hardvera Cisco IP telefona.

VID – ID verzije Cisco IP telefona.

**Certifikat** ‒ status certifikata klijenta koji provjerava autentičnost Cisco IP telefona za upotrebu u ITSP mreži. To polje označava je li certifikat klijenta ispravno instaliran na telefonu.

**Prilagodba**‒za RC jedinicu ovo polje označava je li jedinica prilagođena ili nije. Na čekanju označava novu RC jedinicu koja je spremna za dodjeljivanje privilegija. Ako je jedinica već dohvatila svoj korisnički prilagođeni profil, ovo polje prikazuje stanje prilagodbe kao Dohvaćeno.

**Korak 3** Pritisnite **Natrag** za povratak na zaslon Aplikacije.

### **Prikaz stanja prilagodbe na telefonu**

Nakon dovršetka preuzimanja RC-a s EDOS poslužitelja, možete pogledati stanje prilagodbe telefona na zaslonu.

Ovdje se nalaze opisi stanja prilagodbe na daljinu:

- Otvoreno ‒ telefon je prvi put pokrenut i nije konfiguriran.
- Prekinuto prekinuta je udaljena prilagodba zbog drugih dodjela resursa, primjerice, DHCP opcija.
- Na čekanju Telefon ne može preuzeti profil s EDOS poslužitelja.
- Prilagođeno-na čekanju ‒ telefon je s EDOS poslužitelja preuzeo URL za preusmjeravanje.
- Dohvaćeno u profilu preuzetom s EDOS poslužitelja postoji URL za preusmjeravanje za konfiguraciju dodjeljivanja privilegija. Ako je URL za preusmjeravanje uspješno preuzets poslužitelja za dodjeljivanje privilegija, prikazuje se ovo stanje.
- Nedostupno prilagodba na daljinu zaustavljena je jer je EDOS poslužitelj odgovorio praznom datotekom za dodjeljivanje privilegija a HTTP odgovor bio je 200 OK.

#### **Postupak**

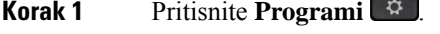

**Korak 2** Odaberite **Status** > **Informacije o proizvodu** > **Prilagodba**.

**Korak 3** Pritisnite **Natrag**.

### **Prikaz statusa mre**ž**e**

#### **Postupak**

**Korak 1** Pritisnite **Programi** .

**Korak 2** Odaberite **Status** > **Status mre**ž**e**.

Možete pregledati sljedeće informacije:

• **Vrsta mre**ž**e** ‒ označava vrstu lokalne mrežne (LAN) veze koju taj telefon koristi.

- **Status mre**ž**e** ‒ označava je li telefon povezan s mrežom.
- **IPv4 status** IP adresa telefona. Možete vidjeti informacije o IP adresi, VLAN ID-u, tipu adresiranja, IP statusu, maski podmreže, zadani preusmjerivač, naziv domene poslužitelja (DNS) 1, DNS 2 telefona.
- **IPv6 status**–IP adresa telefona. Možete vidjeti informacije o IP adresi, VLAN ID-u, tipu adresiranja, IP statusu, maski podmreže, zadani preusmjerivač, naziv domene poslužitelja (DNS) 1, DNS 2 telefona.
- **ID VLAN-a** ‒ ID VLAN-a telefona.
- **MAC adresa** ‒ jedinstvena adresa telefona za kontrolu pristupa mediju (MAC).
- **Naziv glavnog ra**č**unala** ‒ prikazuje trenutačni naziv glavnog računala dodijeljenog telefonu.
- **Domena** ‒ prikazuje naziv domene mreže telefona. Zadano: cisco.com
- **Veza priklju**č**ka preklopnika** ‒ status priključka preklopnika.
- **Konfig. priklju**č**ka preklopnika** ‒ označava brzinu i dvosmjernu vezu mrežnog priključka.
- **Konfig. priklju**č**ka ra**č**unala** ‒ označava brzinu i dvosmjernu vezu računala.
- **Poveznica priklju**č**ka ra**č**unala** označava brzinu i dvosmjernu vezu računala.

### **Prikaz statusa telefona**

#### **Postupak**

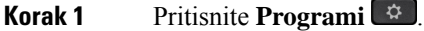

**Korak 2** Odaberite **Status** > **Status telefona** > **Status telefona**.

Možete pregledati sljedeće informacije:

- **Proteklo vrijeme** ukupno vrijeme koje je proteklo od posljednjeg ponovnog pokretanja sustava
- **Tx (paketi)** paketi preneseni s telefona.
- **Rx (paketi)** paketi primljeni s telefona.

### **Pregledavanje poruka o statusu na telefonu**

#### **Postupak**

**Korak 1** Pritisnite **Programi** .

**Korak 2** Odaberite **Status** > **Poruka statusa**.

Zapisnik raznih statusa telefona možete pregledavati od posljednjeg dodjeljivanja privilegija

 $\mathbf{l}$ 

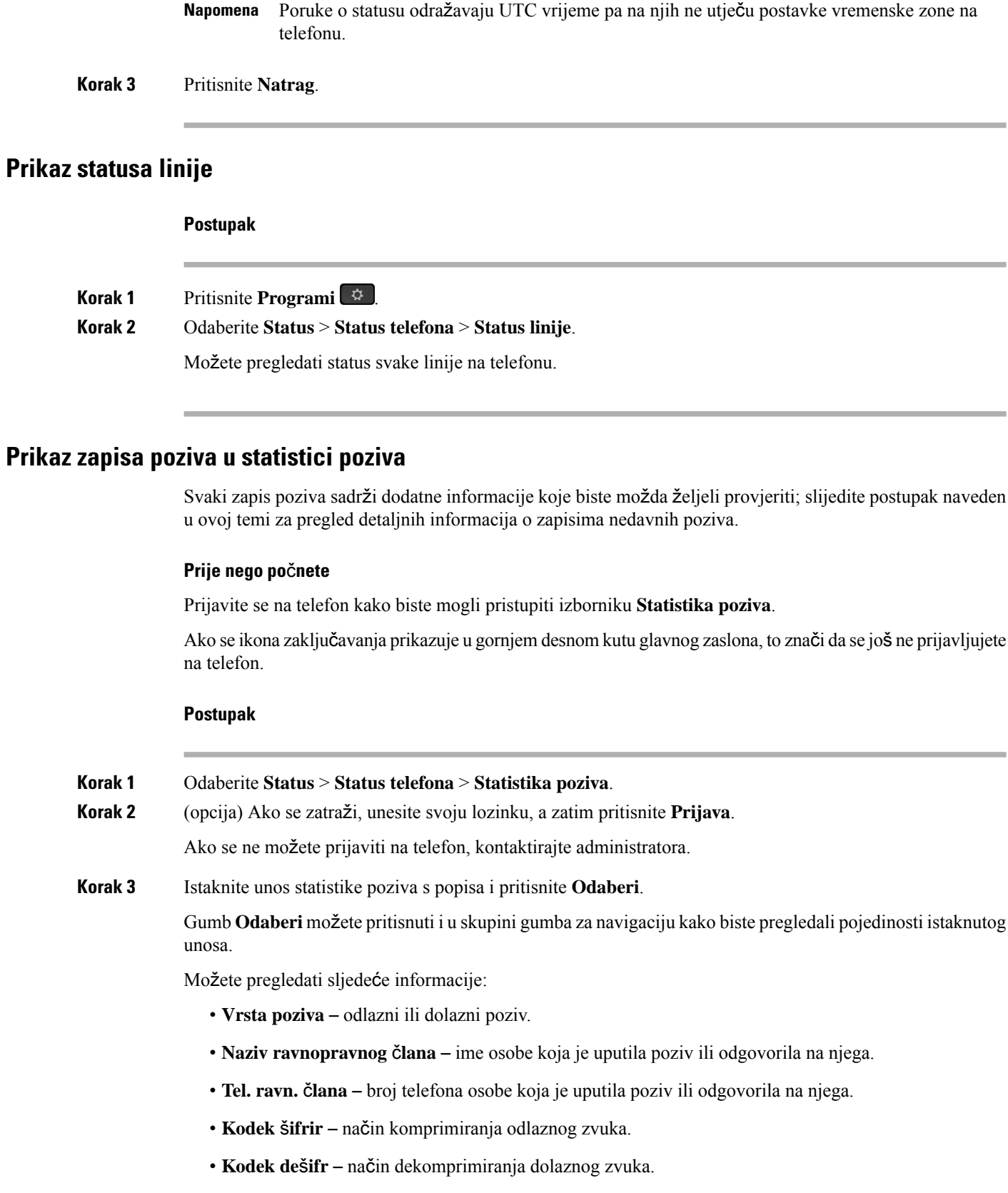

- **Vrij. poziva** vrijeme u koje je poziv upućen ili u koje je na njega odgovoreno.
- **ID poziva** identifikator pozivatelja.

Statistika poziva može sadržavati dodatne informacije kao što su brojač, statistika i metrika kvalitete glasa. Ove informacije koristite za otklanjanje poteškoća.

#### **Povezane teme**

Prijavite se na svoj priključak s drugog telefona [\(Extension](#page-26-0) Mobility), na stranici 15 [Prijava](#page-27-0) na telefon kao gost, na stranici 16 Prijavi se kao agent [pozivnog](#page-73-0) centra, na stranici 62 [Postavi](#page-130-0) račun profila, na stranici 119 [Postavljanje](#page-129-0) lozinke, na stranici 118

### **Prikaz 802.1X statusa transakcije**

#### **Postupak**

**Korak 1** Pritisnite **Programi** .

**Korak 2** Odaberite **Konfiguracija mre**ž**e** > **Konfiguracija Etherneta** > **802.1X provjera autenti**č**nosti** > **Status transakcije**.

Možete pregledati sljedeće informacije:

- **Status transakcije**
- **Protokol**

### **Prikaz povijesti ponovnog pokretanja**

#### **Postupak**

**Korak 1** Pritisnite **Programi** .

**Korak 2** Odaberite **Status** > **Povijest ponovnog pokretanja**.

Možete pregledati pojedinosti o datumu i vremenu svakog ponovnog pokretanja telefona bez obzira na razlog.

### **Prijavite sve probleme s telefonom za Cisco MPP ure**đ**aj**

Alat za prijavu problema (PRT) možete upotrebljavati za prikupljanje islanje zapisa telefona i za prijavljivanje problema administratoru.

#### **Prije nego po**č**nete**

Administrator omogućuje web-poslužitelj za telefon.

#### **Postupak**

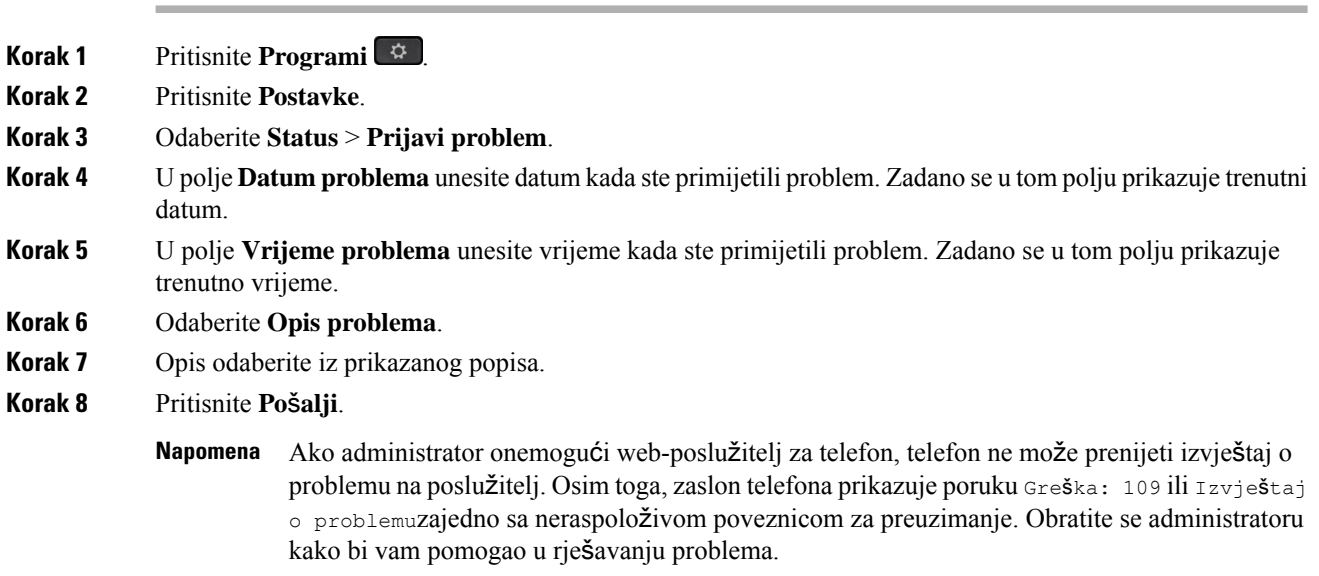

### **Vra**ć**anje telefona na tvorni**č**ke postavke s web-stranice telefona**

Možete vratiti svoj telefon na originalne tvorničke postavke sPhone WebPage. Nakon što ponovno postavite telefon, možete ga ponovno konfigurirati.

#### **Postupak**

Unesite URL u podržani internetski preglednik i kliknite **Confirm Factory Reset**

URL možete unijeti u formatu:

http://<Phone IP>/admin/factory-reset

gdje

Phone IP = stvarna IP adresa vašeg telefona.

/admin = putanja za pristup stranici za administraciju telefona.

factory-reset = naredba koju trebate unijeti u Phone Web Page za početak vraćanja telefona na tvorničke postavke.

### **Vra**ć**anje na tvorni**č**ke postavke s poslu**ž**itelja**

Telefon možete vratiti na izvorne tvorničke postavke proizvođača kada ga vaš administrator s poslužitelja vrati na tvorničke postavke. Nakon što ponovno postavite telefon, možete ga ponovno konfigurirati.

Kada vaš administrator vrati tvorničke postavke telefona, na zaslonu telefona vidjet ćete sljedeće napomene.

- Ako je telefon u stanju mirovanja i nema aktivnog poziva ili ako se ne nadograđuje, prikazuje poruku **Vra**ć**anjena tvorni**č**kepostavkeprema zahtjevuadministratora**, a zatim se telefon ponovno pokreće da bi dovršio vraćanje na tvorničke postavke.
- Ako je telefon zauzet aktivnim pozivom ili se nadograđuje, prikazuje poruku **Telefon** ć**e se vratiti na tvorni**č**ke postavke prema zahtjevu administratora**. Nakon što telefon uđe u stanje mirovanja, prikazuje poruku **Vra**ć**anjena tvorni**č**kepostavkeprema zahtjevuadministratora**, a zatim se ponovno pokreće da bi dovršio vraćanje na tvorničke postavke.

### **Prepoznajte probleme s telefonom pomo**ć**u URL adrese na internetskoj stranici telefona**

Kada telefon ne radi ili se ne može registrirati, uzrok može biti pogreška mreže ili pogrešna konfiguracija. Uzrok možete prepoznati tako da dodate određenu IP adresu ili naziv domene na stranicu za administraciju telefona. Zatim probajte pristupiti kako bi telefon poslao ping signal na odredište i prikazao uzrok.

#### **Postupak**

U podržani internetski preglednik unesite URL koji se sastoji od IP adrese telefona i odredišne IP adrese na koju želite poslati ping signal. Unesite URL u sljedećem formatu:

http:/<Phone IP>/admin/ping?<ping destination>, gdje je:

*<Phone IP>* = stvarna IP adresa vašeg telefona.

*/admin* = staza za pristup stranici za administraciju vašeg telefona.

*<ping destination>* = bilo koja IP adresa ili naziv domene na koju želite poslati ping signal.

Odredište za slanje ping signala dopušta samo alfanumeričke znakove, '-', i "\_" (donje crtice). U suprotnom će telefon javiti pogrešku na internetskoj stranici. Ako *<ping destination>* uključuje razmake, telefon koristi samo prvi dio adrese kao odredište za slanje ping signala.

Na primjer, za slanje ping signala na adresu 192.168.1.1:

http://<Phone IP>/admin/ping?192.168.1.1

### **Prekid telefonske veze**

Ponekad vaš telefon izgubi vezu s telefonskom mrežom. U slučaju prekida ove veze, na vašem će se telefonu prikazati poruka.

Ako ste u trenutku prekida u aktivnom pozivu, poziv se nastavlja. Međutim, nemate pristup uobičajenim značajkama telefona jer neke od njih zahtijevaju podatke iz sustava za upravljanje pozivima. Na primjer, funkcijske tipke možda neće raditi na očekivani način.

Kada telefon ponovno uspostavi vezu sa sustavom za upravljanje pozivima, moći ćete se opet upotrijebljavati njime na uobičajeni način.

### **Dobij vi**š**e informacija kad telefon prika**ž**e poruku neuspjele dodjele resursa**

Ako vaš telefon prikazuje poruku Provjerite postavke dodjele resursa ili se obratite svom davatelju usluga. , imate problem s konfiguracijom. Ova poruka će se prikazati samo odmah nakon podizanja sustava telefona. Ovu poruku nećete vidjeti nakon što se telefon registrira na poslužitelj poziva.

Ova poruka se primjenjuje na sve MPP telefone.

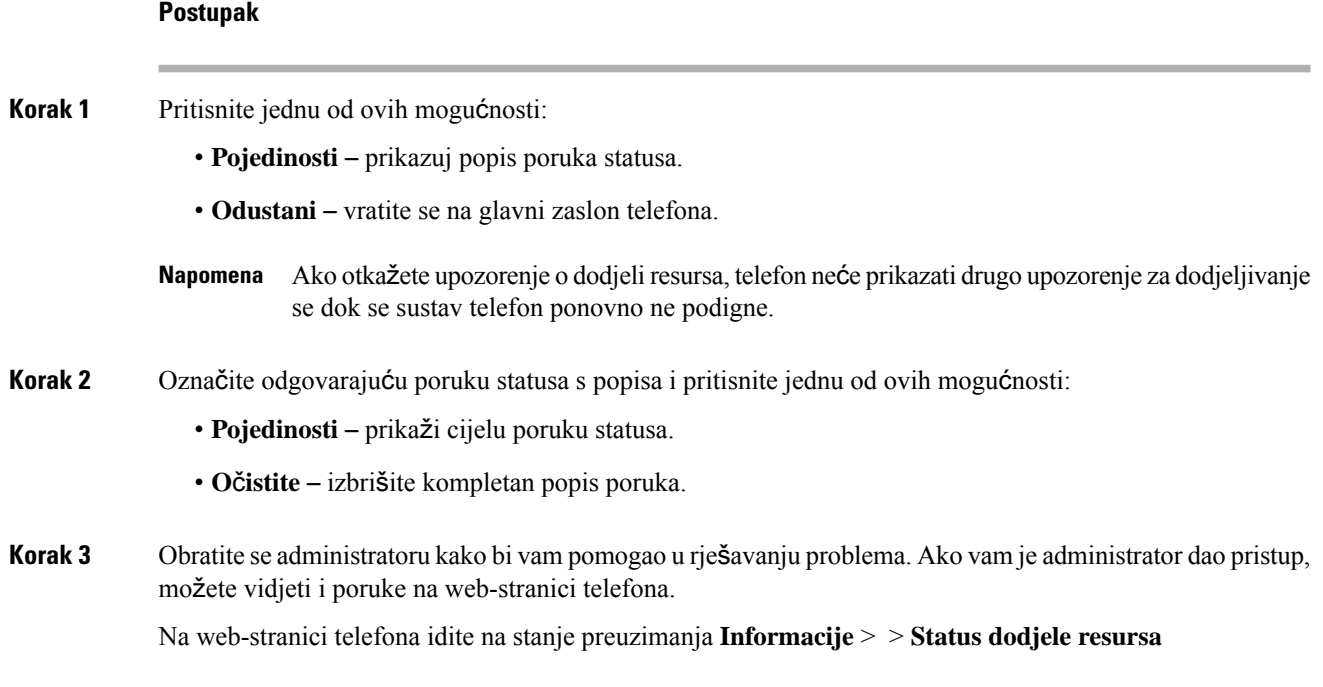

## **Prona**đ**ite vrstu licence tranzicije**

Administrator može zatražiti informacije o vrsti licence koja se upotrebljava za migriranje u firmver za više platformi.

#### **Postupak**

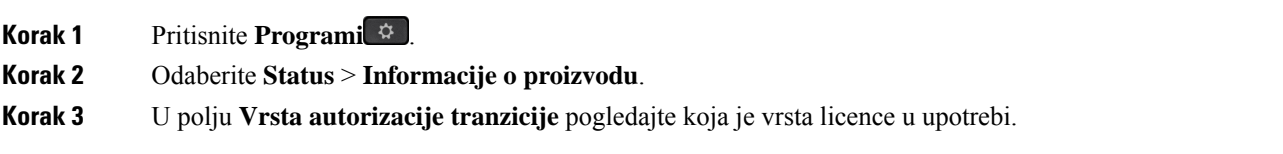

### **Prona**đ**ite informacije o statusu osvje**ž**enja MIC certifikata**

Možete pregledati status obnove i povezane informacije na web-stranici telefona kako biste provjerili je li obnova instalirane potvrde (MIC) dovršena. Vaš administrator možda će vas pitati o tim informacijama tijekom otklanjanja poteškoća s telefonom.

#### **Prije nego po**č**nete**

- Administrator vam je dao pristup web-stranici telefona.
- Administrator će na vašem telefonu aktivirati obnovu instalirane potvrde (MIC) za proizvodnju.

#### **Postupak**

**Korak 1** Na web-stranici telefona kliknite **Informacije** > **Status preuzimanja**.

**Korak 2** Pronađite informacije u odjeljku **Status osvje**ž**enja MIC certifikata**.

- **Status dodjele resursa MIC certifikata** : ovo polje sadrži datum i vrijeme izvršene obnove certifikata, URL za HTTP zahtjev i poruke o rezultatu.
- **Informacije o MIC certifikatu**: ovo polje prikazuje ukupnistatus procedure obnove certifikata. Uglavnom se prikazuje je li obnavljanje MIC certifikata vašeg telefona bilo uspješno.

Dodatne informacije potražite kod svog administratora.

## **Uvjeti ograni**č**enog jednogodi**š**njeg Ciscovog jamstva**

Na jamstvo za vaš hardver i usluge koje možete upotrebljavati tijekom razdoblja jamstva primjenjuju su posebni uvjeti.

Službena Izjava o jamstvu, uključujući jamstva i licencne sporazume primjenjive na softver Cisco, dostupna je u: [Jamstvima](https://www.cisco.com/go/hwwarranty) za proizvod.

 $\mathbf I$ 

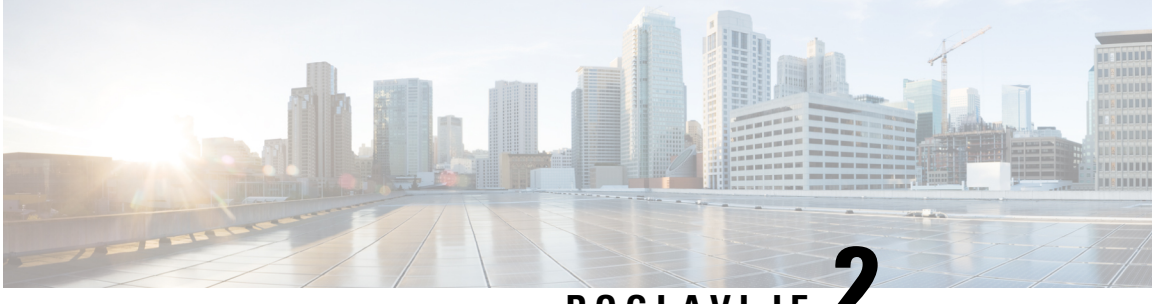

# **POGLA VLJE 2**

# **Pozivi**

- Upućivanje poziva, na [stranici](#page-50-0) 39
- [Javljanje](#page-55-0) na pozive, na stranici 44
- Isključivanje zvuka poziva, na [stranici](#page-58-0) 47
- [Stavljanje](#page-58-1) poziva na čekanje, na stranici 47
- Prosljeđivanje poziva, na [stranici](#page-61-0) 50
- Aktivirajte funkciju Prosljeđivanje svih poziva pomoću značajke [Sinkronizacija](#page-62-0) aktivacijskog koda, na [stranici](#page-62-0) 51
- Prosljeđivanje poziva pomoću [web-stranice](#page-63-0) telefona., na stranici 52
- [Prijenos](#page-64-0) poziva, na stranici 53
- [Konferencijski](#page-65-0) pozivi i sastanci, na stranici 54
- [Snimanje](#page-67-0) poziva, na stranici 56
- Kontakti za izravne poruke i [prisutnost,](#page-68-0) na stranici 57
- Dojavljivanje grupi telefona (višesmjerno [dojavljivanje\),](#page-69-0) na stranici 58
- XML aplikacija i višesmjerno [dojavljivanje,](#page-70-0) na stranici 59
- Pregled [pojedinosti](#page-70-1) XML aplikacije, na stranici 59
- Višestruke linije, na [stranici](#page-71-0) 60
- Značajke [pozivnog](#page-72-0) centra, na stranici 61

# <span id="page-50-0"></span>**Upu**ć**ivanje poziva**

Vaš telefon radi kao normalni telefon. Pojednostavili smo pokretanje poziva.

## **Pozovite**

Da biste uputili poziv, upotrijebite svoj telefon na isti način kao i bilo koji drugi telefon.

#### **Postupak**

Unesite broj i podignite slušalicu.

## **Pokretanje poziva zvu**č**nikom**

Zvučnike upotrebljavajte za pozive bez upotrebe ruku. Imajte na umu da i vaši suradnici mogu čuti vaš poziv.

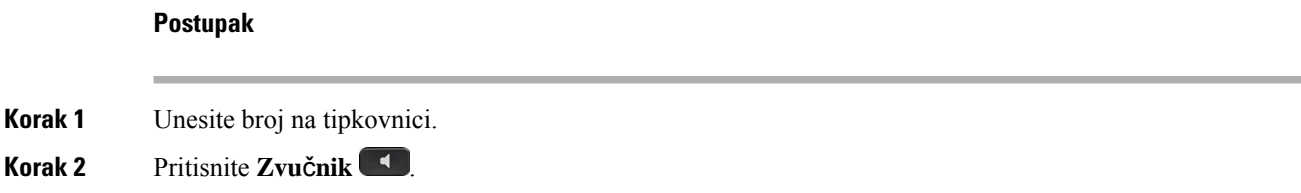

# **Pokretanje poziva slu**š**alicom**

Upotrijebite naglavnu slušalicu za pozivanje bez upotrebe ruku – tako nećete uznemiravati suradnike, a vi ćete zadržati privatnost.

#### **Postupak**

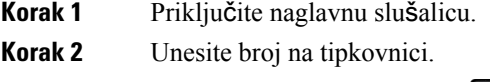

**Korak 3** Pritisnite **Naglavne slu**š**alice** .

# **Pokretanje hitnog poziva**

Koristite svoj telefon za uspostavljanje hitnog poziva kao i bilo kojeg drugog poziva. Nakon što birate broj za hitne pozive, vaša hitna služba dobiva vaš telefonski broj i lokaciju kako bi vam mogli pomoći.

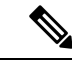

**Napomena** Ako se vaš poziv prekine, hitna služba može vas nazvati povratno.

#### **Prije nego po**č**nete**

Vaš telefon mora biti postavljen za pribavljanje vaše fizičke lokacije. Osoblje hitne službe treba vašu lokaciju kako bi vas pronašli kada uputite hitni poziv.

#### **Postupak**

Unesite broj za hitne pozive i podignite slušalicu.

# **Ponovno biranje broja**

Ponovno možete birati nedavno birani telefonski broj.

#### **Postupak**

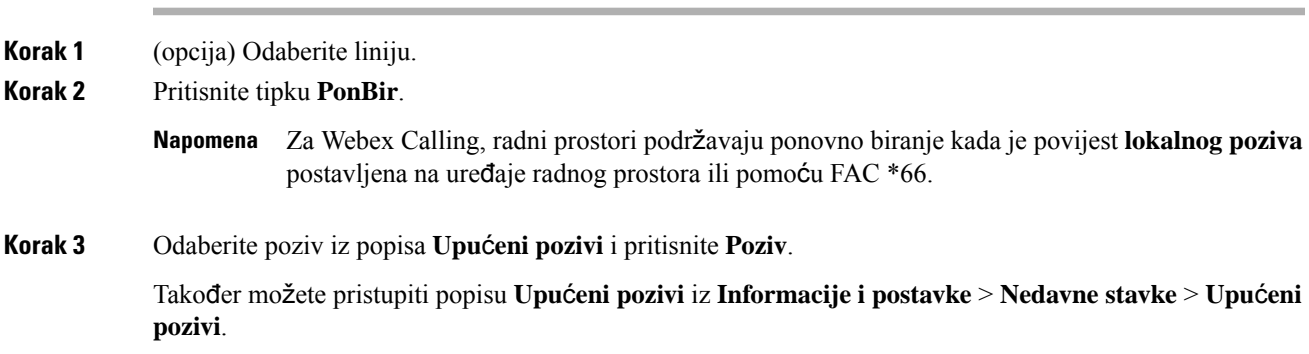

## **Brzo biranje**

Brzo biranje omogućava da pokrenete poziv pritiskom na gumb, unosom postavljenog broja ili odabirom stavke na zaslonu telefona. Brzo biranje možete konfigurirati na zaslonu telefona ili na web-stranici telefona.

Brojeve brzog biranja možete uređivati, brisati i potvrditi.

#### **Povezane teme**

[Web-stranica](#page-32-0) telefona, na stranici 21 [Brojevi](#page-33-0) za brzo biranje, na stranici 22

### **Dodjeljivanje broja brzog biranja sa zaslona telefona**

Sa zaslona svog telefona možete konfigurirati indeks brzog biranja.S web-stranice telefona možete i dodijeliti kod brzog biranja.

#### **Postupak**

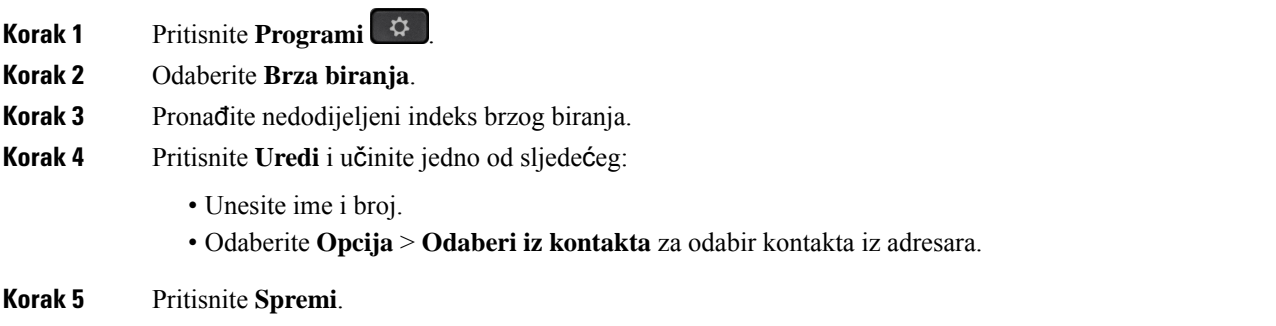

### **Pokretanje poziva kodom brzog biranja**

#### **Prije nego po**č**nete**

Postavljanje kodova brzog biranja na web-stranici telefona ili sa zaslona telefona.

#### **Postupak**

Unesite kôd brzog biranja i pritisnite **Poziv**.

### **Konfiguriranje brzog biranja na tipki linije**

Možete konfigurirati linijsku tipku za biranje broja kada pritisnete tipku.

Možete odabrati bilo koju tipku raspoloživih za konfiguriranje tu značajku. Također možete odabrati bilo koju tipku linije koja radi kao tipka brzog biranja ili tipka BLF nadzorne linije. Pogledajte [Status](#page-28-0) linije [suradnika,](#page-28-0) na stranici 17 pojedinosti o BLF. Vaša konfiguracija će zaobići bilo koju postojeću konfiguraciju za tipku.

Vaš telefon možda već nadzire BLF popis. Pojedinosti potražite u odjeljku Aktiviranje ili [deaktiviranje](#page-29-0) [nadziranja](#page-29-0) BLF popisa, na stranici 18 . Možete odabrati tipku BLF popisa raspoloživu za konfiguriranje te značajke. No, imajte na umu da je BLF popis tipki promjene položaji BLF popis tipki za odabir. Jer vašoj konfiguraciji prikazuje tipku nije dostupna za popis BLF, telefon prilagođava položaji BLF popis tipke na sljedeći dostupni tipke.

#### **Prije nego po**č**nete**

- Vaš administrator omogućuje konfiguriranje brzog biranja preko linijskih tipki.
- Tipka linije na koju želite konfigurirati tu značajku nije konfigurirana kao ekstenzija.

#### **Postupak**

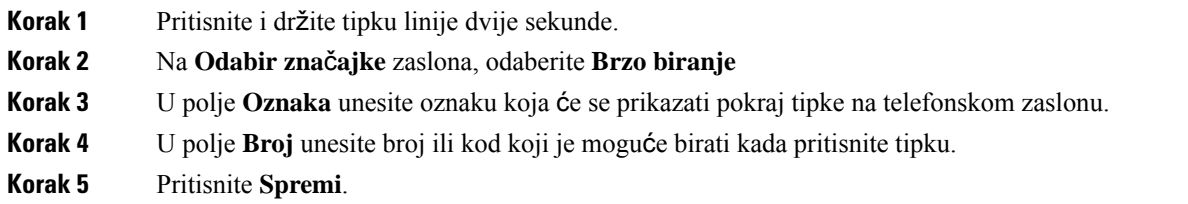

## **Uklanjanje brzog biranja s tipke linije**

Na telefonu možete pritisnuti tipku linije i izbrisati brzo biranje koje joj je dodijeljeno. Brzo biranje na tipki linije uklonjeno je. Provjerite Phone Web Page za potvrdu uklanjanja brzog biranja.

#### **Postupak**

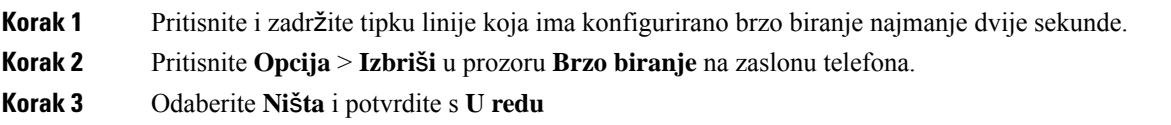

## **Upotrijebite liniju u fokusu za pozive brzog biranja**

Možete konfigurirati tipku linije za izvođenje brzog biranja s ID-om glasovnog profila (VID) ili bez VID-a Ako su obje opcije konfigurirane, VID ima viši prioritet. Poziv će se usmjeriti na tu liniju.

Ako tipku linije konfigurirate bez VID-a, moći ćete konfigurirati tipku brzog biranja za korištenje linije u fokusu.

#### **Postupak**

- **Korak 1** Konfigurirajte tipku brzog biranja bez upotrebe VID-a.
- **Korak 2** Promijenite fokus na željenu liniju.
- **Korak 3** Pritisnite tipku brzog biranja kako biste uputili poziv.

Poziv će se uputiti s tom tipkom u fokusu.

Ako je postojeći broj poziva na liniji u fokusu jednak vrijednosti postavljenoj u polju **Broj prikazivanja poziva po liniji** na Phone Web Page, poziv brzog biranja će se uputiti sa sljedeće dostupne linije.

## **Upotrijebite liniju u fokusu za provjeru poziva brzog biranja**

Ako tipku linije konfigurirate bez VID-a, moći ćete izvršiti provjeru kako biste se uvjerili da je poziv uspostavljen s linijom u fokusu.

#### **Postupak**

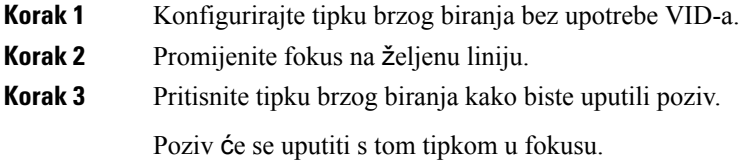

## **Biranje me**đ**unarodnog telefonskog broja**

Međunarodne brojeve možete birati kada dodate znak plusa (+) ispred broja telefona.

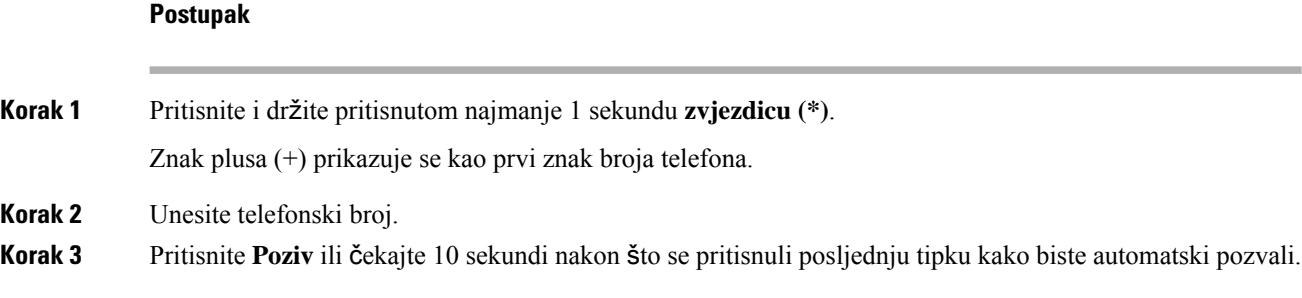

# **Sigurni pozivi**

Vaš telefon šifrira sve pozive kako bi ih zaštitio. Ikona lokota prikazuje se na zaslonu telefona za sve sigurne pozive.

Na telefonu također možete postaviti lozinku da biste ograničili neovlašteni pristup.

# <span id="page-55-0"></span>**Javljanje na pozive**

Ciscov IP telefon radi na isti način kao i uobičajeni telefon. Pojednostavili smo odgovaranje na pozive.

## **Javljanje na poziv**

#### **Postupak**

Pritisnite gumb linije koji bljeska u crvenoj boji.

# **Odgovaranje na poziv na** č**ekanju**

Za vrijeme trajanja aktivnog poziva znat ćete da imate poziv na čekanju ako začujete jedan zvučni signal praćen treptanjem gumba linije u crvenoj boji.

#### **Postupak**

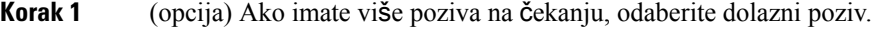

**Korak 2** Pritisnite gumb linije.

## **Odbijanje poziva**

Aktivan poziv ili poziv koji zvoni možete poslati na svoj sustav glasovnih poruka ili na unaprijed postavljen telefonski broj.

#### **Postupak**

Odbijte poziv na jedan od sljedećih načina:

- Pritisnite **Odbij**.
- Ako imate više dolaznih poziva, označite dolazni poziv i pritisnite **Odbij**.

## **Sti**š**avanje dolaznog poziva**

Dolazni poziv možete stišati kada ste zauzeti i ne želite da vas ometaju. Telefon prestaje zvoniti ali dobivate vizualno upozorenje, i možete odgovoriti na poziv.

#### **Prije nego po**č**nete**

Vaš administrator konfigurira funkcijsku tipku **Ignoriraj** na vašem telefonu.

#### **Postupak**

Stišajte dolazni poziv na neki od ovih načina:

• Pritisnite funkcijsku tipku **Ignoriraj**. Kada pritisnete ovu funkcijsku tipku ona nestaje sa zaslona telefona i ponovo se pojavljuje kod sljedećeg dolaznog poziva.

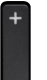

• Pritisnite gumb Glasnoća **prema dolje.** Ako ponovo pritisnite taj gumb, smanjuje se glasnoća zvona.

Glasnoća se zvona vraća tijekom sljedećeg dolaznog poziva.

# **Uklju**č**ivanje opcije Ne uznemiravaj**

Ako vam je potreban mir, upotrijebite značajku Ne uznemiravaj (DND) kako biste stišali svoj telefon i zanemarili obavijesti o dolaznim pozivima. Bez obzira na status funkcije Ne uznemiravaj, uvijek ćete primati interkom i žurne pozive.

Kada omogućite funkciju Ne uznemiravaj, dolazni se pozivi prosljeđuju na drugi broj, npr. na glasovnu poštu ako je postavljena.

Kada je uključena značajka DND, **Ne uznemiravaj** prikazano je na gornjoj traci zaslona telefona.

Kada omogućite funkciju Ne uznemiravaj, ona utječe na sve linije na telefonu. Funkciju Ne uznemiravaj možete aktivirati na određenoj liniji u izborniku **Postavke**.

Kada je linijski ključ i značajka tipki sinkronizacije i ne UZNEMIRAVAJ omogućena, ikona NE UZNEMIRAVAJ $\emptyset$  prikazuje se pored oznake linije tipke.

#### **Postupak**

**Korak 1** Pritisnite **Ne Uzn.** da biste uključili funkciju Ne uznemiravaj.

Ako je **NE UZNEMIRAVAJ** funkcijska tipka isključena na zaslonu telefona, obratite se svom administratoru.

**Korak 2** Pritisnite **Obri**š**i DND** kako biste DND isključili.

#### **Povezane teme**

[Web-stranica](#page-32-0) telefona, na stranici 21 Uključivanje Ne [uznemiravaj](#page-114-0) za određenu liniju, na stranici 103

## **Uklju**č**ivanje ili isklju**č**ivanje DND-a pomo**ć**u** š**ifre sa zvjezdicom**

Značajku Ne uznemiravaj možete uključiti ili isključiti biranjem odgovarajućih šifri sa zvjezdicom koje su konfigurirane za vaš telefon. Administrator unosi šifre sa zvjezdicom u polja **DND Act Code** i **DND Deact Code** na web-stranici telefona.

#### **Postupak**

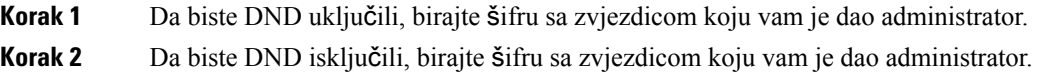

## **Odgovaranje na telefon suradnika (javljanje na poziv)**

Ako zajedno sa suradnicima upravljate pozivima, možete odgovoriti na poziv koji zvoni na telefonu suradnika. Za to je potrebno da vas administrator najprije dodijeli barem jednoj pozivnoj skupini.

### **Odgovaranje na poziv unutar svoje skupine (Preuzmi)**

Odgovoriti možete na poziv koji zvoni na drugom telefonu unutar svoje pozivne skupine. Ako je više poziva dostupno za hvatanje, odgovarate na poziv koji najduže zvoni.

#### **Postupak**

**Korak 1** (opcija) Pritisnite gumb linije.

**Korak 2** Pritisnite **Preuzmi** kako biste preuzeli dolazni poziv iz lovne skupine na svojemu telefonu.

# <span id="page-58-0"></span>**Isklju**č**ivanje zvuka poziva**

Zvuk možete utišati za vrijeme poziva, tako ćete čuti drugu osobu, ali ona neće čuti vas.

#### **Postupak**

**Korak 1** Pritisnite **Sti**š**aj** .

**Korak 2** Pritisnite ponovo **Sti**š**a**j kako biste aktivirali zvuk.

# <span id="page-58-1"></span>**Stavljanje poziva na** č**ekanje**

## **Stavljanje poziva na** č**ekanje**

Aktivni poziv možete staviti na čekanje te nastaviti ga kada vam to odgovara.

#### **Postupak**

**Korak 1** Pritisnite Č**ekanje** ili Č**ekanje**. **Korak 2** Ako želite nastaviti poziv na čekanju, pritisnite Č**ekanje** ili **Nastavi**.

## **Odgovaranje na poziv koji je predugo na** č**ekanju**

Vaš je telefon konfiguriran kako bi vam pružio znakove koji vam daju do znanja kada ste predugo ostavili poziv na čekanju:

- bljeskanje gumba linije crvenom bojom,
- bljeskanje pokazatelja poruke na slušalici,
- vizualnu obavijest na zaslonu telefona.
- obavijest o zvonjenju na telefonu ako je na internetskojstranici telefona konfiguriran podsjetnik za poziv na čekanju

#### **Postupak**

Pritisnite Na ček. **u jili Nastavak** da biste nastavili razgovor na pozivu na čekanju.

## **Zamjena izme**đ**u aktivnog i poziva na** č**ekanju**

Jednostavno možete prelaziti između aktivnih i poziva na čekanju.

#### **Postupak**

Pritisnite tipku linije za poziv na čekanju, zatim pritisnite **Nastavi** za nastavak tog poziva i automatski stavite drugi poziv na čekanje.

## **Spremanje poziva**

Svoj telefon možete upotrijebiti za spremanje poziva. Isti poziv možete zatim preuzeti na drugom telefonu kao što je telefon na stolu suradnika ili u sobi za konferencije.

Parkirani poziv nadzire vaša mreža kako ne biste zaboravili na njega. Ako poziv predugo stoji parkiran, oglasit će se upozorenje. Nakon toga ćete se moći javiti, odbiti ili zanemariti poziv na originalnom telefonu. Osim toga, moći ćete ga nastaviti dohvaćati s drugog telefona.

Ako ne odgovorite na poziv u određenom roku, preusmjerit će se na glasovnu poštu ili drugo odredište, kako je postavio administrator.

### **Stavljanje poziva na** č**ekanje spremanjem poziva**

Aktivan poziv na koji ste odgovorili na svojem telefonu možete spremiti u spremnik i zatim ga preuzeti na nekom drugom telefonu iz istog sustava nadzora poziva.

Poziv možete spremiti u svoj telefon. Ako to učinite, možda neće čuti snimku.

U spremnik možete spremiti samo jedan poziv.

#### **Prije nego po**č**nete**

Poziv mora biti aktivan.

#### **Postupak**

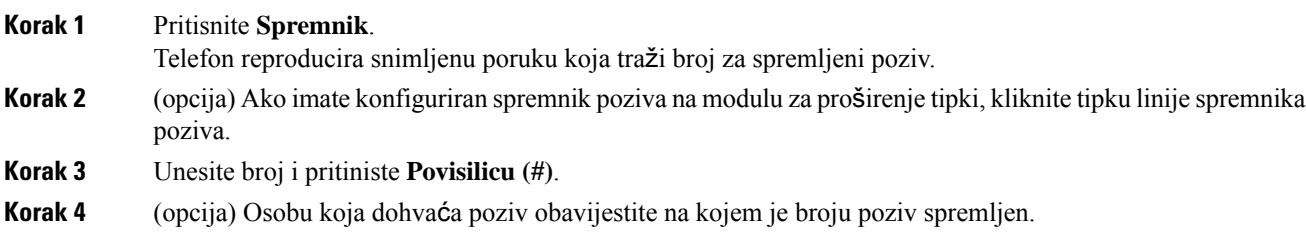

### **Vra**ć**anje poziva na** č**ekanju smje**š**tanjem poziva u spremnik**

Poziv iz spremnika možete preuzeti bilo gdje unutar svoje mreže.

#### **Prije nego po**č**nete**

Potreban vam je broj koji ste upotrijebili za spremanje poziva u spremnik.

#### **Postupak**

**Korak 1** Pritisnite **Vrati iz sprem**.

- **Korak 2** (opcija) Pritisnite tipku koja ima polje pokazatelja zauzetosti linije s preuzimanjem poziva konfiguriranim za vraćanje poziva na čekanju.
- **Korak 3** Unesite broj na kojem je poziv spremljen iza kojega unesite **Povisilicu (#)**. Spremljeni poziv možete vratiti i unosom **Povisilice (#)**. Ako vraćate spremljeni poziv na vlastitom telefonu, možda ćete trebati unijeti broj.

### **Spremanje i uklanjanje poziva s jednim linijskim klju**č**em**

Ako je administrator za vas konfigurirao polje pokazatelja zauzetosti linije (status linije) pomoću funkcije **prk**, možete spremiti i ukloniti aktivne pozive. Pogledajte Status linije [suradnika,](#page-28-0) na stranici 17 za ikone U stanju mirovanja i Spremljeni poziv.

Ova se značajka ne primjenjuje na telefon Cisco IP Phone 7811.

#### **Prije nego po**č**nete**

Aktiviranje ili [deaktiviranje](#page-29-0) nadziranja BLF popisa, na stranici 18

#### **Postupak**

**Korak 1** Pritisnite linijski ključ koji nadzire korisnika kako bi spremio aktivan poziv.

**Korak 2** Za uklanjanje poziva učinite jednu od tri stvari:

- Pritisnite nadziranog korisnika koji prikazuje spremljeni poziv.
- Pritisnite linijsku tipku za proširenje, a zatim pritisnite nadziranog korisnika koji prikazuje spremljeni poziv.
- Koristite gumb navigacija kako bi se usredotočili na linijsku tipku za proširenje, a zatim pritisnite nadziranog korisnika koji prikazuje spremljeni poziv.

### **Pro**š**irenje i status spremnika poziva**

Vaš administrator može konfigurirati spremnik poziva za podršku spremljenih poziva sa dodijeljenim proširenjima spremišta poziva. Ta se proširenja koriste samo za spremište poziva i ne koriste se za usmjeravanje poziva.

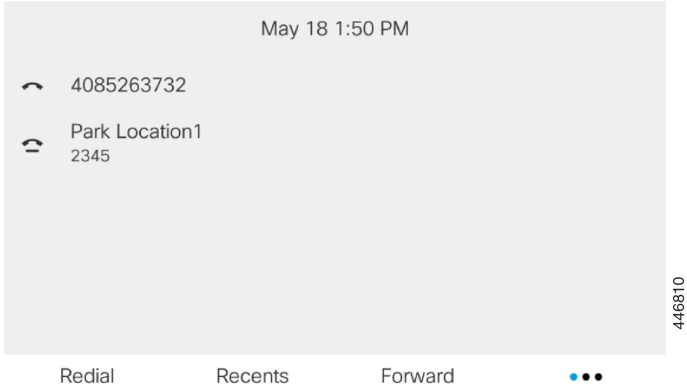

U gornjem primjeru, telefon nadzire spremište Lokacija1. Vaš administrator je konfigurirao proširenje spremišta poziva, spremište Lokacija1. Ako su proširenja spremnika poziva uspješno pretplaćena, linije tipke bit će dodijeljene za funkciju spremnika poziva i dobit će nadzirani statusa proširenja.

Sljedeća tablica prikazuje statusspremnika poziva i odgovarajuću ikonu prikazanu pored proširenja spremnika poziva:

#### **Tablica 5: Status spremnika za pozive**

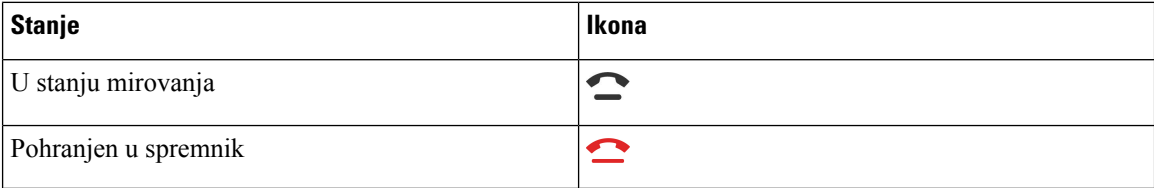

# <span id="page-61-0"></span>**Proslje**đ**ivanje poziva**

Pozive s bilo koje linije telefona možete prosljeđivati na drugi telefonski broj. Prosljeđivanje poziva je povezano s linijom i telefonom. Ako poziv primite na liniji na kojoj prosljeđivanje poziva nije omogućeno, poziv zvoni na uobičajeni način.

Ako je linija omogućena sa sinkronizacijom tipki značajki i prosljeđivanjem poziva, ikona prosljeđivanja poziva  $\sim$  prikazuje se pored oznake tipke linije.

Postoje tri usluge prosljeđivanja poziva:

- Prosljeđivanje svih poziva prosljeđuje sve dolazne pozive na ciljni telefonski broj.
- Prosljeđivanje zauzeto određuje treba li sve dolazne pozive proslijediti na ciljni telefonski broj ako je linija zauzeta.
- Prosljeđivanje bez odgovora određuje hoće li dolazni poziv proslijediti ciljnom telefonskom broju kada poziv ne bude odgovoren.

Uslugu ili usluge prosljeđivanja poziva možete postaviti pomoću određene funkcijske tipke.

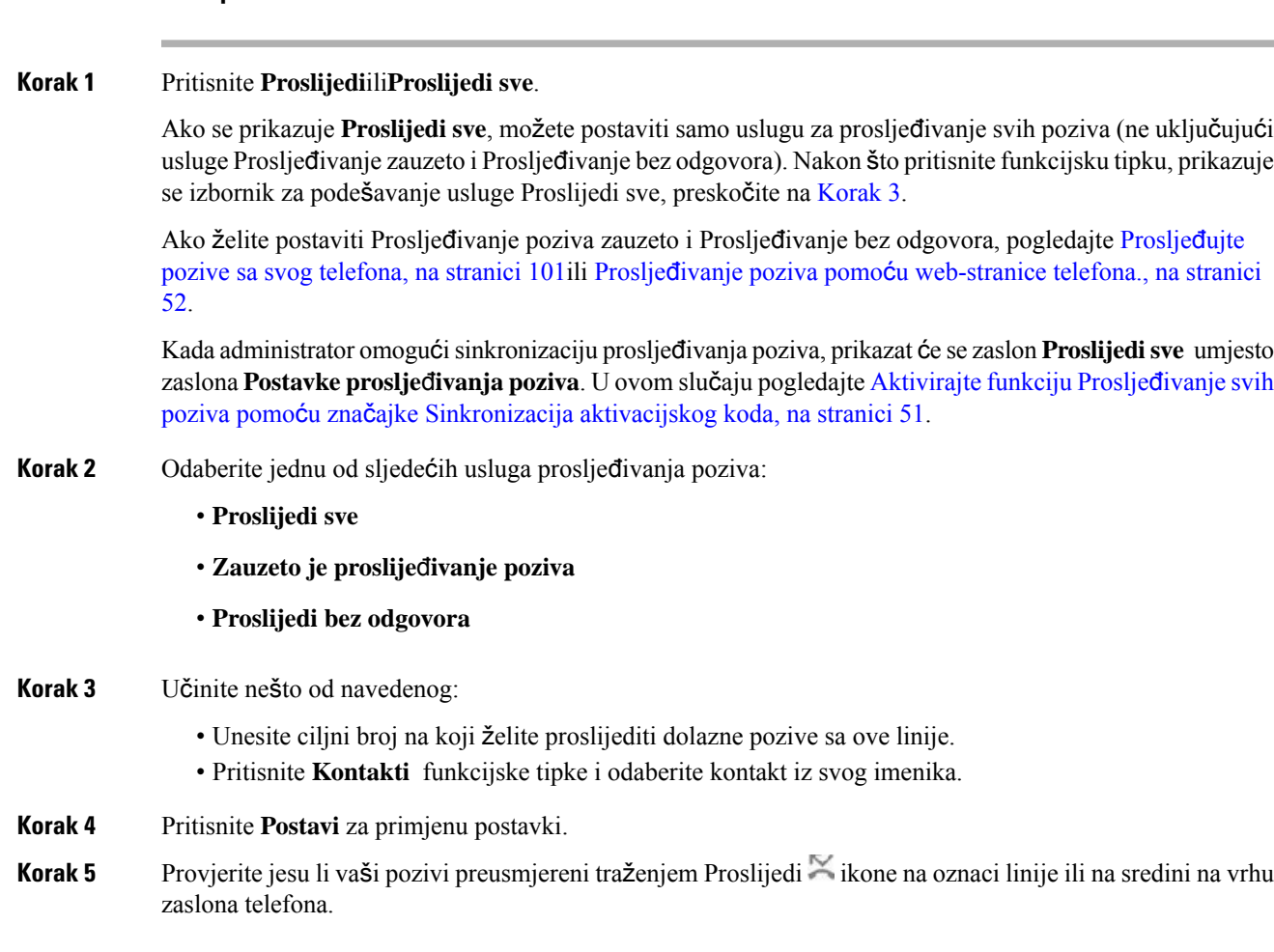

#### <span id="page-62-1"></span>**Povezane teme**

**Postupak**

[Web-stranica](#page-32-0) telefona, na stranici 21 Prosljeđujte pozive sa svog [telefona](#page-112-0), na stranici 101

# <span id="page-62-0"></span>**Aktivirajte funkciju Proslje**đ**ivanje svih poziva pomo**ć**u zna**č**ajke Sinkronizacija aktivacijskog koda**

Kada pritisnete funkcijske tipke **Proslijedi** ili **Proslijedi sve** prikazat će se zaslon **Proslijedi sve pozive** i omogućiti vam postavljanje telefona za prosljeđivanje svih poziva.

#### **Prije nego po**č**nete**

Administrator omogućuje aktivacijski kôd značajki kojisinkronizira telefon s poslužiteljem za prosljeđivanje svih poziva.

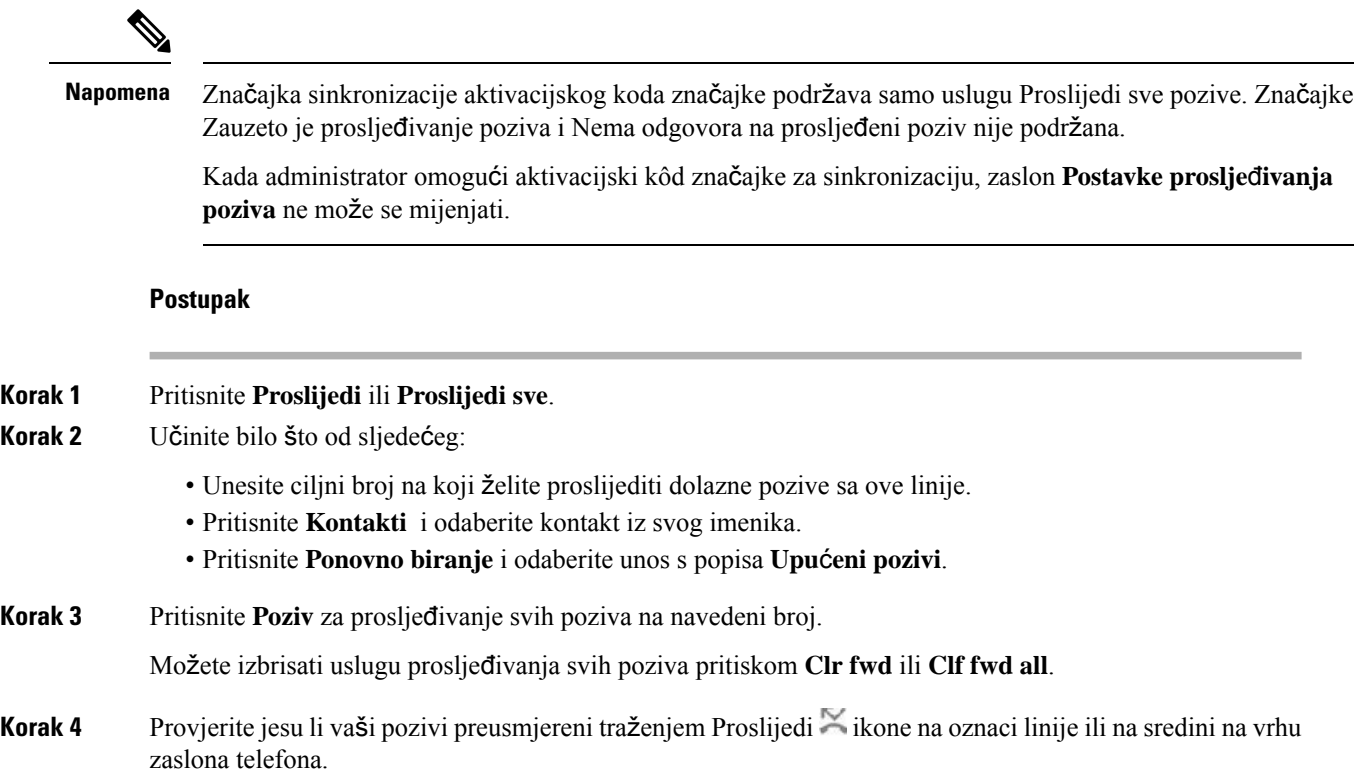

# <span id="page-63-0"></span>**Proslje**đ**ivanje poziva pomo**ć**u web-stranice telefona.**

Koristite se web-stranicom telefona kako biste postavili telefon na prosljeđivanje poziva.

Također možete postaviti poziv prema naprijed na zaslonu telefona. Za više informacija pogledajte Prosljeđivanje poziva, na [stranici](#page-61-0) 50 ili Prosljeđujte pozive sa svog [telefona,](#page-112-0) na stranici 101.

#### **Prije nego po**č**nete**

Vaš administrator mora omogućiti usluge prosljeđivanja poziva. U suprotnom, konfiguracija na web-stranici telefona ne stupa na snagu.

#### **Postupak**

**Korak 1** Na web stranici telefona, kliknite **User Login** > **Voice** > **User**.

- **Korak 2** Pod odjeljkom **Proslije**đ**ivanje poziva** postavite **Proslijedi sve pozive** , **Proslijedi poziv zauzetog telefona**, **Proslijedi poziv bez odgov.** ili kombinaciju svih njih na **Yes** i unesite telefonski broj za svaku uslugu prosljeđivanja poziva koju želite omogućiti:
	- **Proslijedi sve pozive** /**Proslijedi sve pozive na odredi**š**te** ‒ prosljeđuje sve pozive.
	- **Cfwd BusyCfwd Busy Dest** ‒ prosljeđuje pozive samo ako je linija zauzeta.

Ш

- **Cfwd No Answer**/**Cfwd No Ans Dest** ‒ prosljeđuje pozive samo ako nema odgovora na liniji.
- **Cfwd No Answer**/**Cfwd No Ans Delay** ‒ dodjeljuje vrijeme odgode odgovora.

Ako administrator na vašem telefonu onemogućisinkronizaciju ključa značajke (FKS) i XSIsinkronizaciju za prosljeđivanje poziva, vrijednost možete unijeti kao brojsekundi nakon kojeg se poziv treba proslijediti.

Ako administrator na vašem telefonu omogućisinkronizaciju ključa značajke (FKS) ili XSIsinkronizaciju za prosljeđivanje poziva, vrijednost možete unijeti kao broj zvona nakon kojeg se poziv treba proslijediti.

Postavke prosljeđivanja poziva na web-stranici telefona djeluju samo kada su onemogućene FKS i XSI. Dodatne informacije potražite kod svog administratora.

**Korak 3** Kliknite **Po**š**alji sve promjene**.

```
Povezane teme
```
[Postavke](#page-110-0), na stranici 99

# <span id="page-64-0"></span>**Prijenos poziva**

Aktivni poziv možete prenijeti drugoj osobi.

Kada administrator postavi postavke za podršku za samo jedan poziv po pojavljivanju linije, neće se prikazati opciju prijenosa aktivnog poziva.

## **Prijenos poziva drugoj osobi**

Prilikom prijenosa poziva možete ostati u pozivu sve dok druga osoba ne odgovori na poziv. To vam pruža mogućnost za privatni razgovor s drugom osobom prije nego što se isključite iz razgovora. Ako ne želite razgovarati, prenesite poziv prije nego što druga osoba na njega odgovori.

Prije nego što se isključite iz poziva, možete mijenjati s kojom osobom iz poziva trenutačno razgovarate.

#### **Postupak**

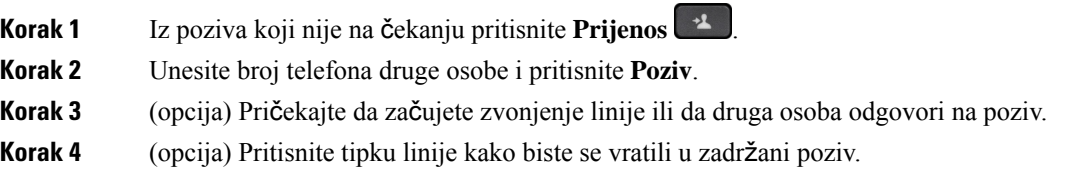

## **Konsultacije prije dovr**š**enja prijenosa**

Prije prijenosa poziva možete razgovarati s osobom kojoj prosljeđujete poziv.

Ako vaš administrator postavi postavke tako da podržavaju samo jedan poziv po pojavljivanju linije i postavljenje su postavke za samo jedan kućni broj, tada ne možete:

- upućivati novi poziv ako postoji aktivan poziv
- prenositi poziv ako postoji aktivan poziv
- pokrenuti konferenciju za aktivan poziv.

#### **Prije nego po**č**nete**

Imate aktivan poziv koji trebate prenijeti.

#### **Postupak**

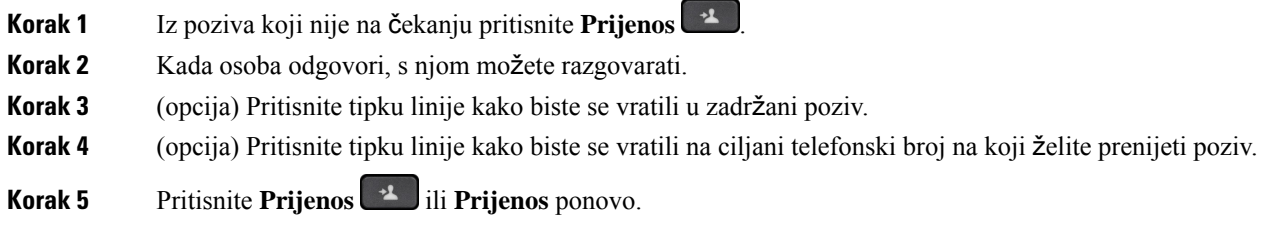

# <span id="page-65-0"></span>**Konferencijski pozivi i sastanci**

U jednom pozivu možete razgovarati s više osoba. Možete birati drugu osobu i dodati je u poziv. Ako imate više telefonskih linija, možete povezati dva poziva s dvije linije. Konferencija se završava kad svi sudionici spuste slušalicu.

## **Dodavanje druge osobe u poziv**

#### **Postupak**

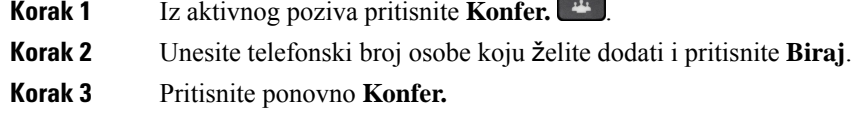

## **Konferencijski poziv** š**ifrom sa zvjezdicom**

Samo jednom pritisnite gumb **Konferencija ako želite kombinirati više aktivnih poziva u konferencijski** poziv i razgovarati s nekoliko osoba u jednom pozivu.

#### **Prije nego po**č**nete**

Va**š** administrator je gumbu **Konferencija dodao šifru sa zvjezdicom s web-stranice telefona.** 

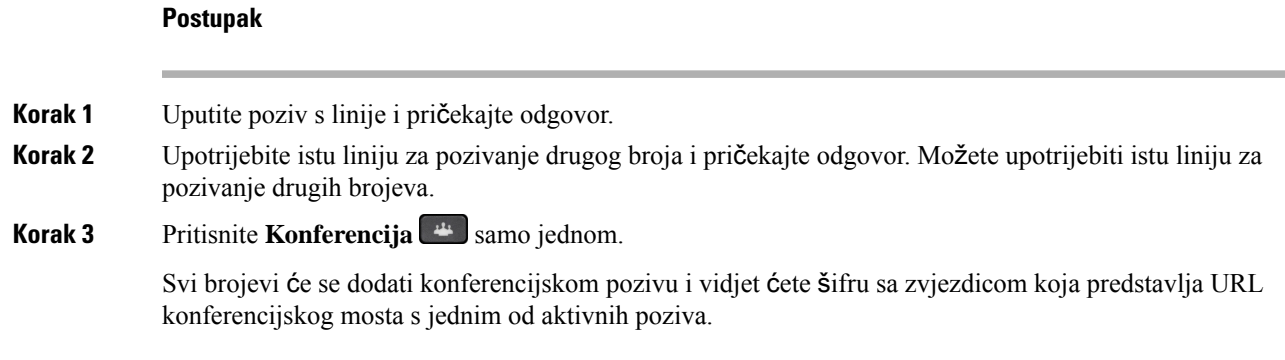

## **Pregled popisa sudionika u ulozi organizatora u ad hoc konferenciji**

Možete prikazati popis sudionika kada ste domaćin ad hoc konferencije.

#### **Prije nego po**č**nete**

Dostupna je funkcijska tipka **sudionika**.

#### **Postupak**

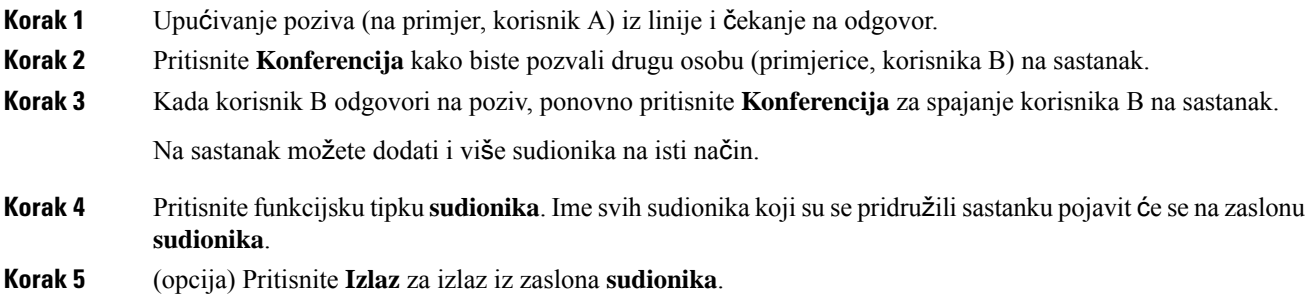

# **Pregled popisa sudionika u ulozi sudionika**

Možete prikazati popis sudionika ad hoc konferencije.

#### **Prije nego po**č**nete**

Dostupna je funkcijska tipka **sudionika**.

#### **Postupak**

**Korak 1** Javljanje na poziv putem organizatora.

Funkcijska tipka **sudionika** prikazuje se nakon što vas organizator spoji na sastanak.

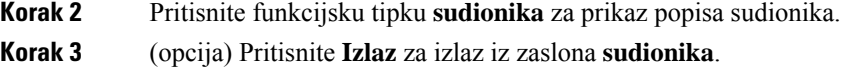

## **Uklanjanje sudionika kao organizatora u ad hoc konferenciji**

Kao organizator možete ukloniti sudionika s popisa sudionika. Međutim, organizator i sudionici mogu pozvati više sudionika da se pridruže konferenciji, ali bilo kojeg sudionika može ukloniti osoba od koje je došla pozivnica. Na primjer, korisnik A je organizator ad hoc konferencije i poziva korisnika B i angažira korisnika C i korisnika D. U takvoj situaciji, korisnik A će biti u mogućnosti ukloniti korisnika B, korisnika C i korisnika D. No, ako korisnik C pozove korisnika E u konferencijski poziv, korisnik C može ukloniti korisnika E, ali korisnik neće moći ukloniti korisnika E.

#### **Prije nego po**č**nete**

Vi ste organizator ad hoc konferencije.

#### **Postupak**

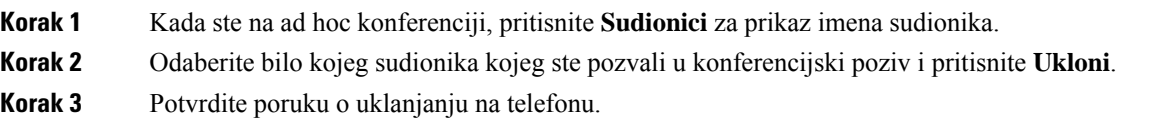

# <span id="page-67-0"></span>**Snimanje poziva**

Kada ste u aktivnom pozivu, možete ga snimati. Prilikom snimanja poziva može se oglasiti ton obavještavanja.

Tijekom snimanja vidite različite ikone u različitim stanjima snimanja. Vidite ikone na zaslonu poziva i na tipci linije na kojoj snimate poziv.

#### **Tablica 6: Ikone snimanja**

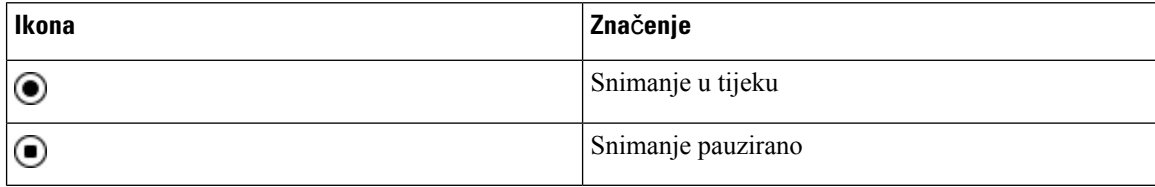

#### **Prije nego po**č**nete**

Vaš administrator omogućuje da vaš telefon snima poziv.

#### **Postupak**

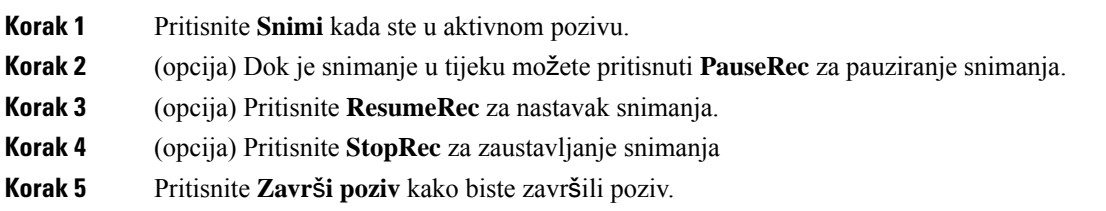

# <span id="page-68-0"></span>**Kontakti za izravne poruke i prisutnost**

Kontakti za izravne poruke i prisutnost (IM&P) prikazuju svoje informacije o prisutnosti. Možete vidjeti je li osoba dostupna, nije dostupna ili osoba želi da ju se ne uznemirava.

Koristite UC-One Communicator za upravljanje vašim popisom kontakata. Vaš telefon prima vaš popis kontakata s UC-One Communicator poslužitelja.

Kad koristite telefon, telefon UC-One Communicatoru šalje informacije o statusu.

## **Prisutnost**

Vaša tvrtka može koristiti uslugu "UC-One Communicator" te je integrirati s telefonom. Ovu uslugu možete koristiti za prikaz statusa vaših kontakata.

Na telefonu se vaš status prikazuje na liniji statusa telefona. Možete vidjeti nešto od sljedećeg:

- Dostupno
- Odsutan
- Ne ometaj
- Izvan mreže

Više informacija o usluzi "UC-One Communicator", potražite u dokumentaciji tvrtke Broadsoft.

## **Uspostavite poziv s kontaktom za izravne poruke i prisutnost**

Kad pozovete nekog iz vaših kontakata za izravne poruke i prisutnost, njihovo se stanje prisutnosti prikazuje u vašoj povijesti poziva.

#### **Prije nego po**č**nete**

Administrator omogućuje imenik IM&P u telefonu.

#### **Postupak**

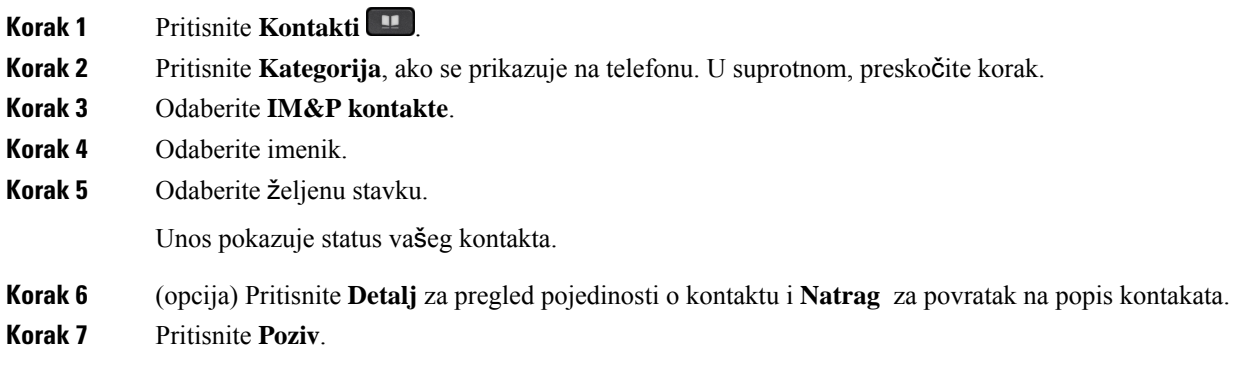

## **Promijenite svoje stanje prisutnosti**

Kako je telefon uvijek dostupan svoju pristunost morate postaviti ručno na telefonu.

#### **Prije nego po**č**nete**

Administrator omogućuje imenik IM&P u telefonu.

#### **Postupak**

- **Korak 1** Pritisnite **Kontakti** .
- **Korak 2** Pritisnite **Kategorija**, ako se prikazuje na telefonu. U suprotnom, preskočite korak.
- **Korak 3** Odaberite **IM&P kontakte**.
- **Korak 4** Označite imenik. Na primjer, **Omiljeni**, **Nije grupni**, **Svi kontakti**i tako dalje.
- **Korak 5** Pritisnite **Prisutnost**.
- **Korak 6** Odaberite svoju prisutnost iz popisa.
	- Dostupno možete preuzeti poziv.
	- Odsutan napustili ste telefon nakratko.
	- Ne uznemiravaj ne želite preuzeti poziv.
	- Izvan mreže niste dostupni za preuzimanje poziva. Obično se ova prisutnost koristi kad telefon napuštate na duže vrijeme.

# <span id="page-69-0"></span>**Dojavljivanje grupi telefona (vi**š**esmjerno dojavljivanje)**

Administrator može konfigurirati vaš telefon kao dio dojavljivačke grupe. U dojavljivačkoj grupi vaš telefon može automatski odgovarati na dojave s drugih telefona za više platformi u telefonskom sustavu. Svakoj dojavljivačkoj grupi dodijeljen je jedinstveni broj. Konfigurirane brojeve dojavljivačkih grupa daje vam

Ш

administrator. Kada na vaš telefon stigne dojava, začut ćete tri kratka zvučna signala. Telefon uspostavlja jednosmjernu audio vezu između vas i telefona koji vas je nazvao. Dojavu ne morate prihvatiti.

**Postupak**

Birajte broj dojavljivačke grupe.

# <span id="page-70-0"></span>**XML aplikacija i vi**š**esmjerno dojavljivanje**

Ako je vaš telefon dio omogućene skupine za pozivanje XML aplikacija, prikazuje slike ili poruke kada primate višesmjerne stranice s poslužitelja. Tijekom jednosmjernog ili višesmjernog pozivanja ili emitiranja, telefoni u skupini za pozivanje ponašaju se na sljedeći način:

- Telefon (pošiljatelj) koji inicira poziv ne prikazuje poruku XML aplikacije.
- Telefoni (primatelj) koji primaju poziv prikazuju poruku XML aplikacije (dolazni poziv) na zaslonu kada pozivanje započne ako administrator konfigurira tu uslugu.
- Ako se XML aplikacija zatvara zbog isteka vremena (postavlja ga vaš administrator) ili administrator, primatelj prikazuje dolazni poziv. Međutim, ako nema konfiguriranog isteka vremena, XML aplikacija zatvara se kada poziv završi.

Vaš administrator može pozvati XML uslugu iz višesmjernog poziva.

# <span id="page-70-1"></span>**Pregled pojedinosti XML aplikacije**

Možete vidjeti popis Cisco XML objekata koje vaš telefon podržava.

#### **Prije nego po**č**nete**

• Vaš je administrator konfigurirao XML aplikacije.

#### **Postupak**

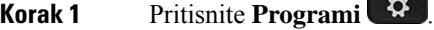

- **Korak 2** Pritisnite **Postavke**.
- **Korak 3** Na zaslonu **Informacije i postavke** odaberite **XML aplikacije**. Prikazuje se popis podržanih Cisco XML objekata, kao što su **CiscoIPPhoneMenu**, **CiscoIPPhoneDirectory**.

**Napomena** Izbornik **Aplikacije XML** nije dostupan na vašem telefonu kada ga administrator onemogući.

# <span id="page-71-0"></span>**Vi**š**estruke linije**

Na telefonu je moguće postaviti višestruke linije ako brojeve telefona dijelite s drugim osobama. Kada su dostupne višestruke linije, dostupno vam je i više značajki pozivanja.

## **Prikaz svih poziva na va**š**oj primarnoj liniji**

Na zaslonu telefona može se prikazati popis trenutnih i propuštenih poziva primarne linije.

Upotrijebite tu značajku ako imate više linija i želite vidjeti sve pozive – na svim linijama – prikazane na jednom zaslonu. I dalje možete filtrirati popis za jednu određenu liniju.

Administrator postavlja tu značajku.

## **Odgovaranje prvo na najstariji poziv**

Možete odgovoriti na najstariji poziv dostupan na telefonskim linijama, uključujući vraćanja poziva s čekanja i vraćanja poziva iz spremnika koji su u stanju upozoravanja. Dolazni pozivi uvijek imaju prednost u odnosu na zadržane pozive i pozive koji se vraćaju iz spremnika.

Kada radite s višestrukim linijama, obično pritisnete gumb linije na kojoj zvoni dolazni poziv na koji želite odgovoriti. Ako želite odgovoriti na najstariji poziv bez obzira na kojoj liniji zvoni, pritisnite **Odgovor**.

## **Prikaz svih poziva na telefonu**

Popis svih aktivnih poziva (sa svih linija telefona) možete prikazati kronološkim redoslijedom, od najstarijih do najnovijih.

Popis svih poziva koristan je ako imate višestruke linije ili ako imate zajedničke linije s drugim korisnicima. Popis prikazuje sve vaše pozive.

## **Zajedni**č**ke linije na va**š**em fiksnom telefonu za vi**š**e platformi**

Jedan telefonski broj možete dijeliti s više suradnika. Primjerice, kao administrativni pomoćnik možete biti odgovorni za probir poziva prema osobi kojoj pomažete.

Kada dijelite zajednički telefonski broj, telefonsku liniju upotrebljavate kao i svaku drugu liniju, vodeći pri tome računa o nekoliko posebnih značajki dijeljenih linija:

- Zajednički telefonski broj može se konfigurirati tako da se pojavljuje na maksimalno 35 uređaja.
- Zajednički telefonski broj prikazuje se na svim telefonima koji dijele taj broj.
- Ako vaš suradnik odgovori na poziv, gumb zajedničke linije i gumb sesije svijetle trajnim crvenim svjetlom na telefonu.
- Ako poziv stavite na čekanje, gumb linije svijetli stalnim crvenim svjetlom, dok gumb sesije bljeska crveno. Gumb linije kod suradnika također svijetli stalnim crvenim svjetlom, a gumb sesije bljeska crveno.
### **Pridru**ž**ivanje pozivu na zajedni**č**koj liniji**

Vi ili vaš suradnik možete se pridružiti pozivu na zajedničkoj liniji. Administrator mora omogućiti značajku na telefonu.

Ako korisnik s kojim dijelite liniju ima uključenu privatnost, njegove postavke linije ne možete vidjeti, a sebe ne možete dodati njegovom pozivu.

#### **Postupak**

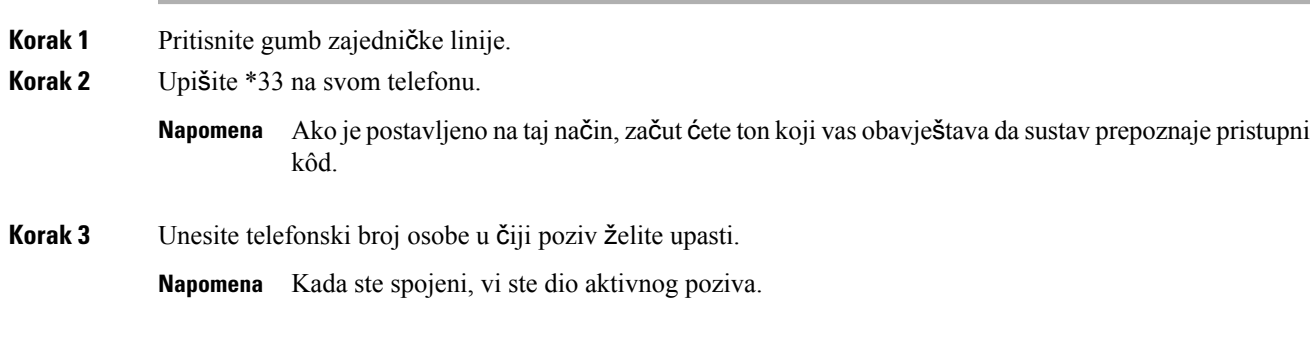

# **Zna**č**ajke pozivnog centra**

Vaš administrator konfigurira vaš telefon kao telefon pozivnog centra.

Vaš administrator može omogućiti značajku automatske distribucije poziva (ACD) na vašem telefonu. Ovaj telefon djeluje kao telefon agenta pozivnog centra i može se upotrebljavati za praćenje poziva klijenta, za eskalaciju bilo kojeg korisničkog poziva nadzorniku u hitnim slučajevima, kako bi kategorizirali brojeve kontakata pomoću kodova dispozicija i za pregled pojedinosti poziva korisnika.

Vaš telefon može imati ACD status kao:

- Prijava
- Odjava
- Dostupno
- Nije dostupan
- Rekapitulacija

Administrator kontrolira inicijalni ACD status na dva načina:

- Posljednji lokalni status može biti vraćen kao inicijalni ACD status kad se telefon uključi, status se mijenja iz "neregistriran" u "registriran" ili "registracija nije uspjela", ili je odredišna IP adresa promijenjena zbog prebacivanja u slučaju pogreške, pričuve ili je promijenjen DNS odgovor.
- Inicijalni ACD status može se dobiti sa poslužitelja.

### **Prijavi se kao agent pozivnog centra**

Kada ste spremni započeti posao agenta pozivnog centra, prijavite se u telefon i postavite svoj status.

Vaš administrator može postaviti vaš telefon tako da se kada se prijavite na telefon vaš status bude postavljen na Automatski dostupan. U tom slučaju ne morate ručno postaviti status.

#### **Postupak**

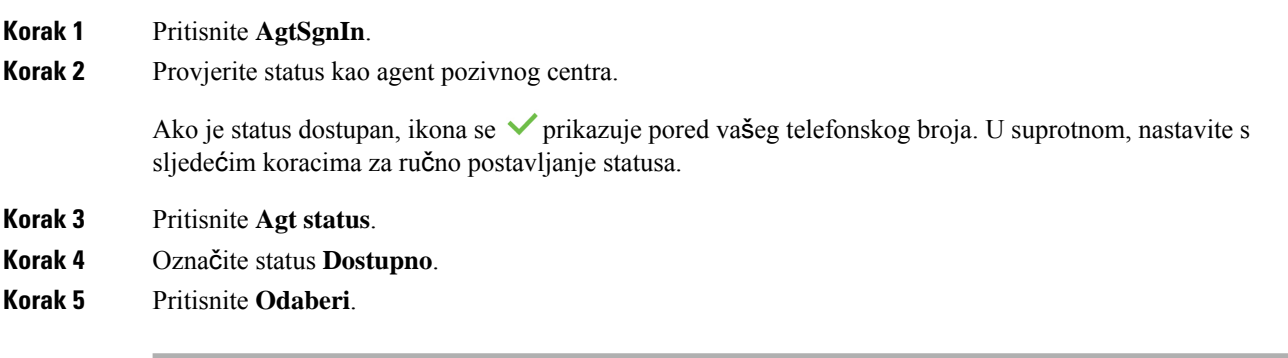

## **Odjavi se kao agent pozivnog centra**

Kada ste spremni završiti posao agenta pozivnog centra, morate promijeniti svoj status i odjaviti se s telefona. Nakon što se odjavite više nećete primati pozive pozivnog centra.

Ako ste usred poziva i znate da ćete se odjaviti čim završite poziv, svoj status možete promijeniti na **Zavr**š**i**.

#### **Postupak**

Pritisnite **AgtSgnOut**.

## **Promijenite status kao agent pozivnog centra**

S vremena na vrijeme trebat će vam kratka stanka. U tu svrhu promijenite status tako da pozivi ne zvone na vašem telefonu.

#### **Postupak**

**Korak 1** Pritisnite **Agt status**.

**Korak 2** Označite status **Nedostupno**.

Tekstni okvir **Nedostupno** omogućuje vam dodavanje razloga za nedostupnost.

Ako vam je potrebno, vaš administrator može sakriti tekstni okvir na telefonu iz web-sučelja telefona.

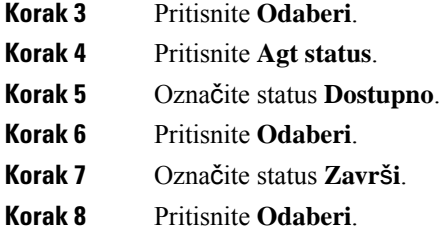

### **Prihva**ć**anje poziva pozivnog centra**

Kad se prijavite na telefon kao agent pozivnog centra i vaš je status postavljen na dostupno, vaš je telefon spreman za primanje poziva pozivnog centra. Prije nego odgovorite na poziv, vidite informacije o pozivu.

#### **Postupak**

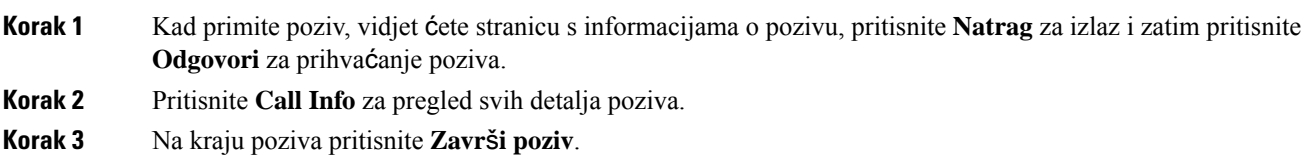

## **Stavljanje poziva agenta na** č**ekanje**

Kada ste u pozivu pozivnog centra, možete staviti pozivatelja na čekanje i vratiti se na poziv. Ako je poziv dugo vremena na čekanju, čut ćete zvuk podsjetnika i vidjeti telefon koji zvoni na zaslonu telefona.

#### **Postupak**

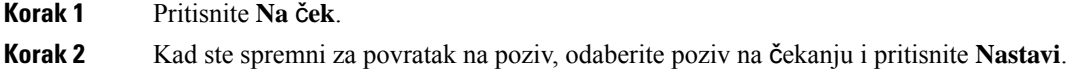

## **Postavite** š**ifru razmje**š**taja dok ste u pozivu pozivnog centra**

Šifru razmještaja možete dodijeliti aktivnom pozivu korisnika ili nakon što ste svoj status postavili na Završi nakon poziva. Šifre razmještaja su brze oznake koje primjenjujete na povijest poziva za opis poziva. To je jednostavan način označavanja poziva i praćenja povijesti kontakta korisnika kako se ne bi propustili detalji o pozivu.

#### **Prije nego po**č**nete**

Vaš administrator omogućuje da vaš telefon doda šifru razmještaja.

#### **Postupak**

**Korak 1** Pritisnite **Kôd dispozicije**. **Korak 2** Pritisnite **U redu**.

## **Pra**ć**enje poziva**

Možete pratiti aktivni poziv i zadnji dolazni poziv u bilo kojem statusu agenta.

#### **Prije nego po**č**nete**

Vaš administrator omogućuje da vaš telefon prati poziv.

#### **Postupak**

Iz aktivnog poziva ili nakon poziva, pritisnite **Prati**.

## **Eskalirajte poziv supervizoru**

Kad trebate eskalirati poziv, možete dodati supervizora u konferencijski poziv s vama i vašim pozivateljem.

#### **Prije nego po**č**nete**

Vaš administrator omogućuje hitnu eskalaciju na vašem telefonu.

#### **Postupak**

**Korak 1** Iz aktivnog poziva pritisnite **Hitni slu**č**aj**.

**Korak 2** U prozoru **Eskalacija hitnog slu**č**aja** kliknite na **U redu**.

Možete unijeti željeni broj za eskalaciju hitnog slučaja ili ga možete ostaviti praznoga ako ne preferirate nekog supervizora. Nećete vidjeti broj za eskalaciju hitnog slučaja.

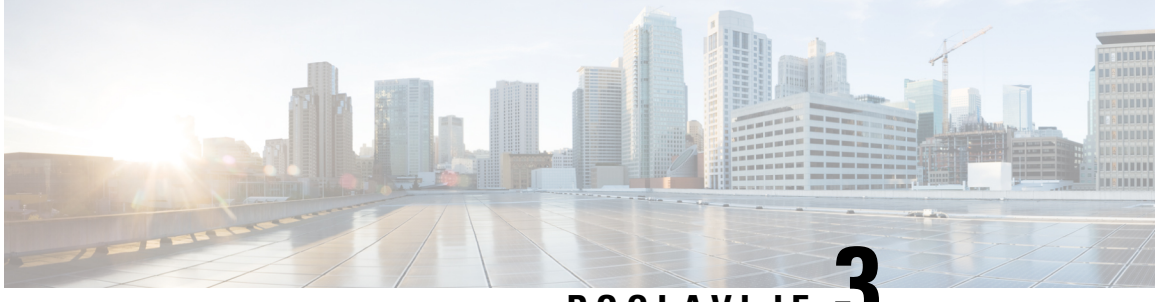

# **POGLA VLJE 3**

# **Kontakti**

- Osobni [imenik,](#page-76-0) na stranici 65
- Traženje [kontakta](#page-79-0) na zaslonu svih imenika u , na stranici 68
- [Korporacijski](#page-81-0) imenik, na stranici 70
- [Obrnuto](#page-95-0) pretraživanje imena za dolazne i odlazne pozive, na stranici 84

# <span id="page-76-0"></span>**Osobni imenik**

## **Dodajte novi kontakt u svoj osobni imenik**

#### **Prije nego po**č**nete**

Vaš administrator mora omogućiti osobni adresar na telefonu. U suprotnom se izbornik **Osobni adresar** ne prikazuje.

Administrator je postavio osobni adresar kao ciljni imenik u kojem se pohranjuju novi kontakti.

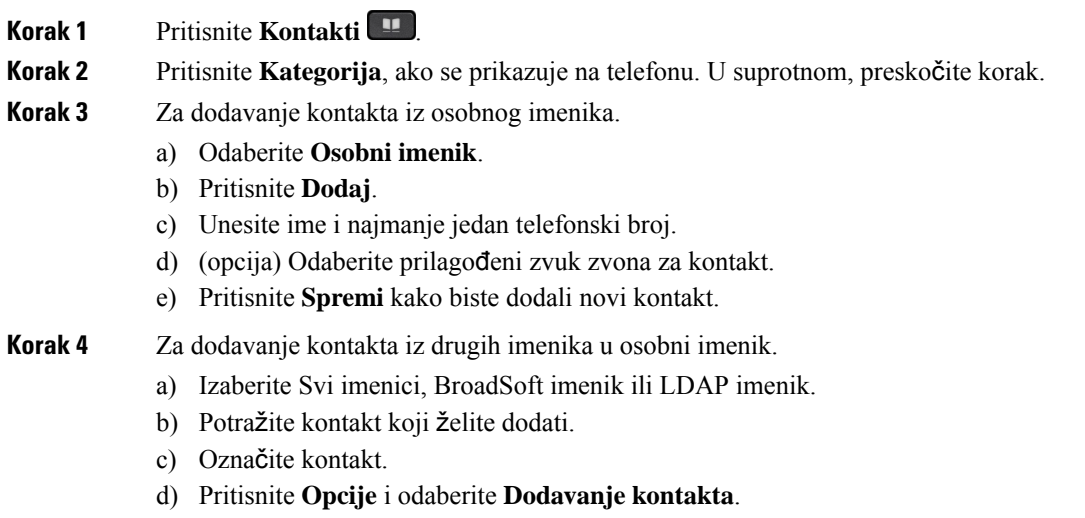

- e) Unesite ime i najmanje jedan telefonski broj.
- f) (opcija) Odaberite prilagođeni zvuk zvona za kontakt.
- g) Pritisnite **Spremi** kako biste dodali novi kontakt.

#### **Povezane teme**

Traženje [kontakta](#page-79-0) na zaslonu svih imenika u , na stranici 68 Tražite kontakt u svom adresaru [BroadSoft](#page-84-0), na stranici 73 Traženje [kontakta](#page-91-0) u LDAP imeniku, na stranici 80

## **Dodajte novi kontakt u svoj osobni adresar s web-stranicom telefona**

#### **Prije nego po**č**nete**

Vaš administrator mora omogućiti osobni adresar na telefonu. U suprotnom se izbornik **Osobni adresar** ne prikazuje.

#### **Postupak**

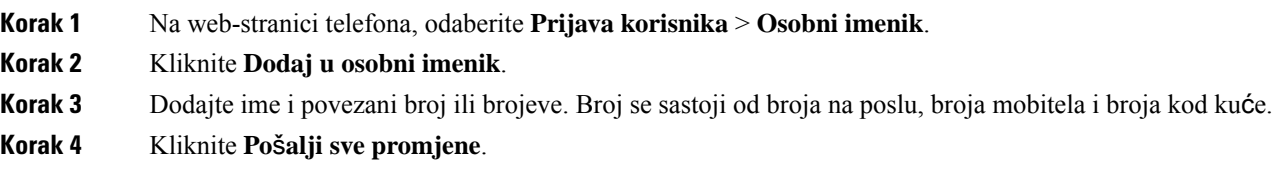

## <span id="page-77-0"></span>**Tra**ž**enje kontakta u osobnom adresaru**

#### **Prije nego po**č**nete**

Vaš administrator mora omogućiti značajku osobnog imenika na telefonu. U suprotnom se izbornik **Osobni adresar** ne prikazuje.

#### **Postupak**

- **Korak 1** Pritisnite **Kontakti** .
- **Korak 2** Pritisnite **Kategorija**, ako se prikazuje na telefonu. U suprotnom, preskočite korak.
- **Korak 3** Odaberite **Osobni imenik**.
- **Korak 4** Odaberite **Opcija** > **Tra**ž**i**.
- **Korak 5** Upišite unos adrese koju tražite. Kontakti koji se podudaraju prikazivat će se na telefonu.

Tražiti možete samo prema imenu (prepoznaju se velika i mala slova). Traženje prema broju nije podržano.

### **Pozivanje kontakta iz osobnog imenika**

#### **Prije nego po**č**nete**

Vaš administrator mora omogućiti značajku osobnog imenika na telefonu. U suprotnom se izbornik **Osobni adresar** ne prikazuje.

#### **Postupak**

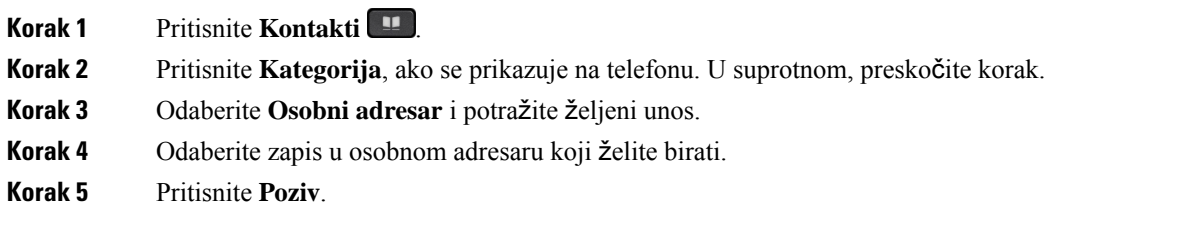

#### **Povezane teme**

Traženje kontakta u [osobnom](#page-77-0) adresaru, na stranici 66

### **A**ž**uriranje kontakta iz osobnog imenika**

#### **Prije nego po**č**nete**

Vaš administrator mora omogućiti značajku osobnog imenika na telefonu. U suprotnom se izbornik **Osobni adresar** ne prikazuje.

#### **Postupak**

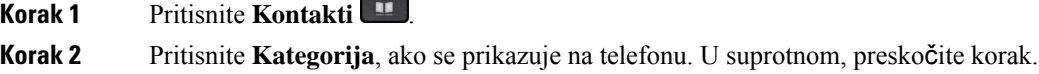

- **Korak 3** Odaberite **Osobni adresar** i potražite željeni unos.
- **Korak 4** Odaberite unos koji želite promijeniti.
- **Korak 5** Pritisnite **Opcije** i odaberite **Dodaj**.
- **Korak 6** Izmijenite podatke unosa.
- **Korak 7** Pritisnite **Spremi**.

#### **Povezane teme**

Traženje kontakta u [osobnom](#page-77-0) adresaru, na stranici 66

### **Uklanjanje kontakta iz osobnog adresara.**

#### **Prije nego po**č**nete**

Vaš administrator mora omogućiti značajku osobnog imenika na telefonu. U suprotnom se izbornik **Osobni adresar** ne prikazuje.

#### **Postupak**

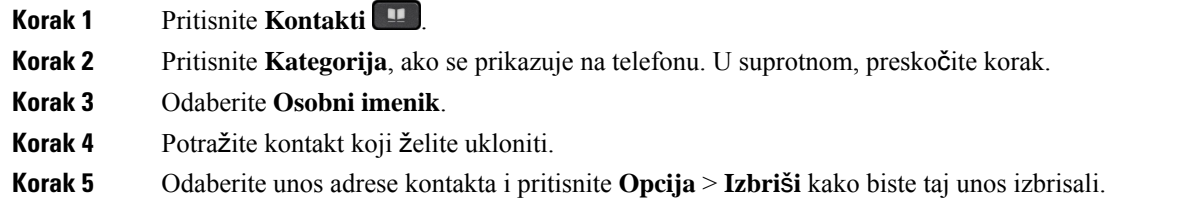

#### **Povezane teme**

Traženje kontakta u [osobnom](#page-77-0) adresaru, na stranici 66

## <span id="page-79-0"></span>**Tra**ž**enje kontakta na zaslonu svih imenika u**

Odjeljak **Svi imenici** odredišna je stranica vaših kontakata. Obično automatski dohvaća kontakte iz vašeg osobnog adresara i Bluetoothom uparenih telefona.

Ako se vaš ciljni kontakt ne nalazi u prikazanim imenicima, možete izvršiti ručno pretraživanje na zaslonu. Doseg pretraživanja pokriva sljedeće imenike (ako je omogućeno):

- Osobni adresar
- BroadSoft imenik, uključujući i sljedeće podimenike:
	- Poduzeće
	- Grupa
	- Osobni
	- Opći imenik poduzeća
	- Grupna zajednička
- LDAP imenik

Operacija ručnog pretraživanja pokušava dohvatiti kontakte iz direktorije sljedećim redoslijedom:

- Osobni adresar
- Imenik BroadSoft
- LDAP imenik

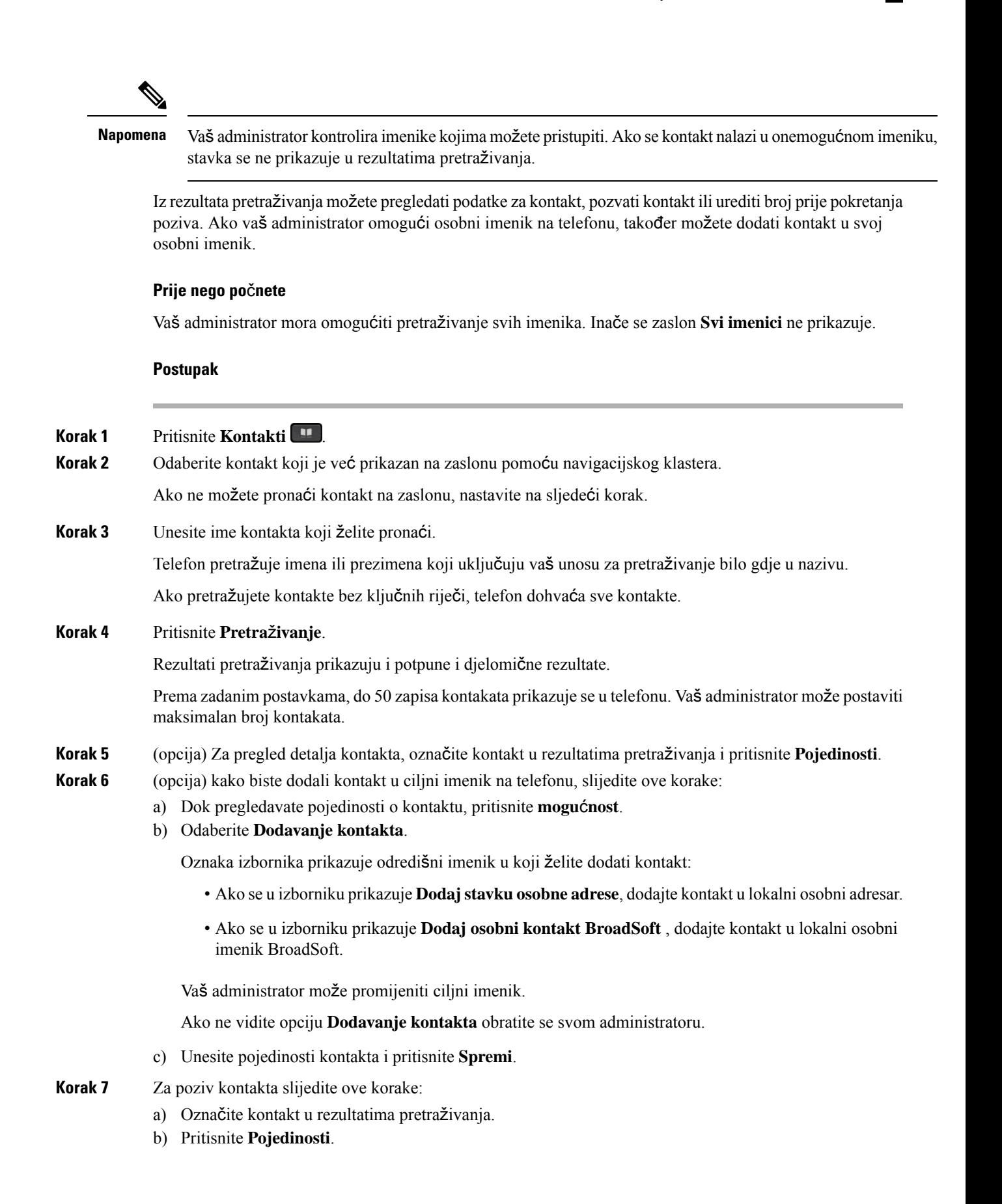

- c) Označite službeni broj koji želite birati.
- d) Pritisnite **Poziv**.

**Korak 8** (opcija) Za promjenu broja za biranje i uspostavljanje poziva slijedite ove korake:

- a) Označite kontakt u rezultatima pretraživanja.
- b) Pritisnite **Pojedinosti**.
- c) Označite službeni broj koji želite promijeniti.
- d) Pritisnite **Uredi poziv**.
- e) Uredite broj prema potrebi.
- f) Pritisnite **Poziv**.

#### **Povezane teme**

Traženje kontakta u [osobnom](#page-77-0) adresaru, na stranici 66 Tražite kontakt u svom adresaru [BroadSoft](#page-84-0), na stranici 73 Traženje [kontakta](#page-91-0) u LDAP imeniku, na stranici 80

## <span id="page-81-0"></span>**Korporacijski imenik**

Kako biste lakše pozvali suradnika, njegov broj možete potražiti u telefonu. Administrator postavlja i održava imenik.

Telefon podržava tri vrste imenika tvrtke – Lightweight Directory Access Protocol (LDAP), Imenik Broadsoft i Cisco XML imenik.

### **Webex imenik**

Webex imenik pomaže vam da potražite Webex kontakte. Administrator konfigurira Webex imenik na telefonu. Možete pretraživati i pregledavati Webex kontakte, što olakšava njihovo pozivanje. Možete urediti ime za prikaz Webex kontakta. Kada administrator konfigurira Webex kontakte na tipki linije ili kao programibilnu tipku, možete vidjeti naziv imenika na tipki linije ili kao funkcijsku tipku na početnom zaslonu telefona, što olakšava izravan pristup zaslonu pretraživanja imenika.

#### **A**ž**uriranje naziva Webex imenika**

Možete izmijeniti ime za prikaz Webex imenika.

#### **Prije nego po**č**nete**

Administrator konfigurira podršku za Webex kontakte.

- **Korak 1** Odaberite **Webex imenik**.
- **Korak 2** Kliknite **Opcija**.
- **Korak 3** Odaberite **Uredi postavke**.

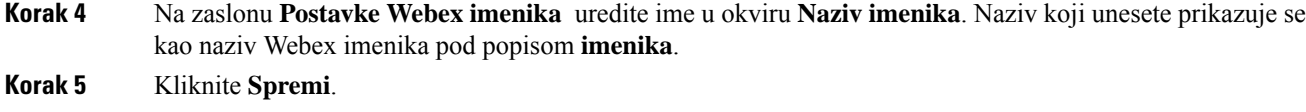

### **Tra**ž**enje kontakta u Webex imeniku**

Kontakte možete pretraživati u Webex imeniku pomoću e-pošte ili naziva.

#### **Prije nego po**č**nete**

Administrator omogućuje Webex imenik.

#### **Postupak**

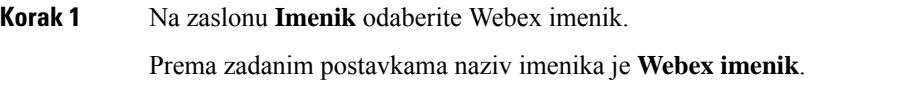

**Korak 2** Na zaslonu **Pretra**ž**ivanja Webex imenika** unesite kriterije pretraživanja koji su naziv ili e-pošta.

#### **Korak 3** Kliknite **Pretra**ž**ivanje**.

- Webex kontakta također možete pretraživati i sa zaslona za pretraživanje **Svi imenici** unosom imena ili e-pošte. Za dodatne informacije pogledajte Traženje Webex [kontakta](#page-83-0) u odjeljku Svi [imenici,](#page-83-0) na stranici 72. **Napomena**
	- Operacija pretraživanja ponekad dohvaća kontakte s istim imenom, službenim telefonskim brojem i brojem mobitela. U takvim slučajevima Webex imenik prikazuje samo jedan kontakt, a preostale kontakte smatra dupliciranim.

#### Na primjer:

- Ako pretraživanje dohvaća A (ime: "abc", službeni telefon: "123456") i B (ime: "abc", službeni telefon: "123456"): imenik prikazuje samo A.
- Ako pretraživanje dohvaća A (ime: "abc", službeni telefon: "123456" i broj mobitela: "8888") i B (ime: "abc", službeni telefon: "123456" i broj mobitela: "8888"): imenik prikazuje samo A.
- Ako pretraživanje dohvaća A (ime: "abc", službeni telefon: "123456" i broj mobitela: "8888") i B (ime: "abc", službeni telefon: "123456" i broj mobitela: "2222"): imenik prikazuje i A i B.
- **Korak 4** (opcija) Odaberite kontakt s popisa pretraživanja i pritisnite **Pojedinosti**. Možete vidjeti pojedinosti, kao što su ime, službeni telefonski broj, broj mobilnog telefona, e-pošta i odjel.
- **Korak 5** (opcija) Odaberite kontakt i pokrenite poziv.
	- Ako kontakt ima službeni telefonski broj i broj mobilnog telefona, imenik prikazuje službeni broj kao broj poziva. Službeni broj ima veći prioritet od broja mobilnog telefona. Na zaslonu s detaljima, ako odaberete naziv ili službeni telefonski broj i upućivanje poziva, telefon poziva službeni broj. Ali, ako odaberete broj mobitela i uputite poziv, telefon poziva broj mobilnog telefona.
	- Ako kontakt ima samo broj mobilnog telefona, imenik prikazuje broj mobilnog telefona kao broj poziva.
- Ako kontakt nema službeni broj i broj mobilnog telefona, imenik prikazuje samo ime bez broja poziva. Ne možete uputiti poziv iz ovog kontakta.
- **Korak 6** (opcija) Odaberite kontakt i pritisnite **Uredi poziv**za pristup zaslonu **Novi poziv**. Na ovom zaslonu možete promijeniti broj kontakta na službeni telefonski broj ili na broj mobilnog telefona, a zatim uspostaviti novi poziv. Ako kontakt nema broj poziva, **Ure**đ**ivanje poziva** ne radi.

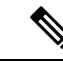

#### **Napomena**

Dok telefon traži kontakt, možete pritisnuti **Odustani** i otkazati operaciju pretraživanja prije dohvaćanja konačnog rezultata.

Pretraživanje Webex imenika ima sljedeće uvjete i scenarije pogrešaka:

- U okvir**Ime/e-mail** morate unijeti najmanje tri znaka. Ako unesete manje od tri znaka, vidjet ćete poruku Unos nije valjan. Unesite najmanje 3 znaka
- Kada unesete ispravne kriterije pretraživanja, ali telefon ne vraća rezultate, prikazuje se poruka:  $Ni\$ je pronađena podudarnost
- Ako administrator konfigurira maks. vrijednost prikaza koja je veća od 100, rezultat upita prikazuje samo stotinu kontakata za pretraživanje u svim imenicima. Kada rezultat pretraživanja ima više od dopuštene vrijednosti zapisa prikaza, prikazuje se poruka: Ponađene je previše rezultata. Precizirajte pretraživanje
- Tijekom pretraživanja, ako postoji problem s mrežom ili odgovor naziva domene (DNS) nije uspio vidjet ćete poruku: Pristup imeniku nije uspio. Provjerite konfiguracijske i mrežne postavke , morate se obratiti svom administratoru.

### <span id="page-83-0"></span>**Tra**ž**enje Webex kontakta u odjeljku Svi imenici**

Webex kontakte možete pretraživati sa zaslona **Svi imenici**.

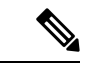

**Napomena**

Čak i ako administrator konfigurira maks. vrijednost prikaza koja je veća od 100, rezultat upita prikazuje samo stotinu kontakata za pretraživanje u svim imenicima. Kada rezultat pretraživanja ima više od dopuštene vrijednosti zapisa prikaza, prikazuje se poruka: Ponađene je previše rezultata. Precizirajte pretraživanje

#### **Prije nego po**č**nete**

- Administrator omogućuje Webex imenik.
- Vaš administrator omogućuje pretraživanje svih imenika.

#### **Postupak**

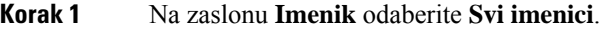

**Korak 2** Na zaslonu **Pretra**ž**ivanje svih imenika** unesite kriterije pretraživanja za Webex kontakt. Možete unijeti ime ili adresu e-pošte.

> Sve pretraživanje imenika podržava jedan znak kao unos pretraživanja i možete unijeti samo naziv kontakta. Ali za pretraživanje Webex kontakata, morate unijeti najmanje tri znaka i možete pretraživati unosom imena ili e-pošte. Dakle, kada unesete manje od tri znaka u ovom pretraživanju, telefon ne dohvaća Webex kontakte.

#### **Korak 3** Kliknite **Pretra**ž**ivanje**.

Operacija pretraživanja ponekad dohvaća kontakte sistim imenom islužbenim telefonskim brojem. U takvim slučajevima popis **Svi imenici** prikazuje samo jedan kontakt s najvišim prioritetom, a preostale kontakte zanemaruju kao duplikate. Operacija pretraživanja pokušava dohvatiti kontakte iz imenika sljedećim redoslijedom, a osobni imenik ima najviši prioritet.

- Osobni adresar (PAB)
- Webex imenik
- Imenik BroadSoft
- LDAP imenik
- **Korak 4** (opcija) Odaberite kontakt s popisa pretraživanja i pritisnite **Pojedinosti**. Možete vidjeti pojedinosti, kao što su ime, službeni telefonski broj, broj mobilnog telefona, e-pošta i odjel na zaslonu **Detalji o rezultatu pretra**ž**ivanja**.

Na yaslonu **Detalji o rezultatu pretra**ž**ivanja** možete dodati Webex kontakt u osobni adresar. Za dodavanje odaberite naziv i odaberite **Opcija** > **Dodavanje kontakta** > **Odaberite**i spremite pojedinosti na zaslonu **Dodavanje osobne adrese** Možete pristupiti **zaslonu osobnog adresara** i tražiti dodani Webex kontakt, rezultat pokazuje da se kontakt dodaje pab-u. Ako u imeniku BroadSoft pretražujete dodani kontakt, pretraživanje dohvaća dodani Webex kontakt.

Preporučujemo da odaberete **Webex** ili **XSI poslu**ž**itelj** za pretraživanje kontakata jer istodobno ne možete pretraživati Webex kontakte i kontakte xsi poslužitelja.

## <span id="page-84-0"></span>**Imenik Broadsoft**

U imeniku Broadsoft možete pretraživati i pregledati svoje osobne, grupne i kontakte tvrtke. Na taj je način pozivanje kontakta olakšano. Administrator konfigurira imenik Broadsoft u telefonu. Ova značajka aplikacije upotrebljava BroadSoftovo prošireno uslužno sučelje (XSI).

### **Tra**ž**ite kontakt u svom adresaru BroadSoft**

#### **Prije nego po**č**nete**

- Vaš administrator omogućit će usluge BroadSoft XSI.
- Vaš administrator omogućuje imenike BroadSoft i pravilno ih postavlja.

• Vaš administrator omogućuje način rada pregleda za imenike.

Kada je ovaj način omogućen, operacija predučitavanja pokrenut će se automatski za dohvaćanje svih kontakata iz imenika.

#### **Postupak**

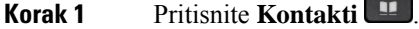

**Korak 2** Pritisnite **Kategorija**, ako se prikazuje na telefonu. U suprotnom, preskočite korak.

**Korak 3** Odaberite imenik BroadSoft. Zadani nazivi su:

- Poduzeće
- Grupa
- Osobni
- Opći imenik poduzeća
- Grupna zajednička
- Kada administrator onemogući pojedinačni način imenika, telefon prikazuje samo **Imenik BroadSoft**. **Napomena**

Nakon što unesete imenik, pričekajte dok se ne dovrši postupak predučitavanja. Možete pritisnuti **Odustani** kako biste zaustavili operaciju predučitavanja.

#### **Korak 4** Pritisnite **Opcije** i odaberite **Pretra**ž**ivanje**.

Ako vaš administrator onemogući način pregledavanja imenika, možete pronaći funkcijsku tipku **Pretra**ž**ivanje** koja se prikazuje na telefonu.

- **Korak 5** Odaberite kriterij traženja.
	- Poslovne ili grupne imenike BroadSoft možete pretraživati prema prezimenu, imenu, korisničkom ID-ju, broju, kućnom broju, mobilnom telefonu, odjelu ili adresi e-pošte.
	- Kontakt u zajedničkom poslovnom imeniku BroadSoft, zajedničkom grupnom ili osobnom imeniku možete potraživati prema imenu ili broju.
- **Korak 6** Unesite kriterij pretraživanja i pritisnite **Pretra**ž**ivanje**.

### **Ure**đ**ivanje vrste kontakta u imeniku BroadSoft**

#### **Prije nego po**č**nete**

Vaš administrator onemogućava osobni način imenika za BroadSoft XSI uslugu.

Ш

#### **Postupak**

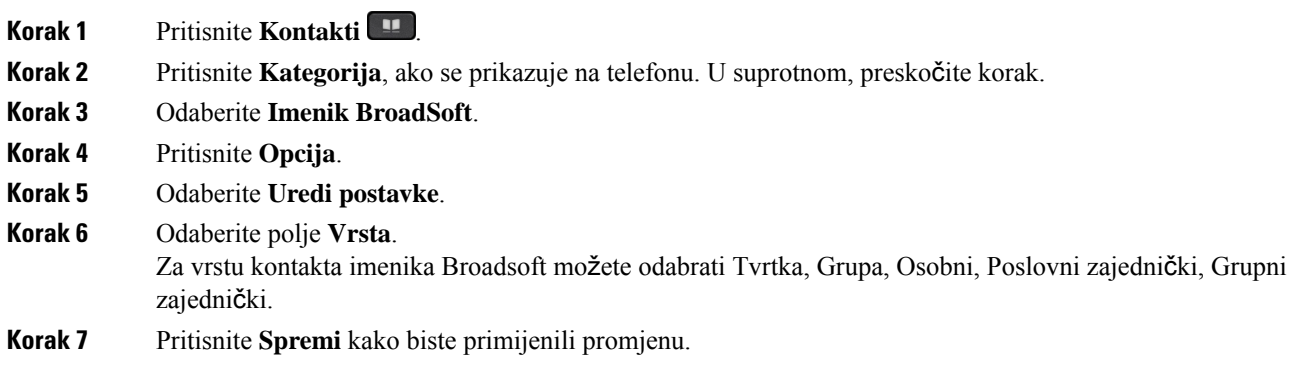

### **Upravljajte kontaktima u osobnom imeniku BroadSoft**

Možete dodavati, uređivati ili brisati kontakte u osobnomimeniku BroadSoft.

#### **Prije nego po**č**nete**

- Vaš se telefon povezuje s uslugom BroadSoft XSI.
- Administrator omogućuje osobni imenik Broadsoft.
- Vaš administrator postavlja osobni imenik BroadSoft kao ciljni imenik za pohranjivanje novih kontakata.
- Vaš administrator omogućuje način rada pregleda imenika.

Kada je ovaj način omogućen, operacija predučitavanja pokrenut će se automatski za dohvaćanje svih kontakata iz imenika.

#### **Postupak**

- **Korak 1** Pritisnite **Kontakti** .
- **Korak 2** Pritisnite **Kategorija**, ako se prikazuje na telefonu. U suprotnom, preskočite korak.
- **Korak 3** Za dodavanje kontakta u osobni imenik BroadSoft učinite sljedeće:
	- a) Odaberite osobni imenik BroadSoft. Zadano ime je **Osobni**.
		- Kada administrator onemogući pojedinačni način imenika, telefon prikazuje samo **Imenik BroadSoft**, odaberite ga. **Napomena**
	- b) Pričekajte da se postupak preopterećenja dovrši ili pritisnite **Odustani** za zaustavljanje radnje učitavanja unaprijed.

Ako administrator onemogući način pregledavanja imenika, prikazat će se izbornik **Pretra**ž**ivanje osobnog imenika**. Unesite kriterij pretraživanja i pritisnite **Pretra**ž**ivanje**.

- c) Pritisnite **Opcije** i odaberite **Dodaj**.
- d) Unesite pojedinosti kontakta.

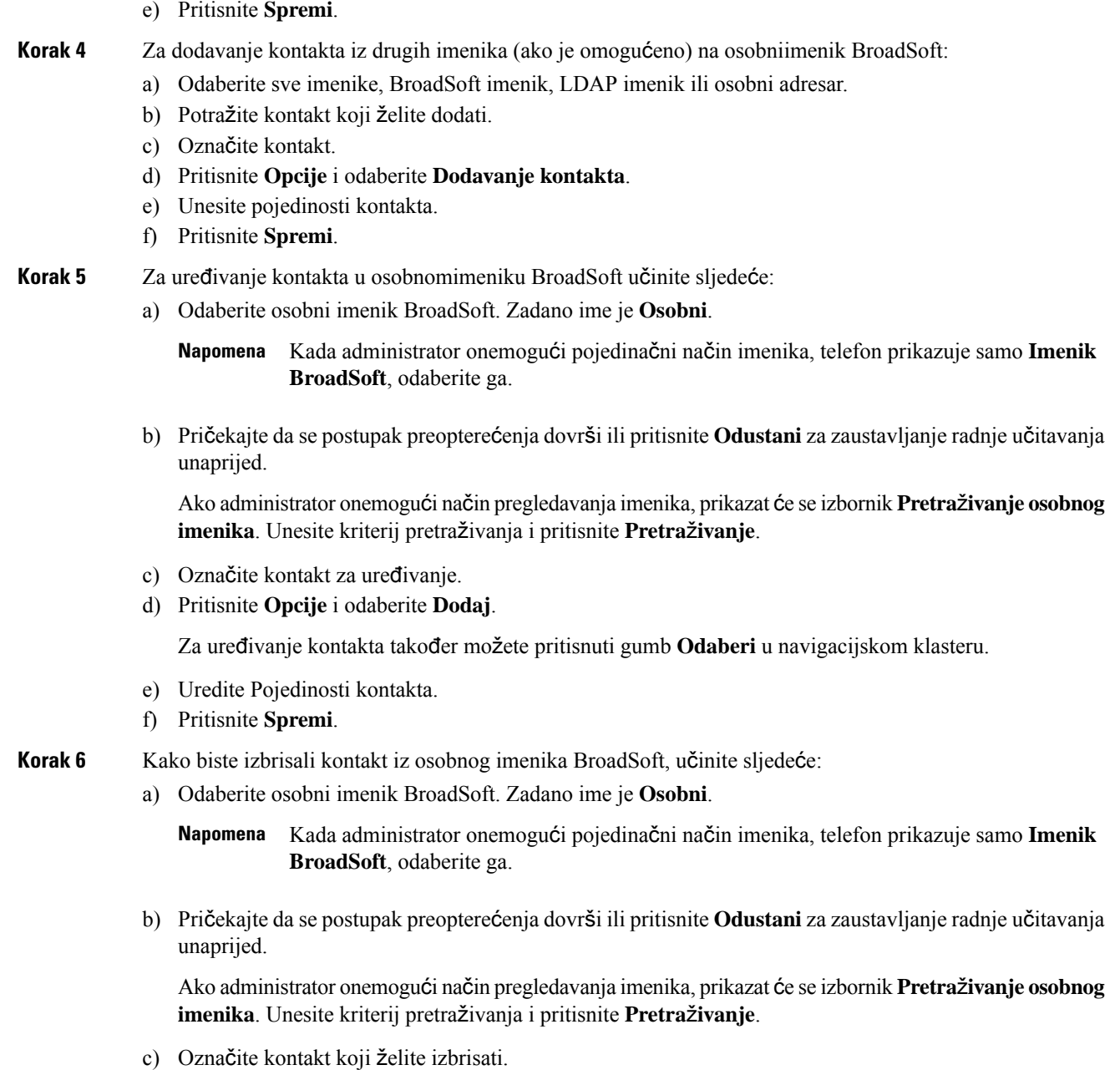

d) Pritisnite **Opcije** i odaberite **Izbri**š**i** .

### **Ure**đ**ivanje naziva imenika Boradsoft**

Kada administrator onemogući pojedinačni način imenika, telefon prikazuje samo **Imenik BroadSoft**.

Kada administrator omogući pojedinačni način imenika, telefon prikazuje sve omogućene imenike sa zadanim ili prilagođenim nazivima. Zadani nazivi su:

• Poduzeće

П

- Grupa
- Osobni
- Opći imenik poduzeća
- Grupna zajednička
- 

**Napomena** Samo se imenik koji je omogućio administrator može prikazati na zaslonu **Imenici**.

#### **Postupak**

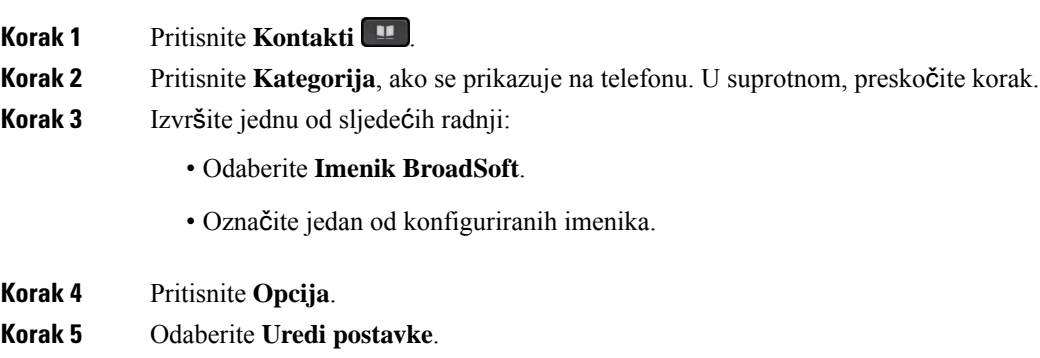

**Korak 6** Uredite polje **Naziv imenika**.

**Korak 7** Pritisnite **Spremi** kako biste primijenili promjenu.

### **Uredite naziv poslu**ž**itelja svog imenika Broadsoft**

Kada administrator onemogući pojedinačni način imenika, telefon prikazuje samo **Imenik BroadSoft**.

Kada administrator omogući pojedinačni način imenika, telefon prikazuje sve omogućene imenike sa zadanim ili prilagođenim nazivima. Zadani nazivi su:

- Poduzeće
- Grupa
- Osobni
- Opći imenik poduzeća
- Grupna zajednička

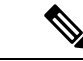

**Napomena** Samo se imenik koji je omogućio administrator može prikazati na zaslonu **Imenici**.

#### **Postupak**

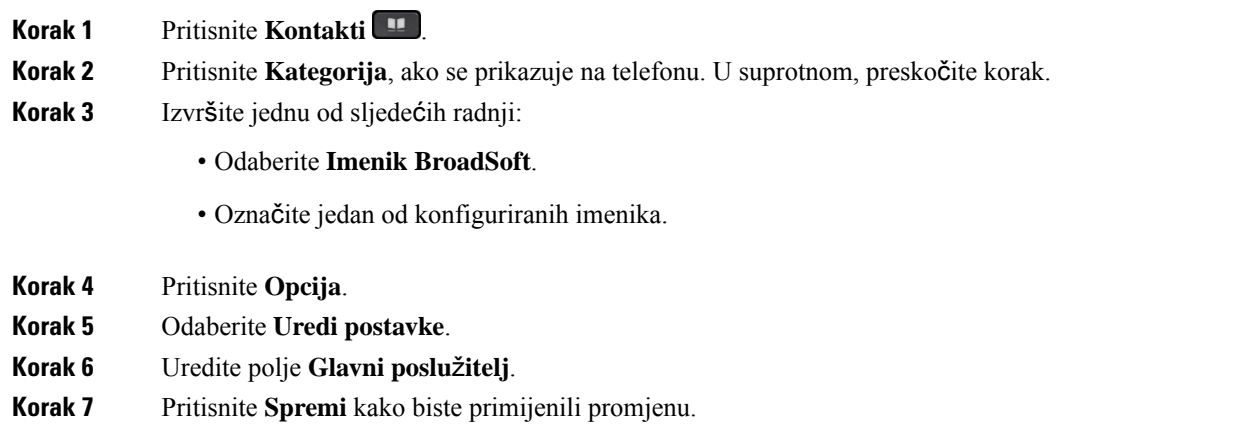

### **Ure**đ**ivanje vjerodajnica za imenik Broadsoft**

Kada administrator onemogući pojedinačni način imenika, telefon prikazuje samo **Imenik BroadSoft**.

Kada administrator omogući pojedinačni način imenika, telefon prikazuje sve omogućene imenike sa zadanim ili prilagođenim nazivima. Zadani nazivi su:

- Poduzeće
- Grupa
- Osobni
- Opći imenik poduzeća
- Grupna zajednička

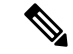

**Napomena** Samo se imenik koji je omogućio administrator može prikazati na zaslonu **Imenici**.

- **Korak 1** Pritisnite **Kontakti** .
- **Korak 2** Pritisnite **Kategorija**, ako se prikazuje na telefonu. U suprotnom, preskočite korak.
- **Korak 3** Izvršite jednu od sljedećih radnji:
	- Odaberite **Imenik BroadSoft**.
	- Označite jedan od konfiguriranih imenika.
- **Korak 4** Pritisnite **Opcija**.
- **Korak 5** Odaberite **Uredi postavke**.

Ш

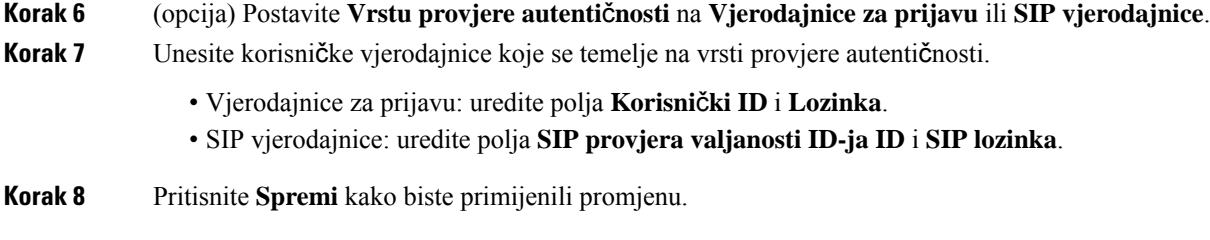

### **LDAP imenik**

Cisco IP telefon podržava protokol Lightweight Directory Access Protocol (LDAP) v3. U navedenom LDAP imeniku možete pretraživati po imenu, telefonskom broju ili po oboma. Podržani su LDAP imenici kao što je Microsoft Active Directory 2003 i baze podataka temeljene na OpenLDAP.

Za pristup LDAP imeniku na telefonu, barem jednom unesite korisničke vjerodajnice. Vaš administrator može postaviti korisničke vjerodajnice na web-stranici administracije telefona. Nakon što uspješno pristupite LDAPimeniku, telefon će spremiti korisničke vjerodajnice.Sljedeći put možete preskočiti korisnički postupak za prijavu. Telefon može spremiti korisničke vjerodajnice za korisnike organizatore ili korisnike goste. Ovi korisnici obično se prijavite na telefon putem fleksibilnih sjedećih sjedala ili značajke Extension Mobility.

### **Ure**đ**ivanje vjerodajnica LDAP imenika**

Kada pristupite LDAP imeniku na telefonu, možda će se od vas zatražiti da unesete korisničke vjerodajnice. Vjerodajnice možete uređivati unaprijed kako biste zaobišli postupak prijave. LDAPračun možete promijeniti i uređivanjem korisničkih vjerodajnica.

Telefon sprema vjerodajnice za različite vrste korisnika. Na primjer, korisnik koji se prijavljuje na telefon s fleksibilnim mjestom ili značajkom Extension Mobility. Nakon što prebacite korisnika na telefon, telefon zadržava korisnikove vjerodajnice. Stoga još uvijek možete pristupiti LDAP imeniku bez potrebe za prijavom.

#### **Prije nego po**č**nete**

Administrator omogućuje LDAP imenik.

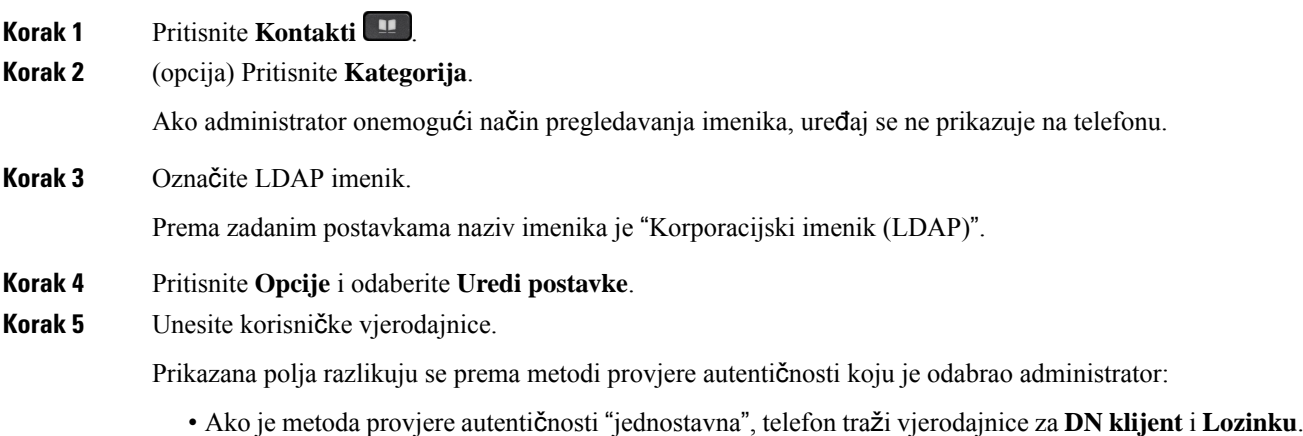

- Ako je metoda provjere autentičnosti "DIGEST-MD5", telefon traži vjerodajnice za **Korisni**č**ko ime** i **Lozinku**.
- **Korak 6** Pritisnite **Spremi** kako biste spremilivjerodajnice.

### <span id="page-91-0"></span>**Tra**ž**enje kontakta u LDAP imeniku**

#### **Prije nego po**č**nete**

Administrator omogućuje LDAP imenik.

#### **Postupak**

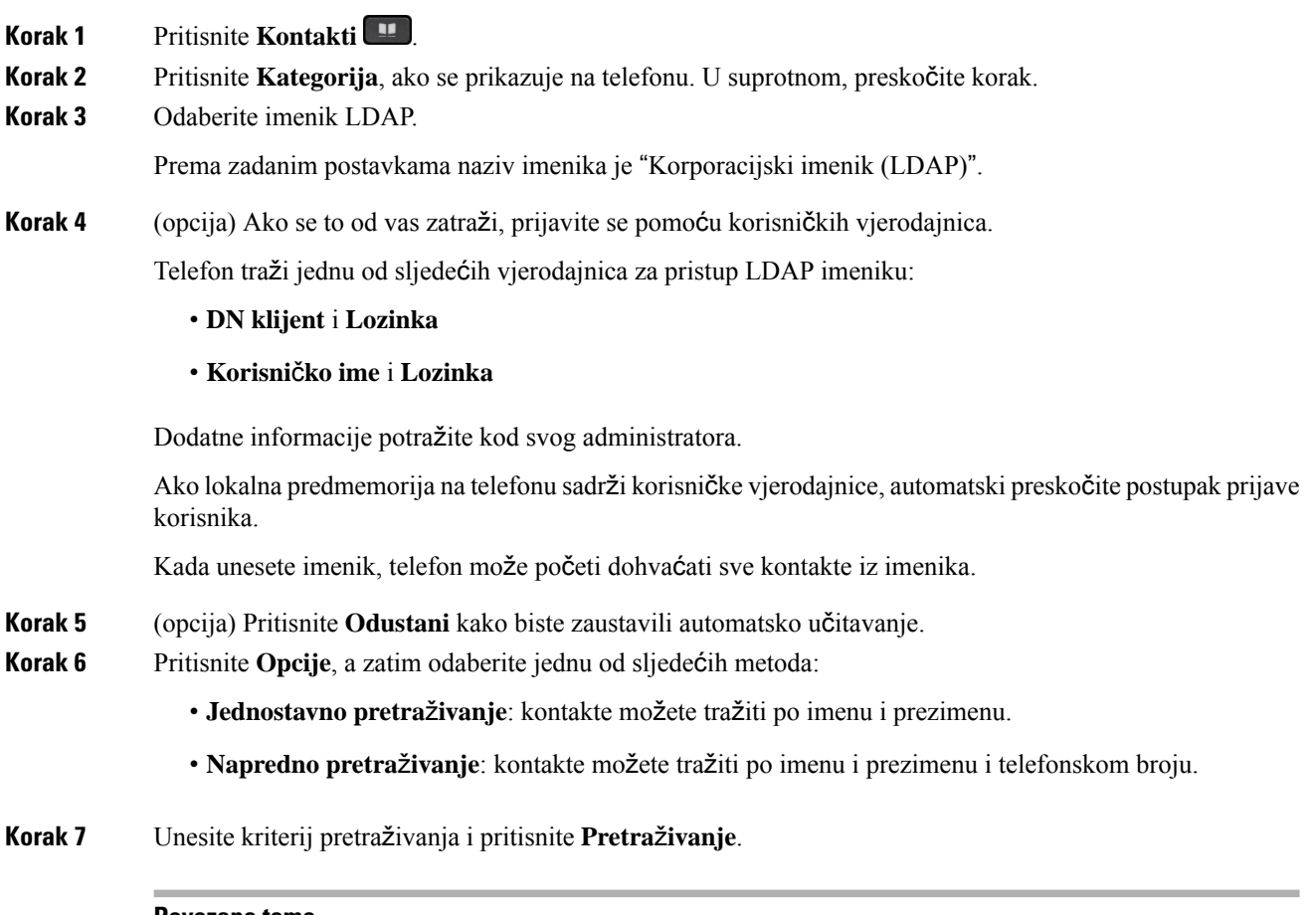

#### **Povezane teme**

Zvanje [kontakta](#page-92-0) u LDAP imeniku, na stranici 81 Uređivanje broja [kontakta](#page-92-1) u LDAP imeniku, na stranici 81

### <span id="page-92-0"></span>**Zvanje kontakta u LDAP imeniku**

#### **Prije nego po**č**nete**

Administrator omogućuje LDAP imenik.

#### **Postupak**

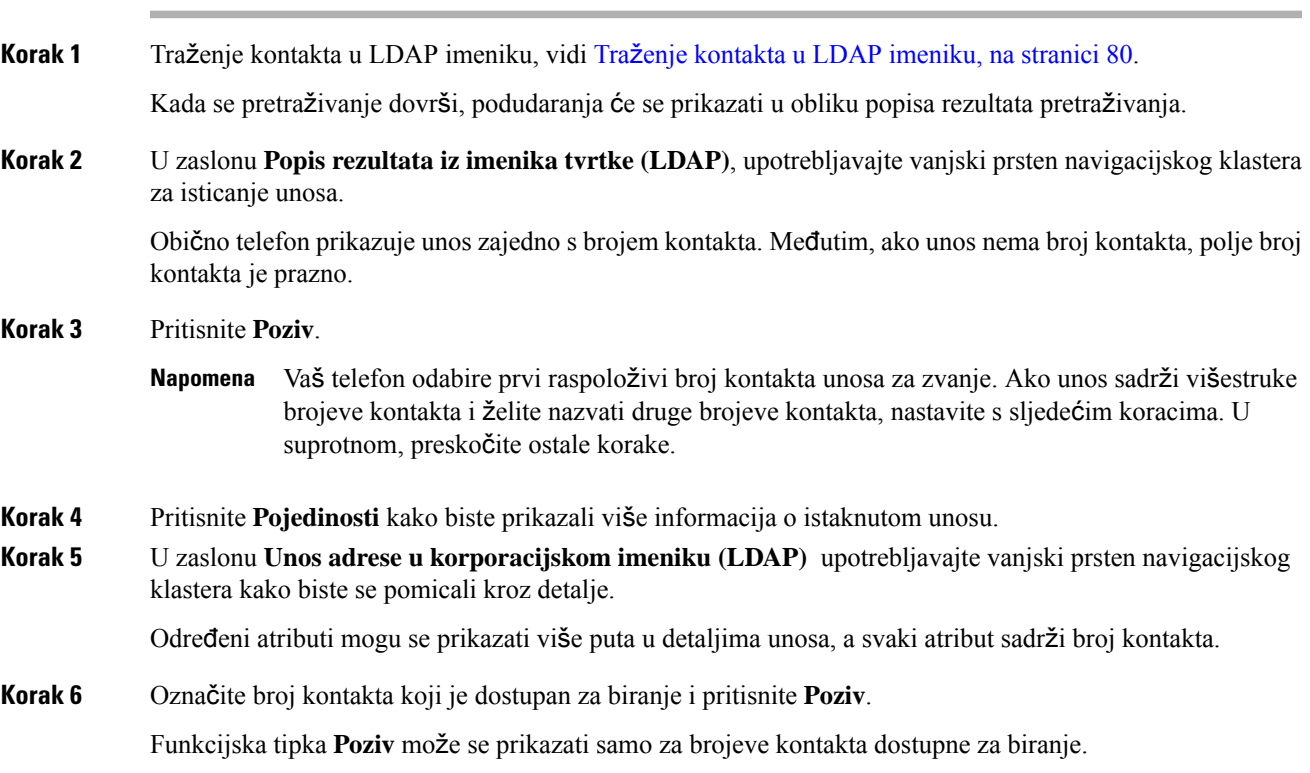

### <span id="page-92-1"></span>**Ure**đ**ivanje broja kontakta u LDAP imeniku**

Prije poziva možete urediti broj kontakta na temelju postojećeg broja koji ste odabrali.

#### **Prije nego po**č**nete**

Administrator omogućuje LDAP imenik.

#### **Postupak**

**Korak 1** Traženje kontakta u LDAP imeniku, vidi Traženje kontakta u LDAP [imeniku,](#page-91-0) na stranici 80. Kada se pretraživanje dovrši, podudaranja će se prikazati u obliku popisa rezultata pretraživanja.

**Korak 2** U zaslonu **Popis rezultata iz imenika tvrtke (LDAP)**, upotrebljavajte vanjski prsten navigacijskog klastera za isticanje unosa.

<span id="page-93-0"></span>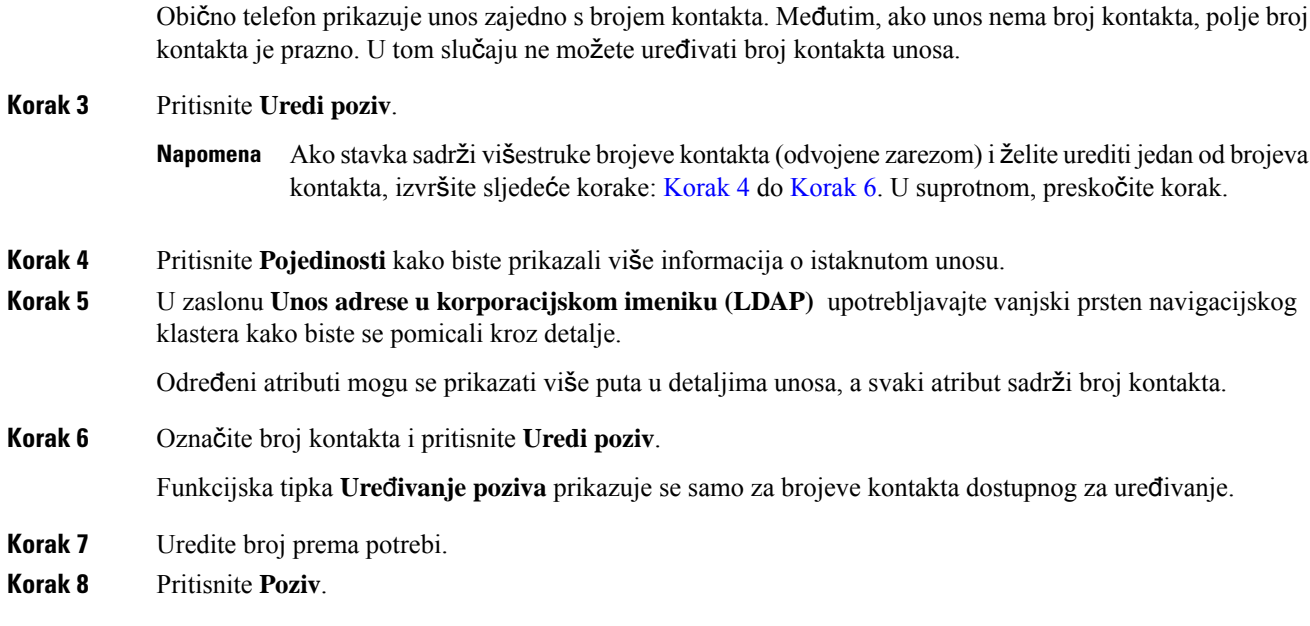

## <span id="page-93-1"></span>**XML imenik**

Vaš telefon može dohvatiti kontakte iz servisa XML imenika ili aplikacije nakon što administrator konfigurira XML imenik u vašem telefonu. Na taj način možete pregledavati i zvati kontakte u svom XML imeniku. Vaš telefon obično može prikazivati do 200 kontakata (ili unosa) u XML imeniku.

### **Zvanje kontakta u XML imeniku**

#### **Prije nego po**č**nete**

Administrator je konfigurirao XML imenik.

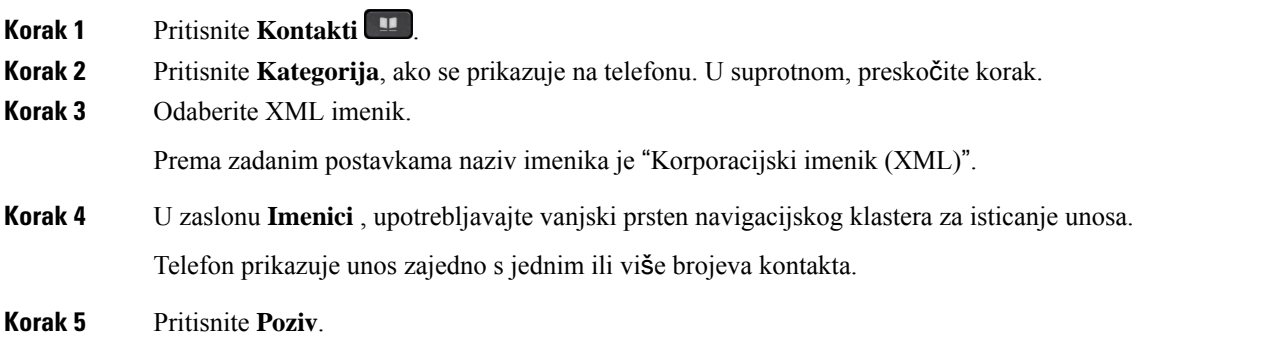

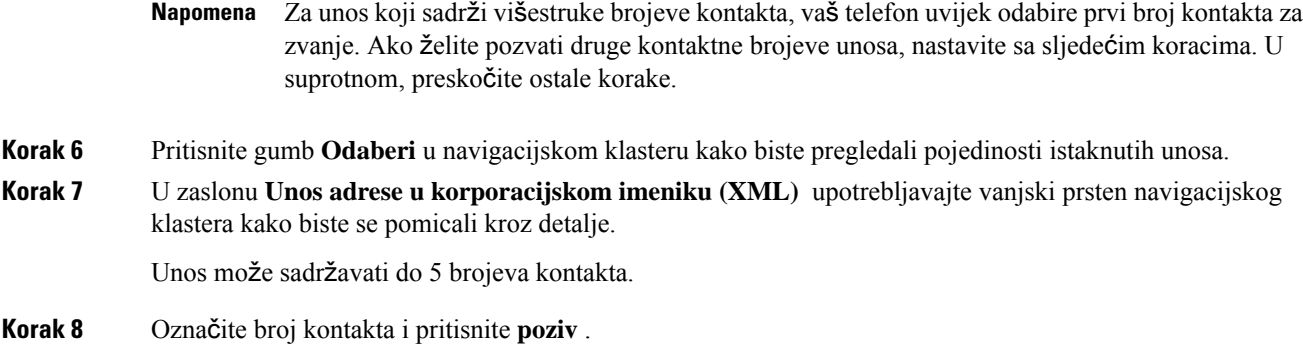

### **Ure**đ**ivanje broja kontakta u XML imeniku**

Prije poziva možete urediti broj kontakta na temelju postojećeg broja koji ste odabrali.

#### **Prije nego po**č**nete**

Administrator je konfigurirao XML imenik.

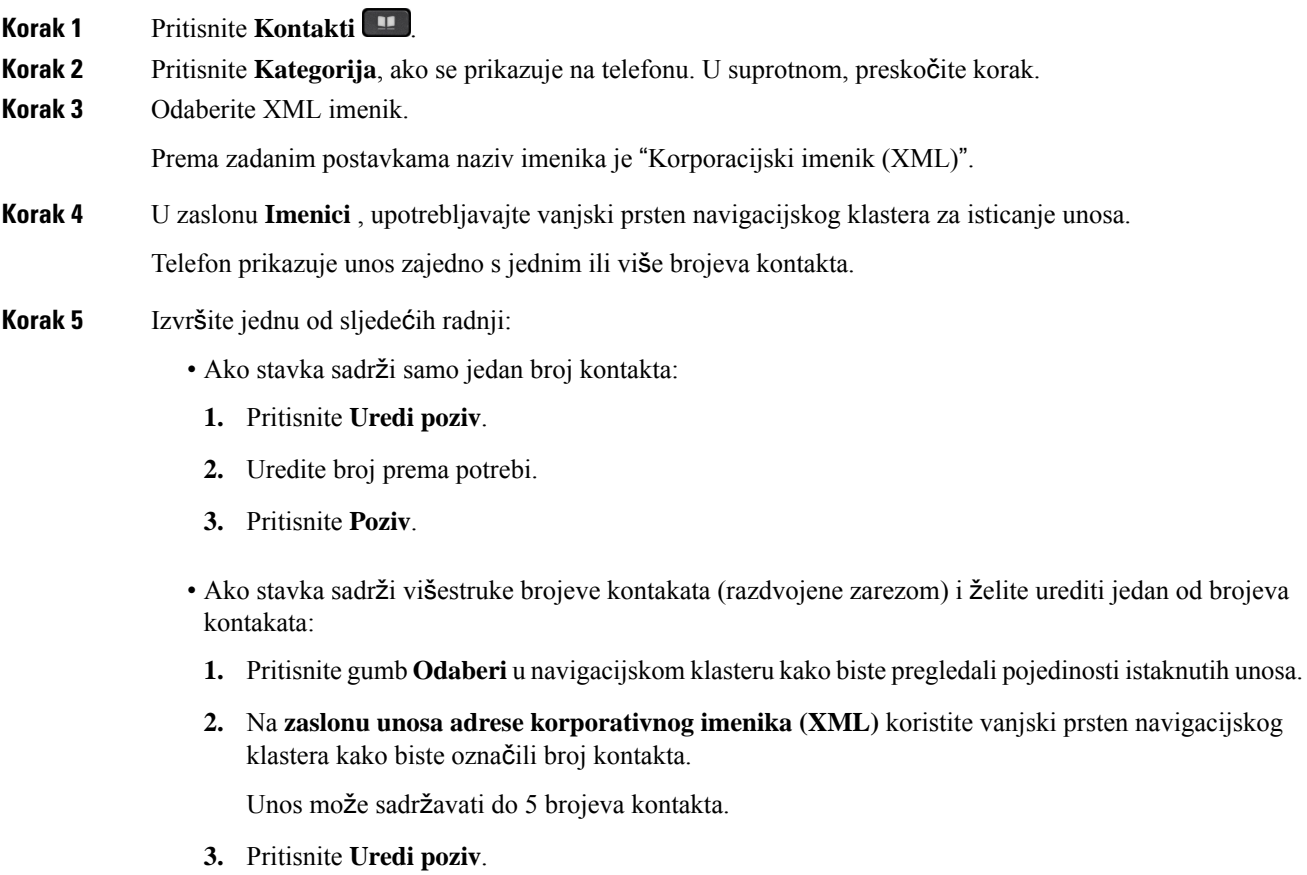

- **4.** Uredite broj prema potrebi.
- **5.** Pritisnite **Poziv**.

# <span id="page-95-0"></span>**Obrnuto pretra**ž**ivanje imena za dolazne i odlazne pozive**

Obrnuto pretraživanje imena za naziv broja u dolaznim, odlaznim, konferencijskim ili prenesenim pozivima. Obrnuto pretraživanje imena djeluje kada telefon ne može pronaći ime pomoću imenika davatelja usluge, povijesti poziva ili vaših kontakata. Obrnuto pretraživanje imena zahtjeva važeću konfiguraciju LDAPimenika ili XML imenika.

Obrnuto pretraživanje imena pretražuje vanjske imenike telefona. Kada pretraga uspije, ime se postavlja u sesiju poziva i u povijest poziva. Za istovremene, višestruke telefonske pozive, obrnutim pretraživanjem imena potražite ime koje se slaže s prvim brojem poziva. Kada se drugi poziv poveže ili stavi na čekanje, obrnutim pretraživanjem imena potražite ime koje se slaže s drugim brojem poziva.

Obrnuto pretraživanje imena omogućeno je u skladu sa zadanim postavkama.

Obrnuto pretraživanje imena pretražuje imenike sljedećim redoslijedom:

- **1.** Kontakti telefona
- **2.** Povijest poziva
- **3.** LDAP imenik
- **4.** XML imenik

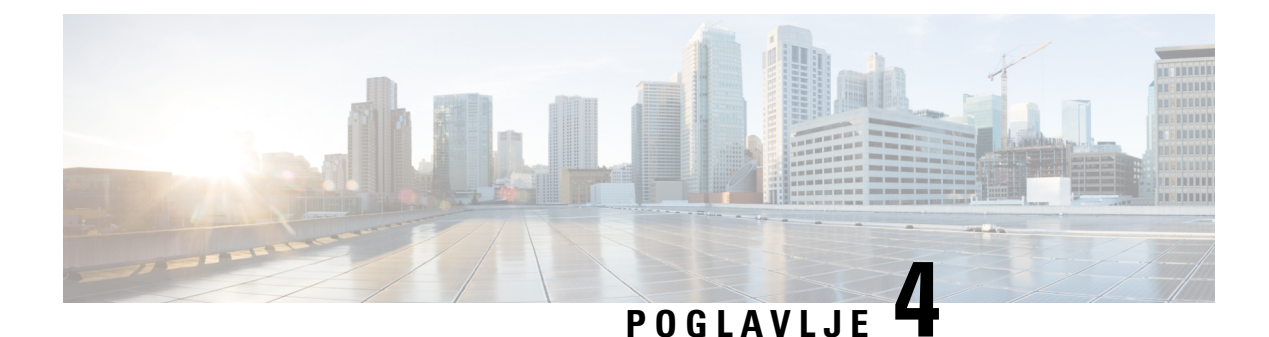

# **Nedavni pozivi**

- Popis [nedavnih](#page-96-0) poziva, na stranici 85
- Pregled [nedavnih](#page-96-1) poziva, na stranici 85
- Pregled trajanja [zapisnika](#page-98-0) poziva Webex, na stranici 87
- Označavanje neželjene pošte za Webex pozive, na [stranici](#page-99-0) 88
- Prikaži popis poziva s poslužitelja , na [stranici](#page-99-1) 88
- Uzvraćanje [nedavnog](#page-100-0) poziva, na stranici 89
- Brisanje popisa [nedavnih](#page-100-1) poziva, na stranici 89
- Izrada kontakta iz [nedavnih](#page-101-0) zapisa, na stranici 90
- [Brisanje](#page-102-0) zapisa poziva, na stranici 91
- [Brisanje](#page-102-1) zapisa svih poziva, na stranici 91

# <span id="page-96-0"></span>**Popis nedavnih poziva**

Upotrijebite popis nedavnih poziva da biste vidjeli posljednjih 180 pojedinačnih i grupnih poziva.

Ako se vaš popis nedavnih poziva popunio do maksimalne duljine, sljedeći novi unos prepisuje najstariji unos na popisu.

Kada se na poslužitelj uvede podrška STIR/SHAKEN podrška, telefon prikazuje dodatnu ikonu pored ID-ja pozivatelja na temelju rezultata provjere STIR/SHAKEN. Na temelju rezultata potvrde, telefon prikazuje tri vrste ikona. Za dodatne informacije o ikonama pogledajte Pregled [nedavnih](#page-96-1) poziva, na stranici 85.

# <span id="page-96-1"></span>**Pregled nedavnih poziva**

Provjerite tko vas je nedavno zvao.

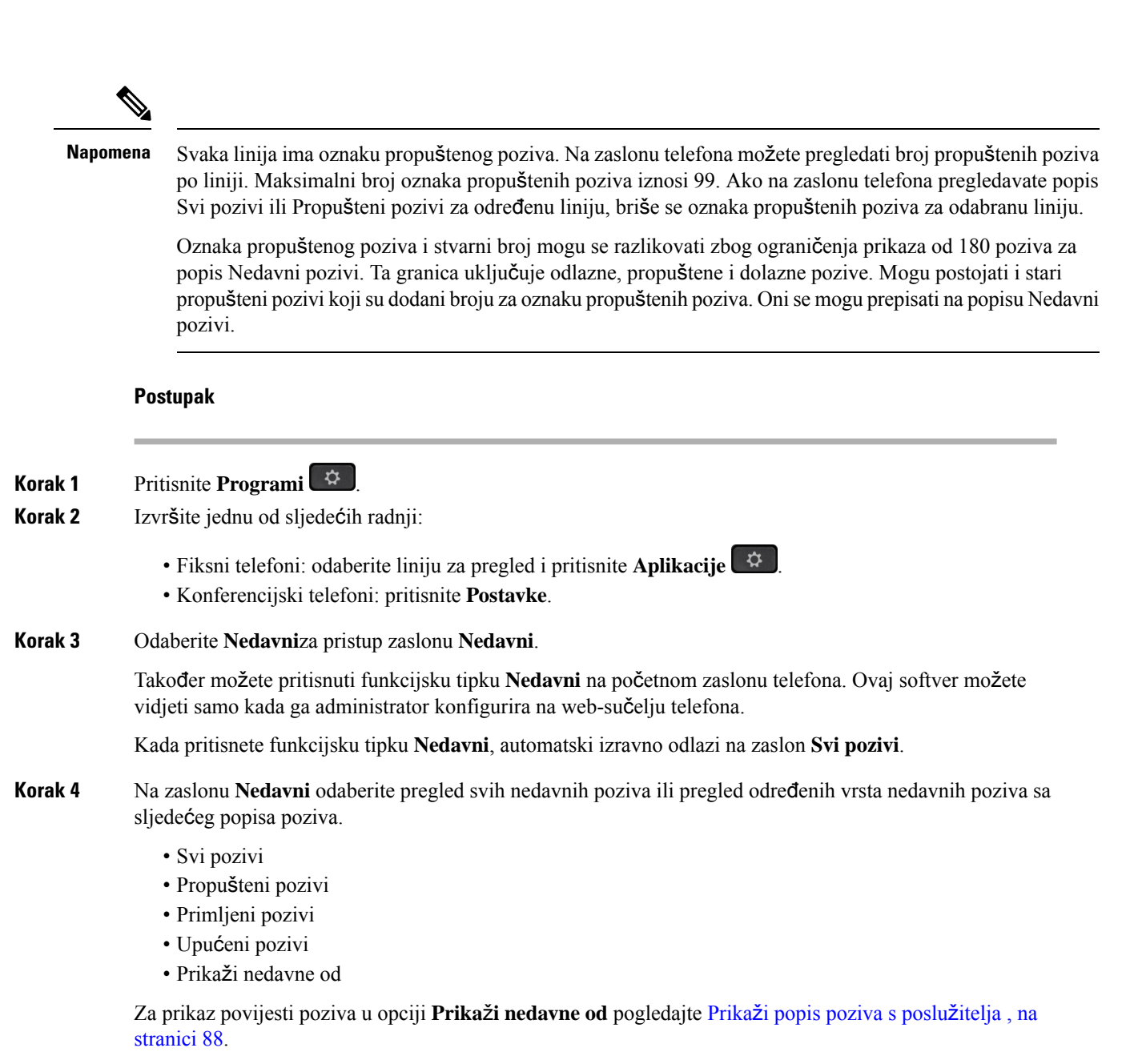

Vaš administrator konfigurira funkcijske tipke **Opcija**, **Poziv**, **Ure**đ**ivanje poziva** , **Filtar** i **Natrag** na ovom zaslonu za popis za Sve, Pokrenute, Primljene i Propuštene pozive. Kada su konfigurirane, možete vidjeti te funkcijske tipke kada pristupite bilo kojem od izbornika u gornjem popisu poziva. Funkcijske tipke mogu se isto tako pojaviti kao jedan od izbornika **Opcija** popisa poziva na osnovu konfiguracije.

Vaš administrator omogućuje podršku za prijavljivanje Webex poziva. Na zaslonu **Svi pozivi**, ako se poziv prikazuje kao telefonski broj, možete vidjeti funkcijske tipke **Pozivanje** i **Ure**đ**ivanje poziva** . Ako nema telefonskog broja, telefon ne prikazuje te funkcijske tipke.

Svaki izbornik u gore navedenim pozivima sadrži funkcijsku tipku opcija s sljedećim izbornicima.

• Filtar – omogućuje pristup zaslonu **Nedavni** kada se pritisne.

Dostupnost ovog izbornika ovisi o funkcijskoj tipki adminsitratora na web-sučelju telefona.

• Uređivanje poziva – omogućuje uređivanje svih pojedinosti unosa poziva kada se pritisne.

Dostupnost ovog izbornika ovisi o funkcijskoj tipki adminsitratora na web-sučelju telefona.

- Brisanje unosa briše bilo koji odabrani unos kada se pritisne.
- Izbriši popis briše sve unose u odabranom izborniku, kada se pritisne.
- Sortiranje po nazivu sortiraj prema nazivima pozivatelja kada je odabrano.
- Dodavanje kontakta dodaje novi kontakt u imenik.

Kada administrator omogući podršku za zapisivanje Webex poziva na zaslonu **Svi pozivi**, ako se poziv prikazuje kao telefonski broj, možete vidjeti opciju **Dodavanje kontakta**. Ako poziv nije predstavljen telefonskim brojem, izbornik opcija ne sadrži **mogu**ć**nost Dodavanje kontakta**.

#### **Napomena**

• Dodatna ikona  $\bigotimes$  pored ID-a pozivatelja koja se prikazuje na telefonu ukazuje na provjereni poziv.

Kada pogledate pojedinosti poziva bilo kojeg poziva, možete vidjeti je li poziv propušten ili odgovoren.

• Dodatna ikona  $\overline{\mathcal{O}}$  uz ID pozivatelja prikazuje se na telefonu i upućuje na nezakonitog pozivatelja.

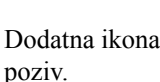

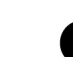

 $\bullet$  Dodatna ikona  $\bullet$  uz ID pozivatelja prikazuje se na telefonu i upućuje na neprovjeren

# <span id="page-98-0"></span>**Pregled trajanja zapisnika poziva Webex**

Možete pregledati trajanje primljenih i upućenih poziva Webex.

#### **Prije nego po**č**nete**

- Telefon je prebačen na poslužitelj u Webex oblaku.
- Vaš administrator dodaje **Prika**ž**i nedavne iz** izbornika na telefonu.
- Kada administrator omogući podršku za prikazivanje zapisnika iz Webex poziva, mogućnost **Webex** dostupna je u Prikazu nedavnih iz izbornika.

#### **Postupak**

**Korak 1** Odaberite **Nedavni**za pristup zaslonu **Nedavni**.

Također možete pritisnuti funkcijsku tipku **Nedavni** na početnom zaslonu telefona. Ovaj softver možete vidjeti samo kada ga administrator konfigurira na web-sučelju telefona.

Kada pritisnete funkcijsku tipku **Nedavni** odvest će te na zaslon **Svi pozivi**automatski.

**Korak 2** Na zaslonu **Svi pozivi** odaberite povijest poziva.

Kada odaberete upućeni poziv ili primljeni poziv, trajanje poziva možete vidjeti u polju **Trajanje**. Za propušteni poziv, informacije o trajanju poziva nisu dostupne.

# <span id="page-99-0"></span>**Ozna**č**avanje ne**ž**eljene po**š**te za Webex pozive**

Ako je vaš telefon registriran na Webex poslužitelju, telefon prikazuje sljedeće ikone kao potvrdu u sesijama poziva, zapisnicima lokalnih poziva i povijesti Webex poziva.

• Dodatna ikona  $\mathbf{\heartsuit}$  pored ID-a pozivatelja koja se prikazuje na telefonu ukazuje na provjereni poziv.

Kada pogledate pojedinosti poziva bilo kojeg poziva, možete vidjeti je li poziv propušten ili odgovoren.

• Dodatna ikona  $\Box$  uz ID pozivatelja prikazuje se na telefonu i upućuje na nezakonitog pozivatelja.

• Dodatna ikona uz ID pozivatelja prikazuje se na telefonu i upućuje na neprovjeren poziv.

# <span id="page-99-1"></span>**Prika**ž**i popis poziva s poslu**ž**itelja**

Možete prikazati odvojeni popis zapisa poziva poslužitelja BroadWorks XSI za zapise lokalnih poziva i zapise sa poslužitelja Webex oblaka, ovisno o odabiru.

Telefon radi obrnuto pretraživanje imena na lokalnom osobnom imeniku kada korisnik navigira telefonski zapisnik iz BroadWorks poziva.

#### **Prije nego po**č**nete**

Vaš administrator dodaje **Prika**ž**i nedavne iz** izbornika na telefonu.

Kada administrator omogući podršku za prikazivanje zapisnika iz Webex poziva, opcija **Webex** dostupna je u izborniku **Prikaz nedavnih iz**.

- **Korak 1** Odaberite liniju koju želite pogledati.
- **Korak 2** Pritisnite **Programi**  $\bullet$
- **Korak 3** Odaberite **Nedavni**.

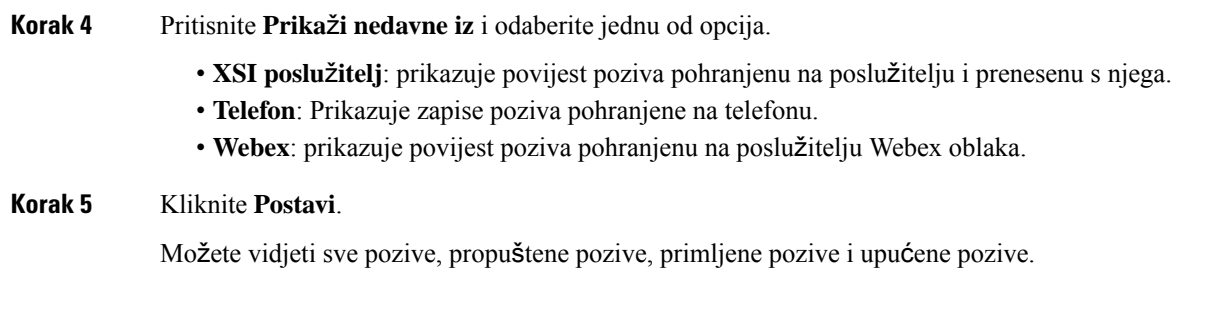

# <span id="page-100-0"></span>**Uzvra**ć**anje nedavnog poziva**

#### **Postupak**

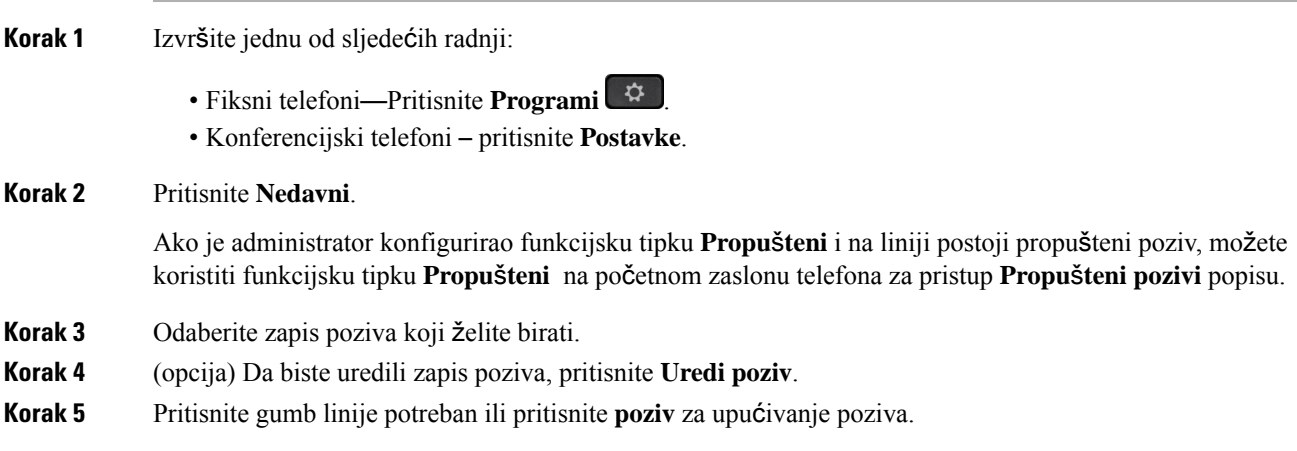

# <span id="page-100-1"></span>**Brisanje popisa nedavnih poziva**

#### **Postupak**

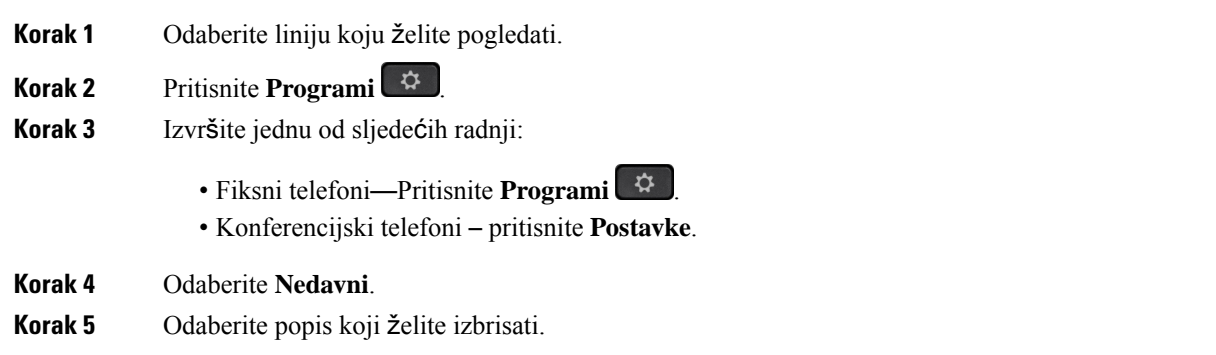

• Svi pozivi • Propušteni pozivi • Primljeni pozivi • Upućeni pozivi • Prikaži nedavne od **Korak 6** Pritisnite **Opcije** i odaberite **Izbri**š**i sve**.

**Korak 7** Pritisnite **U redu**.

# <span id="page-101-0"></span>**Izrada kontakta iz nedavnih zapisa**

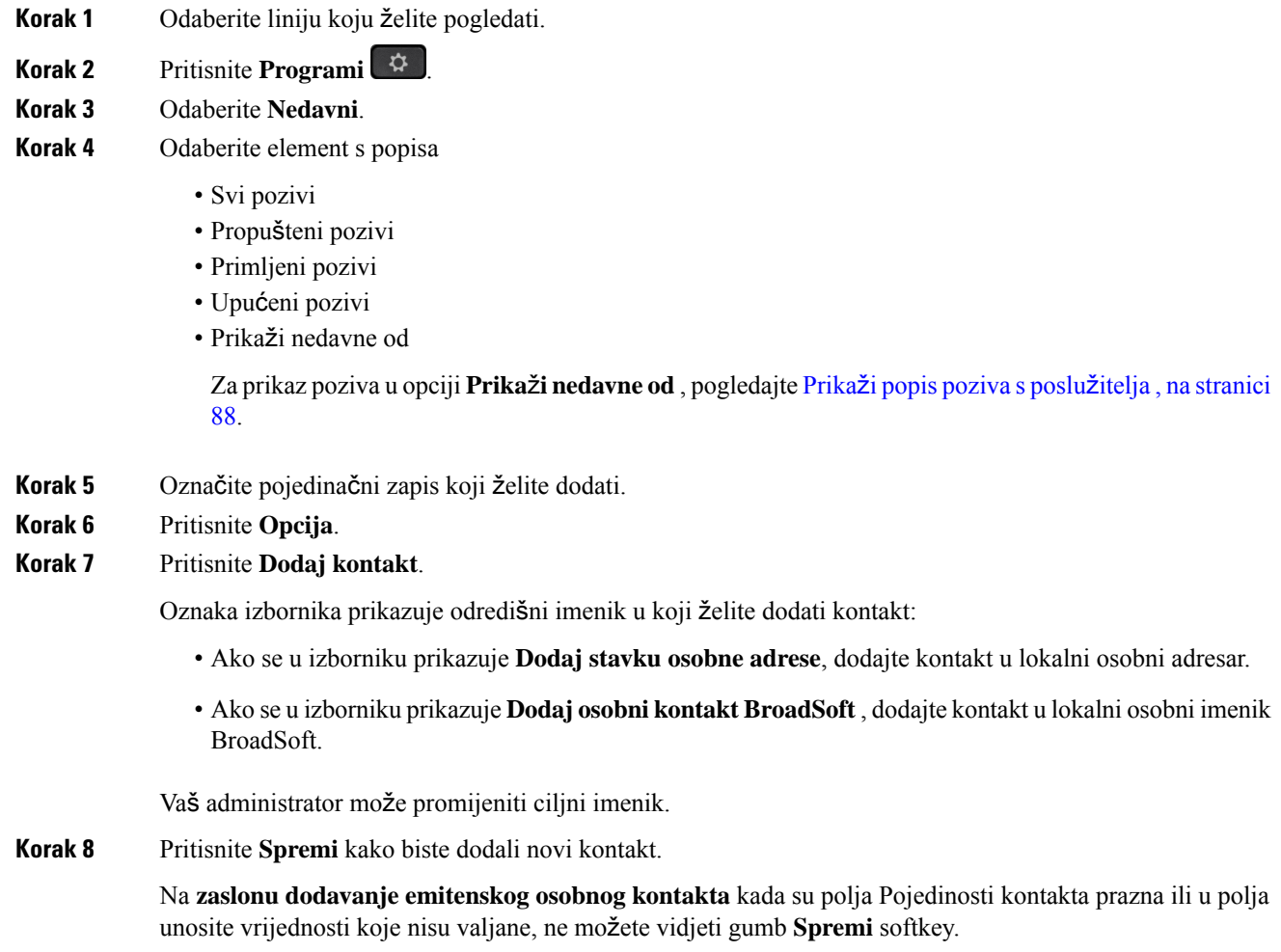

# <span id="page-102-0"></span>**Brisanje zapisa poziva**

#### **Postupak**

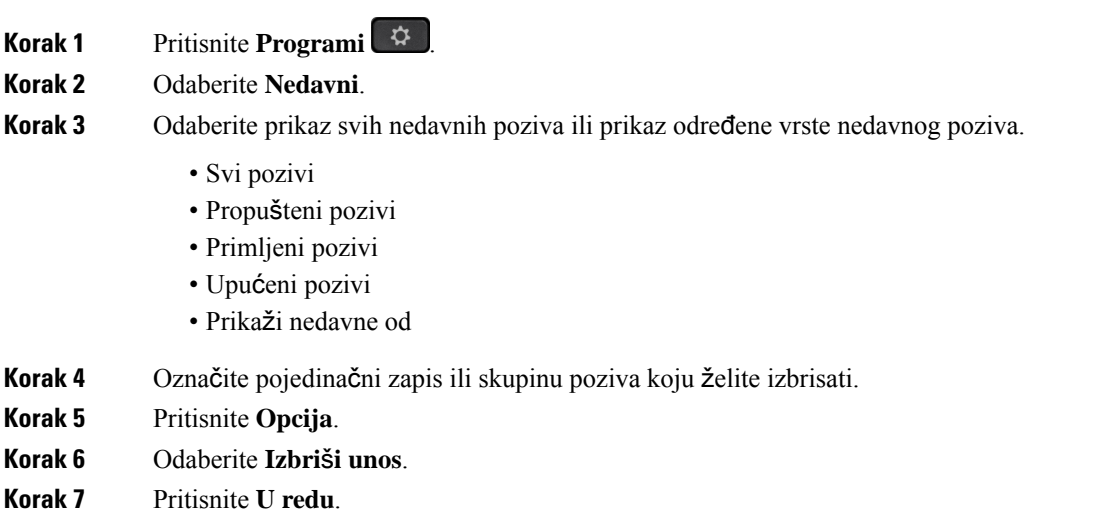

# <span id="page-102-1"></span>**Brisanje zapisa svih poziva**

Na telefonu možete izbrisati sve zapise povijesti poziva.

- **Korak 1** Pritisnite **Aplikacije** .
- **Korak 2** Odaberite **Nedavni**.
- **Korak 3** Odaberite **Svi pozivi**.
- **Korak 4** Pritisnite **Opcije** i odaberite **Izbri**š**i sve**.
- **Korak 5** Pritisnite **U redu**.

 $\mathbf I$ 

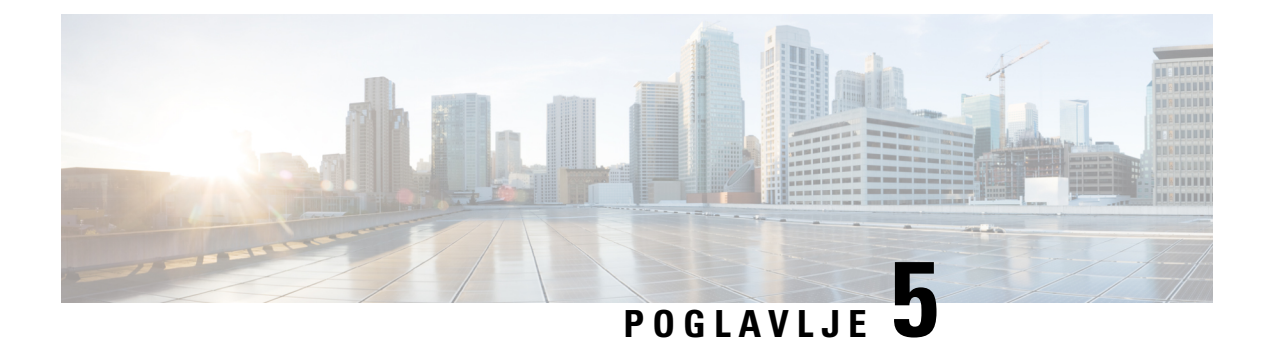

# **Glasovna po**š**ta**

- Vaš osobni račun [glasovne](#page-104-0) pošte, na stranici 93
- [Saznajte](#page-105-0) imate li nove poruke govorne pošte Vaša osobna , na stranici 94
- Pristupite svojoj [osobnojglasovnoj](#page-105-1) pošti, na stranici 94
- Pristupire svom osobnom [spremniku](#page-105-2) glasovne pošte, na stranici 94
- Ponašanje telefona s [postavkama](#page-106-0) glasovne pošte, na stranici 95
- [Konfiguracijska](#page-106-1) postavka za ponašanje telefona s glasovnom poštom i propuštenim pozivima, na stranici [95](#page-106-1)
- Statusi glasovnih poruka [nadziranih](#page-107-0) računa glasovne pošte, na stranici 96

# <span id="page-104-0"></span>**Va**š **osobni ra**č**un glasovne po**š**te**

Svojim glasovnim porukama možete pristupiti izravno s telefona. No, da biste pristupili sustavu glasovne pošte, administrator će morati postaviti vaš račun glasovne pošte a možda i telefon.

Gumb **Poruke** na telefonu djeluje kao broj za brzo biranje sustava glasovne pošte.

Kada niste za stolom, možete pozvati sustav glasovne pošte i pristupiti glasovnoj pošti. Vaš administrator će vam dati telefonski broj sustava glasovne pošte.

Budući da je svaki sustav glasovne pošte različit, ne možemo vam navesti upute za upotrebu vašeg sustava glasovne pošte. Za informacije o naredbama glasovne pošte pogledajte korisničku dokumentaciju svojeg sustava glasovne pošte ili kontaktirajte administratora.

### **Postavljanje glasovne po**š**te za telefon**

Ako administrator na vašem telefonu nije postavio telefonski broj vaše glasovne pošte, možete ga sami postaviti.

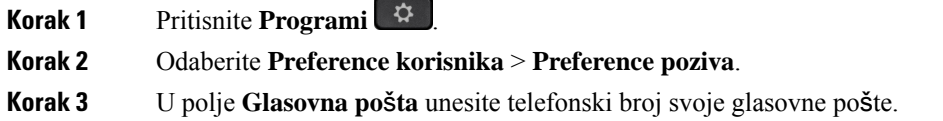

**Korak 4** Pritisnite **Postavi**.

# <span id="page-105-0"></span>**Saznajte imate li nove poruke govorne po**š**te Va**š**a osobna**

Da biste saznali imate li nove poruke glasovne pošte, potražite jedan od sljedećih znakova:

- Trakica svjetla na slušalici neprestano svijetli crveno.
- Na zaslonu je prikazan broj propuštenih poziva i poruka glasovne pošte. Ako imate više od 99 novih poruka, prikazuje se znak plusa (+).
- Znak uskličnika (!) označava hitne poruke glasovne pošte.

Cisco IP telefon serije 6800, 7800 i 8800: kada upotrijebite telefonsku liniju, iz slušalice ili iz zvučnika čut ćete i reprodukciju tona prekidanja. Ton poruke na čekanju je specifičan za liniju. Taj ćete ton čuti samo ako koristite liniju koja ima poruke glasovne pošte.

Cisco IPkonferencijski telefon 7832 i 8832: čut ćete ton prekidanja iz zvučnika za vrijeme korištenja telefonske linije. Taj zvuk čujete samo kad na liniji postoji glasovna poruka.

## <span id="page-105-1"></span>**Pristupite svojoj osobnojglasovnoj po**š**ti**

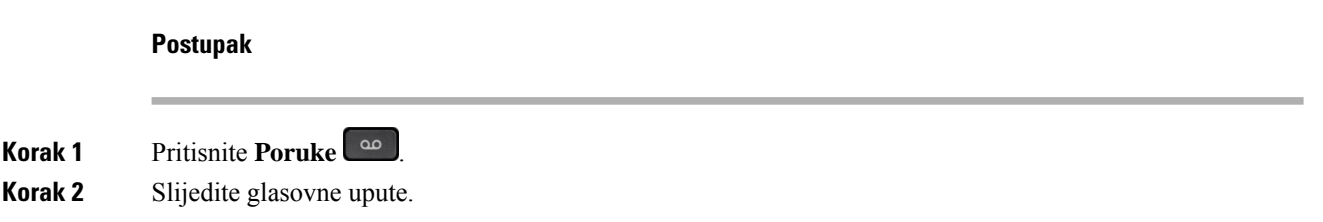

## <span id="page-105-2"></span>**Pristupire svom osobnom spremniku glasovne po**š**te**

U zavisnosti od toga kako je administrator postavio telefon, glasovne poruke možete preuzeti bez pregleda popisa poruka. Ta je mogućnost korisna ako više upotrebljavate popise glasovnih poruka, ali se ponekad dogodi da porukama pristupate bez vizualnih uputa.

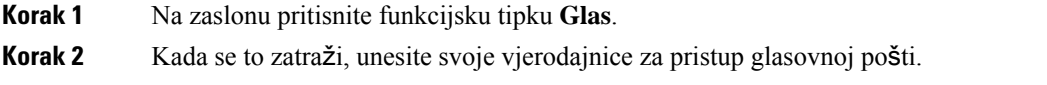

# <span id="page-106-0"></span>**Pona**š**anje telefona s postavkama glasovne po**š**te**

Tablica prikazuje ponašanje telefona u različitim situacijama kada je polje **LED upozorenje slu**š**alice** u Uslugama konfiguracije postavljena na glasovnu poštu.

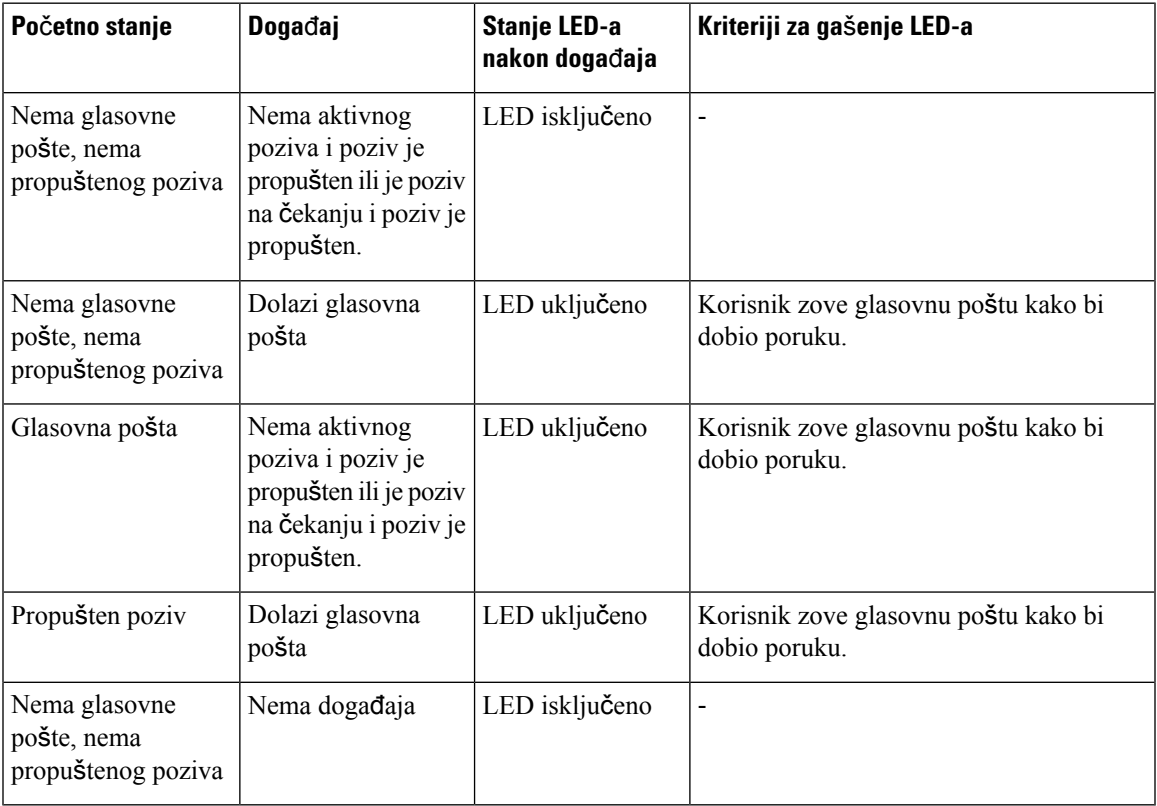

# <span id="page-106-1"></span>**Konfiguracijska postavka za pona**š**anje telefona s glasovnom po**š**tom i propu**š**tenim pozivima**

Tablica prikazuje ponašanja telefona u različitim situacijama kada je polje **LED upozorenje slu**š**alice** u Uslugama konfiguracije **Glasovna po**š**ta, prop**š**teni pozivi**.

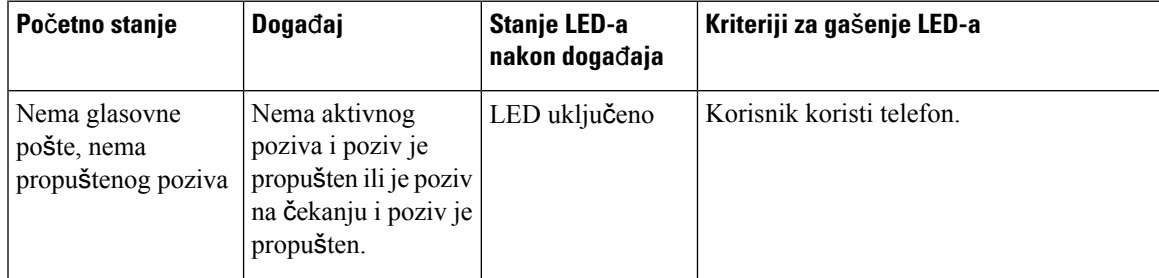

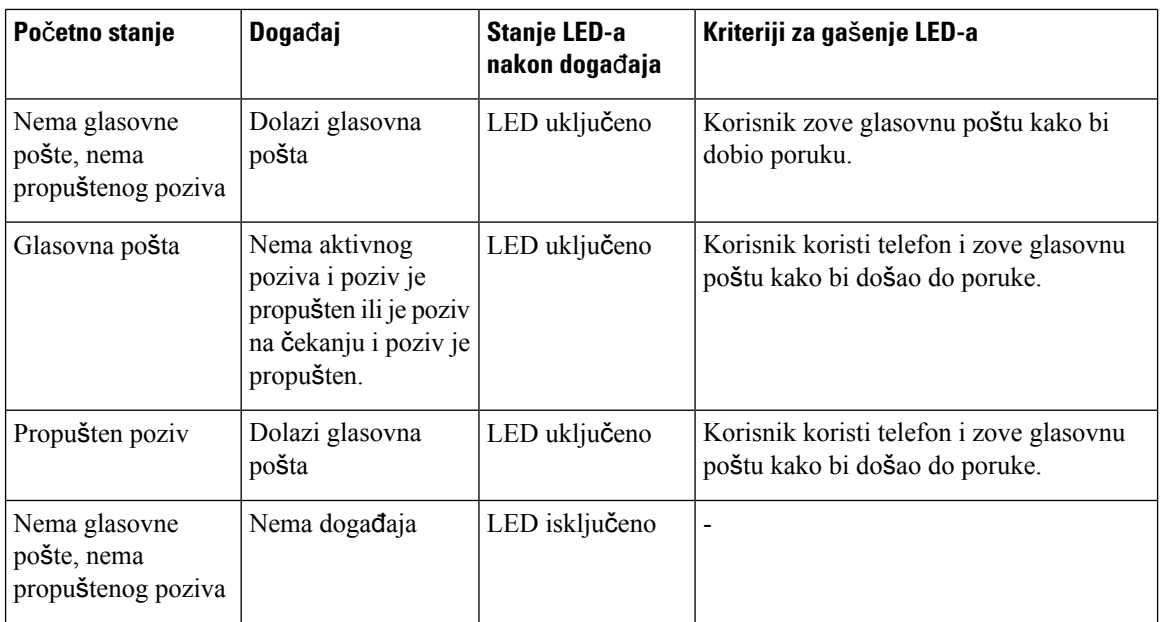

# <span id="page-107-0"></span>**Statusi glasovnih poruka nadziranih ra**č**una glasovne po**š**te**

Možete vidjeti status poruke govorne pošte računa govorne pošte korisnika ili skupine na liniji tipke .

Opseg praćenja računa govorne pošte:

- račun glasovne pošte pridružen kućnom broju koji je konfiguriran na telefonu
- račun glasovne pošte koji je različit od bilo kojeg računa glasovne pošte pridruženog kućnom broju Za provjeru sadrži li vaš SIP proxy podršku, obratite se svom administratoru.

Praćeni račun glasovne pošte prikazuje jednu od tih ikona pored linije tipke :

- **OO**: Ne postoje poruke glasovne pošte za nadzirani račun.
- 00: Postoje nove glasovne poruke. Broj poruka prikazuje se pokraj naziva nadziranih računa. Na primjer, (4) VM 3300 pokazuje da ima četiri glasovne poruke za nadzirani račun VM 3300.
- **00** : Nove poruke glasovne pošte sadrže barem jednu hitnu poruku.
- $\bullet$ : Linija se nije uspjela registrirati na poslužitelj glasovne pošte.

LED linijskog gumba koji mijenja boju kako bi pokazao status nadziranih linija. Zadana LED boja i uzorak za statuse je:

- Nema poruke: stalno zeleno
- Nove poruke: stalno crveno
- Hitna poruka: stalno crveno
- Registracija nije uspjela: Solid Amber
Za prilagodbu LED ponašanja obratite se administratoru.

## **Pristupite nadziranim porukama ra**č**una glasovne po**š**te**

### **Prije nego po**č**nete**

- Vaš administrator mora konfigurirati tipku linije na telefonu za praćenje računa glasovne pošte.
- Administrator mora dodijeliti brzo biranje konfiguriranoj tipki.
- Tu su nove poruke za nadzirani račun glasovne pošte.

### **Postupak**

**Korak 1** Pritisnite gumb linije na telefonu. Od vas će se svibanj biti zatraženo da unesete identifikacijski račun glasovne pošte i PIN.

**Korak 2** Slijedite glasovne upute.

 $\mathbf I$ 

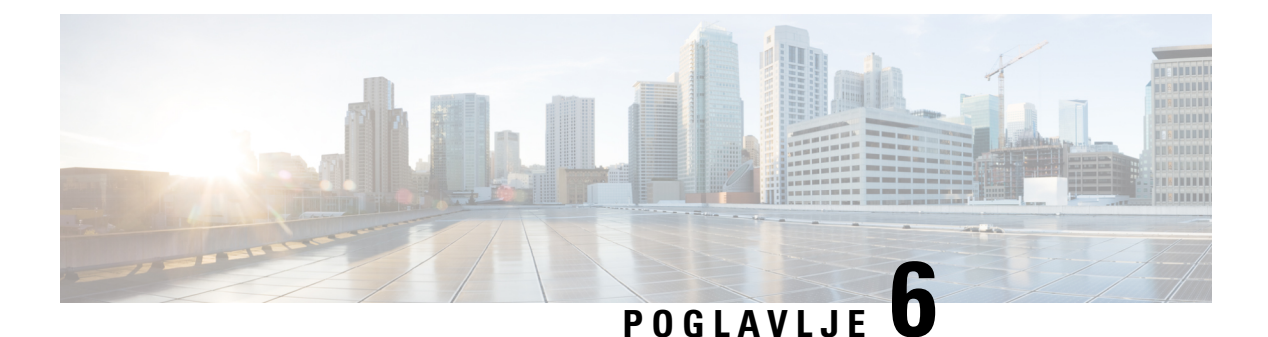

# **Postavke**

- Pregled postavki [telefona,](#page-111-0) na stranici 100
- [Promjena](#page-111-1) zvuka zvona, na stranici 100
- Dodjela zvuka zvona za kućni broj pomoću [web-stranice](#page-111-2) telefona, na stranici 100
- Glasnoća [kontrolnog](#page-111-3) zvona, na stranici 100
- Prosljeđujte pozive sa svog [telefona,](#page-112-0) na stranici 101
- Uključivanje Ne [uznemiravaj](#page-114-0) za određenu liniju, na stranici 103
- Uključite DND s [web-stranice](#page-114-1) telefona, na stranici 103
- Blokiranje [anonimnog](#page-114-2) poziva, na stranici 103
- Blokiraj ID [pozivatelja](#page-115-0) , na stranici 104
- [Siguran](#page-115-1) poziv, na stranici 104
- Postavljanje stranice automatskog [odgovaranja,](#page-116-0) na stranici 105
- [Omogu](#page-116-1)ći poziv na čekanju, na stranici 105
- [Postavljanje](#page-117-0) govorne pošte, na stranici 106
- HTTP proxy [postavke,](#page-117-1) na stranici 106
- [Postavke](#page-120-0) VPN veze, na stranici 109
- [Promjena](#page-124-0) načina prikaza, na stranici 113
- [Promjena](#page-124-1) formata vremena, na stranici 113
- [Promjena](#page-125-0) formata datuma, na stranici 114
- [Promjena](#page-125-1) čuvara zaslona, na stranici 114
- [Konfiguriranje](#page-126-0) čuvara zaslona pomoću web-sučelja telefona, na stranici 115
- [Dodavanje](#page-126-1) logotipa kao pozadine telefona, na stranici 115
- Prilagođavanje [kontrasta](#page-127-0) zaslona telefona, na stranici 116
- Prilagođavanje [pozadinskog](#page-127-1) svjetla zaslona telefona, na stranici 116
- Ugađanje brojača vremena pozadinskog svjetla s [web-stranice](#page-128-0) telefona, na stranici 117
- Odredi zvučni uređaj za poziv, na [stranici](#page-128-1) 117
- Postavi jezik, na [stranici](#page-128-2) 117
- [Postavljanje](#page-129-0) lozinke, na stranici 118
- Postavljanje lozinke na [web-stranici](#page-129-1) telefona, na stranici 118
- Postavi račun profila, na [stranici](#page-130-0) 119
- Dodaj više lokacija za korisnika [BroadWorks](#page-130-1) XSI-a, na stranici 119
- Omogući blokiranje anonimnih poziva sa [web-stranice](#page-131-0) telefona, na stranici 120
- Omogući poziv na čekanju s [web-stranice](#page-131-1) telefona, na stranici 120

• Ponovno [pokretanje](#page-132-0) telefona, na stranici 121

## <span id="page-111-0"></span>**Pregled postavki telefona**

Vaš administrator može konfigurirati telefon kako bi postavke izbornika bile dostupne na zaslonu telefona ili na web-sučelju telefona. Ako ne možete pronaći određeni izbornik, obratite se svom administratoru.

## <span id="page-111-1"></span>**Promjena zvuka zvona**

Možete postaviti zvuk zvona za dolazni poziv.

#### **Postupak**

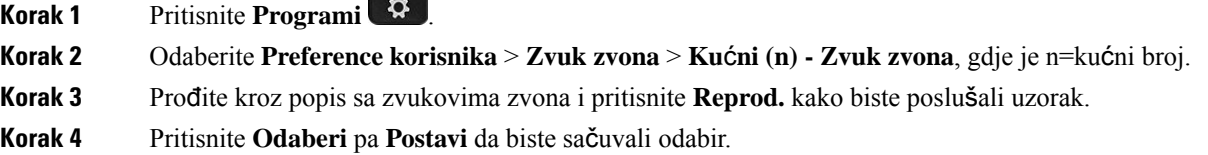

# <span id="page-111-2"></span>**Dodjela zvuka zvona za ku**ć**ni broj pomo**ć**u web-stranice telefona**

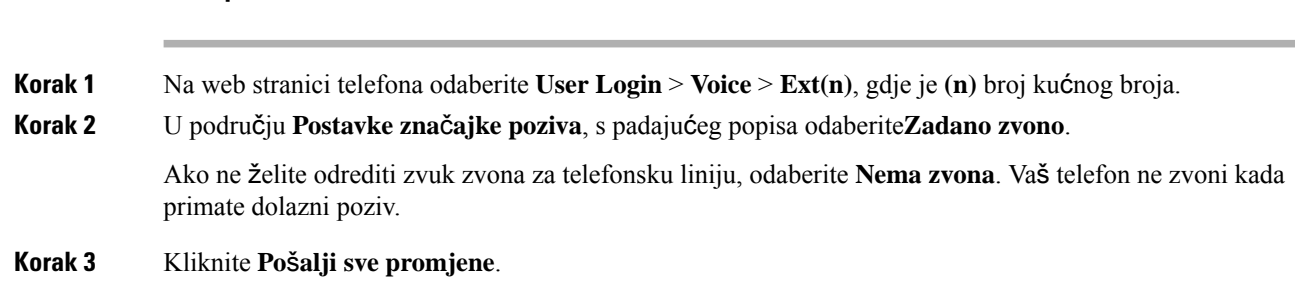

## <span id="page-111-3"></span>**Glasno**ć**a kontrolnog zvona**

**Postupak**

Glasnoću zvona dolaznog poziva možete kontrolirati na telefonu ili na web-stranici za administraciju telefona.

Ako vam administrator ograničava upravljanje glasnoćom zvona, ovaj zadatak ne možete izvesti ni s tipke za glasnoće telefona ni s web-stranice za administraciju telefona.

#### **Prije nego po**č**nete**

Vaš administrator mora vam dozvoliti upravljanje glasnoćom zvona.

#### **Postupak**

Za upravljanje glasnoćom zvona učinite jedno od sljedećeg.

• Na telefonu priticnite gumb **Glasnoća** ili kako biste smanjili ili pojačali glasnoću.

- Kada vam administrator ograniči upravljanje glasnoćom zvona, pojavljuje se poruka koja pokazuje da nemate dozvolu za promjenu glasnoće zvona. **Napomena**
- Na web stranici telefon administracije, pristupite opcijama **Prijava korisnika** > **Napredno**pa odaberite**Glas** > **Korisnik** > **Glasno**ć**a zvuka**. Unesite vrijednost za parametar **Glasno**ć**a zvona** i kliknite **Po**š**alji sve promjene**.

Valjana vrijednost za parametar **Glasno**ć**a zvona** varira od 0 do 15.

Kada vam administrator ograniči upravljanje glasnoćom zvona, parametar **Glasno**ć**a zvona** ne pojavljuje u odjeljku **Glasno**ć**a zvuka**. **Napomena**

## <span id="page-112-0"></span>**Proslje**đ**ujte pozive sa svog telefona**

Možete postaviti telefon za prosljeđivanje dolaznih poziva nakon navigacije na zaslonu **Postavke proslje**đ**ivanja poziva**.

Postoje još dvije metode za postavljanje usluga prosljeđivanja poziva. Da biste postavili usluge prosljeđivanja poziva pomoću određene funkcijske tipke, pogledajte Prosljeđivanje poziva, na [stranici](#page-61-0) 50. Da biste postavili usluge prosljeđivanja poziva s web-stranice telefona, pogledajte Prosljeđivanje poziva pomoću [web-stranice](#page-63-0) [telefona.,](#page-63-0) na stranici 52.

#### **Prije nego po**č**nete**

Vaš administrator mora omogućiti usluge prosljeđivanja poziva.

Vaš administrator onemogućuje sinkronizaciju značajke aktivacije koda za prosljeđivanje poziva. Ako je omogućeno, zaslon **Postavke proslje**đ**ivanja poziva** mijenja se u samo za čitanje, međutim, još uvijek možete promijeniti postavku za uslugu Proslijedi sve pozive pritiskom na **Proslijedi** ili **Proslijedi sve** na glavnom zaslonu. Za dodatne informacije pogledajte [Aktivirajte](#page-62-0) funkciju Prosljeđivanje svih poziva pomoću značajke [Sinkronizacija](#page-62-0) aktivacijskog koda, na stranici 51.

 $\mathbf I$ 

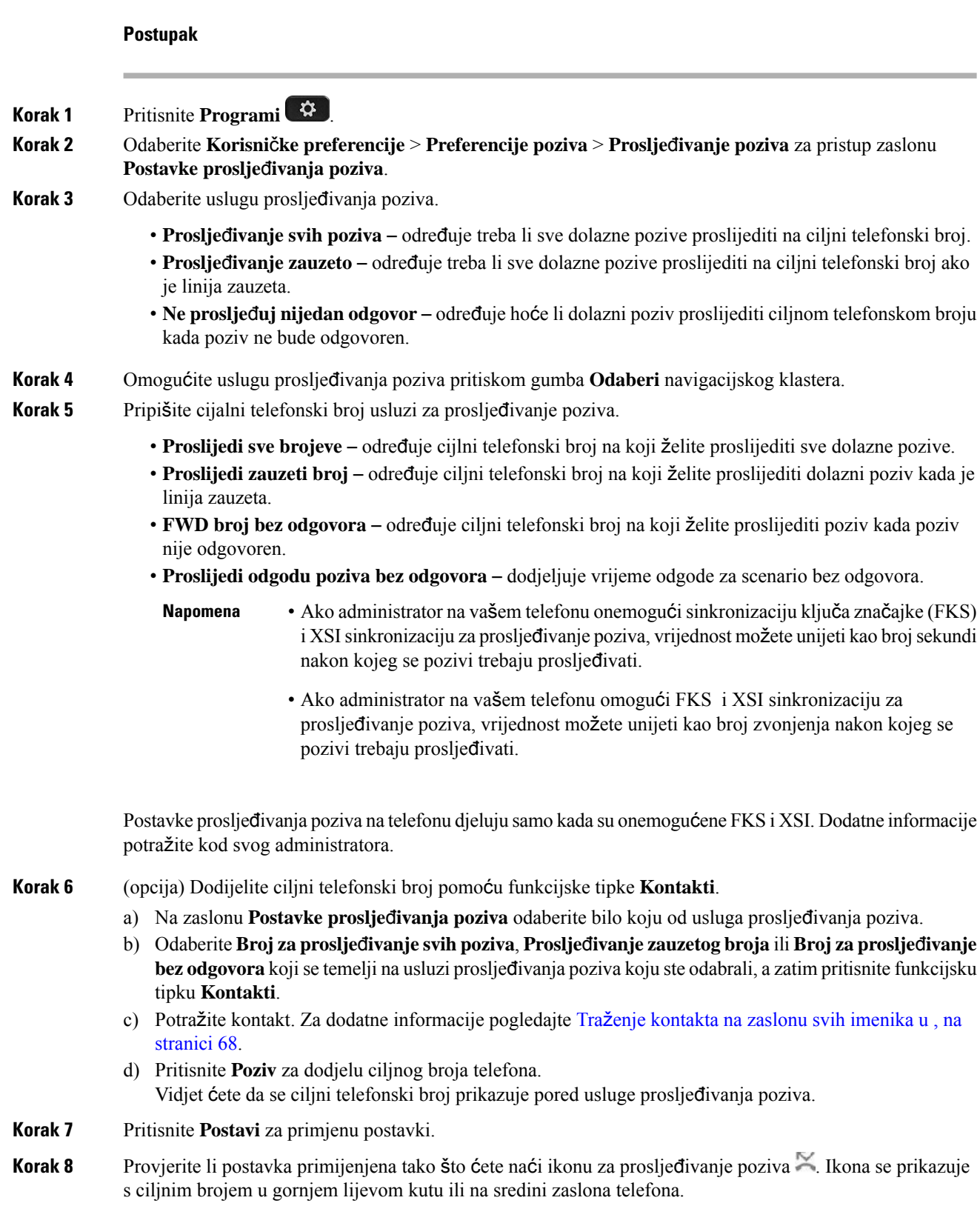

Ш

Nakon što omogućite bilo koju od usluga za prosljeđivanje poziva, funkcijske tipke **Proslijedi** ili **Proslijedi sve** mijenjaju se u **Clr fwd** ili **Clf fwd all** ovisno o odabiru. Možete pritisnuti funkcijsku tipku za onemogućavanje prosljeđivanja poziva, a ciljni broj će ostati.

**Clf** fwd all onemogućuje samo uslugu Proslijedi sve, **Clf** fwd onemogućuje sve usluge prosljeđivanja poziva.

Ako se postavka prosljeđivanje poziva na telefonu ne primijeni, konzultirajte svog administratora.

## <span id="page-114-0"></span>**Uklju**č**ivanje Ne uznemiravaj za odre**đ**enu liniju**

Da biste stišali telefon i obustavili obavijesti o dolaznim pozivima kada vam je potreban mir, postavite funkciju Ne uznemiravaj (DND). Spriječiti možete sve obavijesti na dolazne pozive ili samo obavijesti na pozive određenog pozivatelja.

#### **Postupak**

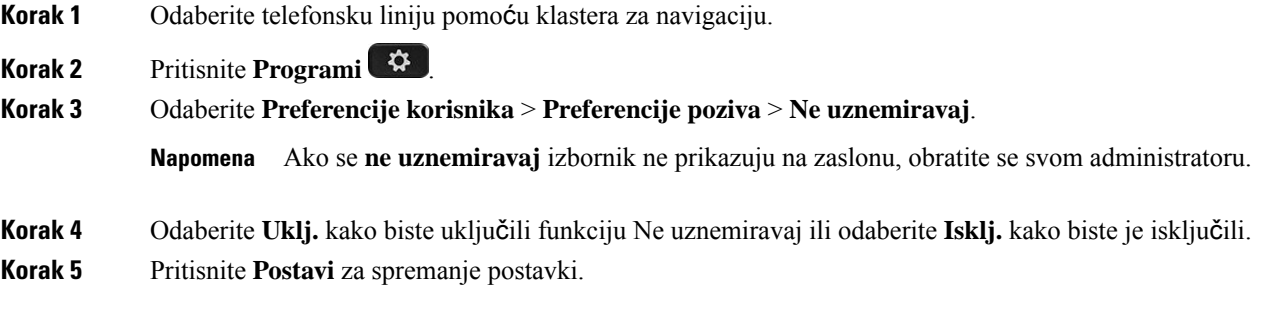

## <span id="page-114-1"></span>**Uklju**č**ite DND s web-stranice telefona**

#### **Postupak**

<span id="page-114-2"></span>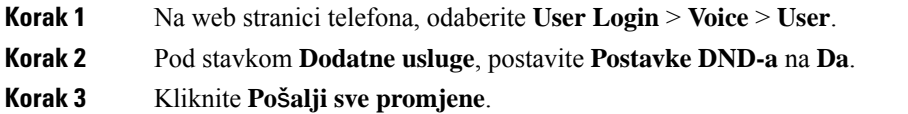

# **Blokiranje anonimnog poziva**

Dolazni poziv koji nema podatke o pozivatelju možete blokiratiza određenu liniju ili sve linije.

Ako je administrator omogućio sinkronizaciju odbijanja anonimnog poziva između linije i usluge BroadSoft XSI, vaša se postavka primjenjuje samo na određenu liniju umjesto na sve linije.Postavka se obično primjenjuje na sve linije, osim za one u kojima je sinkronizacija omogućena.

#### **Postupak**

**Korak 1** Pritisnite navigacijski klaster prema gore ili dolje kako biste odabrali telefonsku liniju.

**Korak 2** Pritisnite **Programi** .

**Korak 3** Odaberite **Preference korisnika** > **Preference poziva** > **Blokiraj anonimni poziv**.

- **Korak 4** Odberite **Uklj.** ako želite blokirati poziv koji ne prikazuje podatke o pozivatelju ili odaberite **Isklj.** kako biste ga dopustili.
- **Korak 5** Pritisnite **Postavi** za spremanje postavki.

## <span id="page-115-0"></span>**Blokiraj ID pozivatelja**

Svoje ime i telefonski broj možete blokirati kako bi spriječili prikazivanje svog broja na zaslonu primatelja kada ga zovete. Ta vam značajka omogućuje zadržavanje privatnosti.

#### **Prije nego po**č**nete**

Vaš administrator omogućuje značajku Block CID na vašem telefonu.

Vaš administrator omogućuje značajku Block CID na poslužitelju XSI BroadWorks.

#### **Postupak**

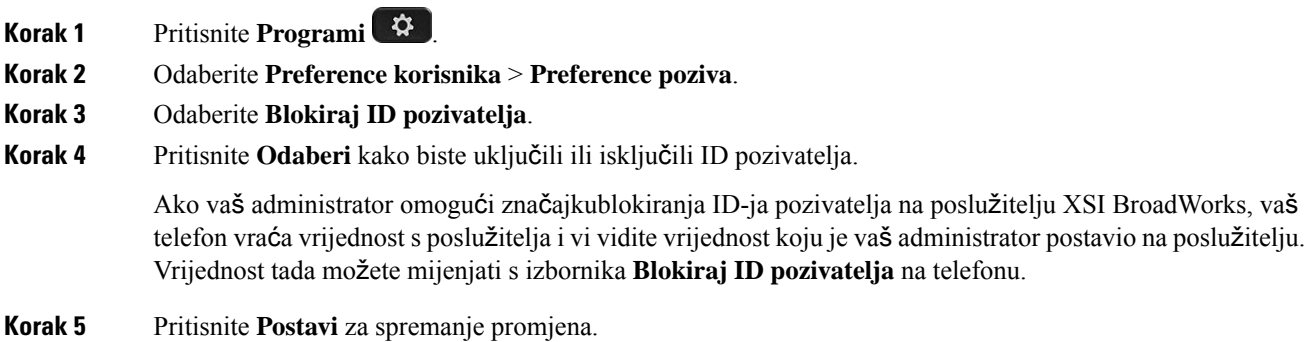

## <span id="page-115-1"></span>**Siguran poziv**

Pozive možete šifrirati kako biste spriječili mogućnost prisluškivanja. Značajku sigurnog poziva možete postaviti za sve odlazne pozive ili samo za određeni poziv.

Ш

### **Postupak**

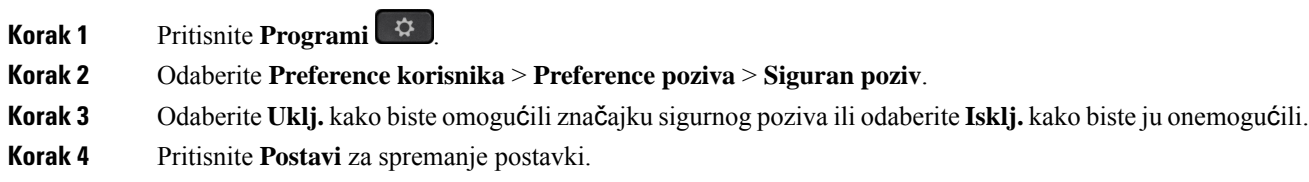

## <span id="page-116-0"></span>**Postavljanje stranice automatskog odgovaranja**

### **Postupak**

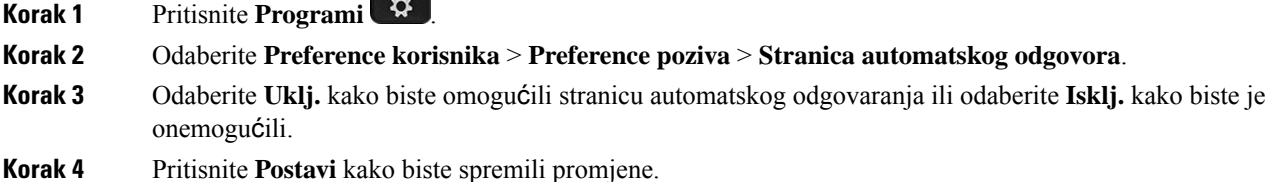

# <span id="page-116-1"></span>**Omogu**ć**i poziv na** č**ekanju**

Možete omogućiti poziv na čekanju za određeni redak ili sve retke. Ako je omogućen, možete primati obavijesti o pozivu (jedan zvučni signal i gumb linije trepće crveno) dok ste na aktivnom pozivu.

Ako je administrator omogućio sinkronizaciju poziva na čekanju između linije i usluge Broadsoft XSI, vaša se postavka primjenjuje samo na određeni redak umjesto u sve retke. Postavka se obično primjenjuje na sve retke, osim na one u kojima je sinkronizacija omogućena.

#### **Postupak**

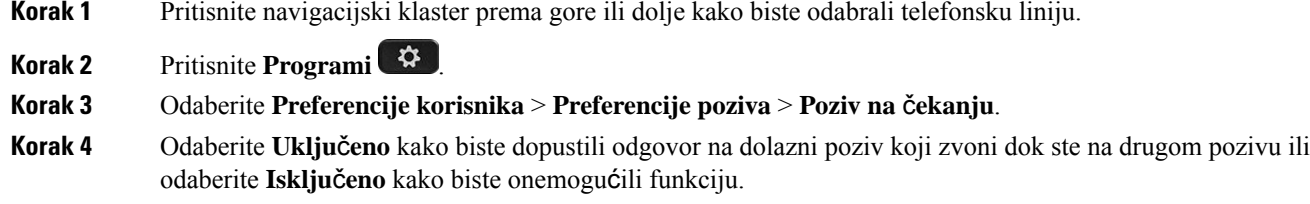

**Korak 5** Pritisnite **Postavi** za spremanje postavki.

# <span id="page-117-0"></span>**Postavljanje govorne po**š**te**

### **Postupak**

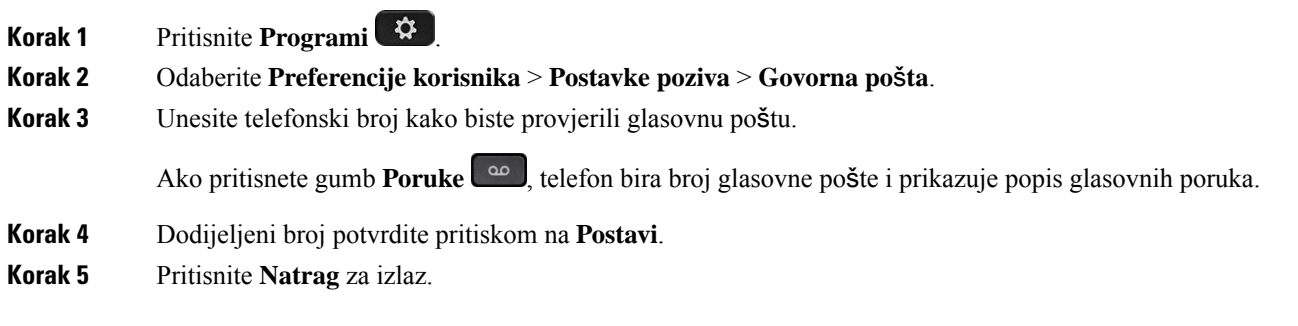

# <span id="page-117-1"></span>**HTTP proxy postavke**

HTTPproxy možete postaviti na svom telefonu na izborniku **HTTP proxypostavke** izbornika **Konfiguracija mre**ž**e**. Neke od HTTP proxy postavki također su dostupne na web-stranici telefona.

### **Povezane teme**

[Web-stranica](#page-32-0) telefona, na stranici 21 Postavljanje proxy poslužitelja pomoću [automatskog](#page-117-2) proxy načina rada, na stranici 106 [Postavljanje](#page-118-0) proxy poslužitelja pomoću ručnog proxy načina rada, na stranici 107 Postavljanje proxy poslužitelja na [web-stranici](#page-118-1) telefona, na stranici 107

## <span id="page-117-2"></span>**Postavljanje proxy poslu**ž**itelja pomo**ć**u automatskog proxy na**č**ina rada**

Automatski proxy način rada možete odabrati kako biste na telefonu postavili HTTP proxy poslužitelj.

#### **Postupak**

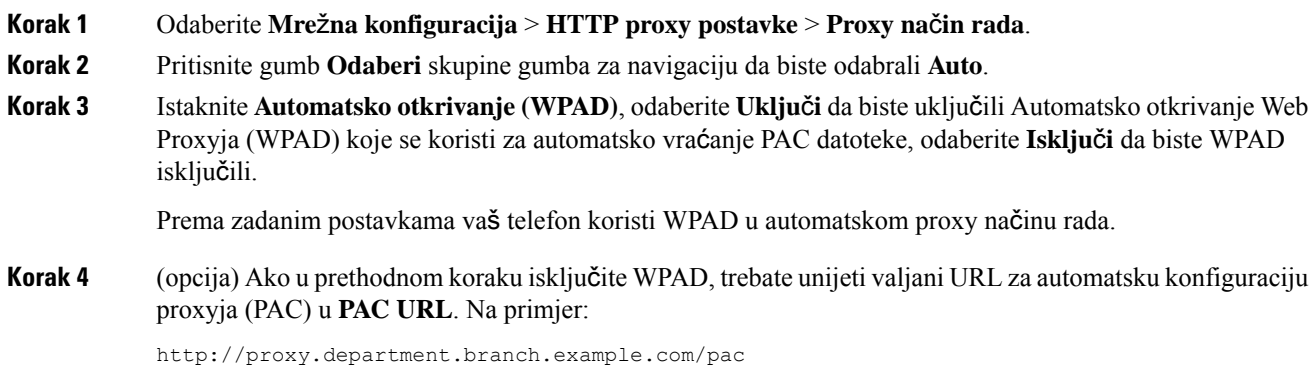

Ako nemate PAC URL, obratite se svom administratoru.

**Korak 5** Pritisnite **Postavi** za primjenu postavki.

## <span id="page-118-0"></span>**Postavljanje proxy poslu**ž**itelja pomo**ć**u ru**č**nog proxy na**č**ina rada**

Ručni proxy način rada možete odabrati kako biste na telefonu postavili HTTP proxy poslužitelj.

#### **Prije nego po**č**nete**

Administrator vam daje adresu poslužitelja i priključak proxy poslužitelja.

### **Postupak**

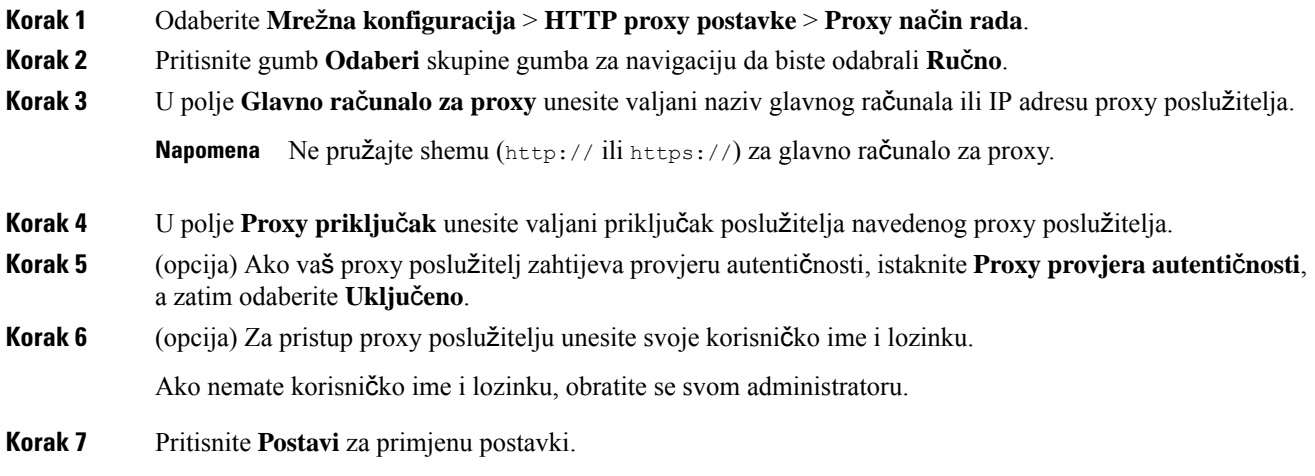

## <span id="page-118-1"></span>**Postavljanje proxy poslu**ž**itelja na web-stranici telefona**

Možete odabrati automatski ili ručni proxy način rada kako biste na web-stranici telefona postavili HTTP proxy poslužitelj.

#### **Postupak**

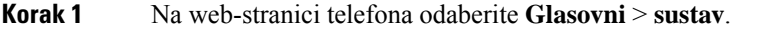

**Korak 2** U odjeljku **HTTP Proxy postavke**postavite parametre opisane u sljedećoj tablici:

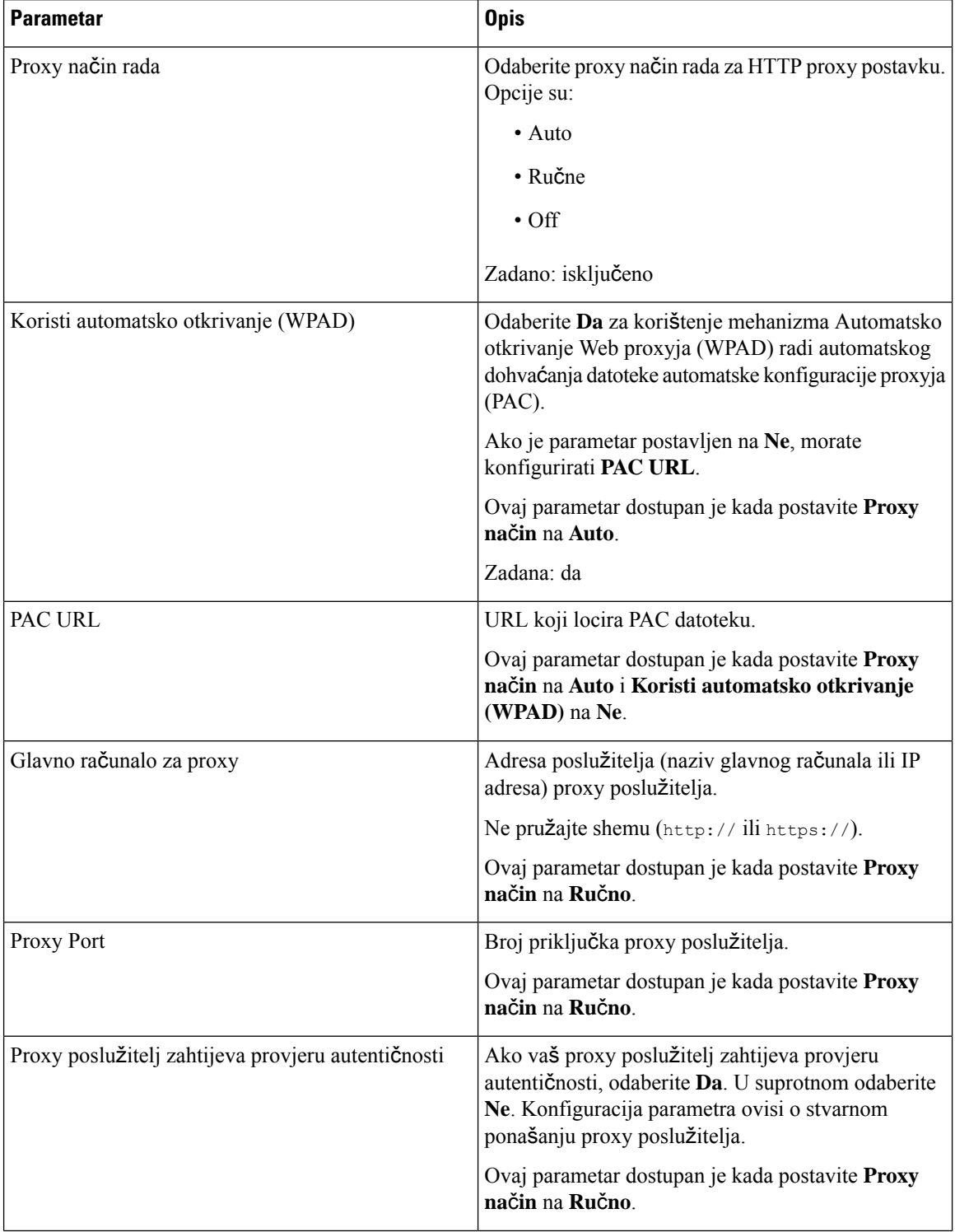

I

Ш

| <b>Parametar</b> | <b>Opis</b>                                                                                                    |
|------------------|----------------------------------------------------------------------------------------------------|
| Korisničko ime   | Unesite korisničko ime za korisničke vjerodajnice na<br>proxy poslužitelju.                                                      |
|                  | Ovaj parametar dostupan je kada postavite Proxy<br>način na Ručno i Proxy poslužitelj zahtijeva<br>provjeru autentičnosti na Da. |
| Lozinka          | Unesite lozinku navedenog korisničkog imena u svrhu<br>provjere autentičnosti proxyja.                                           |
|                  | Ovaj parametar dostupan je kada postavite Proxy<br>način na Ručno i Proxy poslužitelj zahtijeva<br>provjeru autentičnosti na Da. |

**Korak 3** Kliknite **Po**š**alji sve promjene**.

## <span id="page-120-0"></span>**Postavke VPN veze**

Možete postaviti i omogućiti VPN vezu na telefonu na izborniku **VPN postavke** izbornika **Mre**ž**na konfiguracija**. Kako biste olakšali određivanje postavki, također možete konfigurirati parametre povezane s VPN postavkama na web-stranici telefona. Ako želite omogućiti VPN vezu, morate ponovno pokrenuti telefon.

### **Povezane teme**

[Postavljanje](#page-120-1) VPN veze , na stranici 109 [Omogu](#page-121-0)ćavanje VPN veze, na stranici 110 [Onemogu](#page-122-0)ćavanje VPN veze, na stranici 111 Postavljanje VPN veze na [web-stranici](#page-122-1) telefona, na stranici 111 Prikaz statusa [VPN-a](#page-123-0), na stranici 112

### <span id="page-120-1"></span>**Postavljanje VPN veze**

Na svojem telefonu možete postaviti VPN vezu. Nakon što izvršite postupak opisan u ovoj temi, dovršit će se samo VPN postavke. Svejedno trebate omogućiti VPN vezu ponovnim pokretanjem telefona ručnim ili automatskim načinom.

Ako VPN vezu želite postaviti na web-stranici telefona, pogledajte Postavljanje VPN veze na [web-stranici](#page-122-1) [telefona,](#page-122-1) na stranici 111.

#### **Prije nego po**č**nete**

Vaš administrator daje nužne informacije potrebne za uspostavu VPN veze.

#### **Postupak**

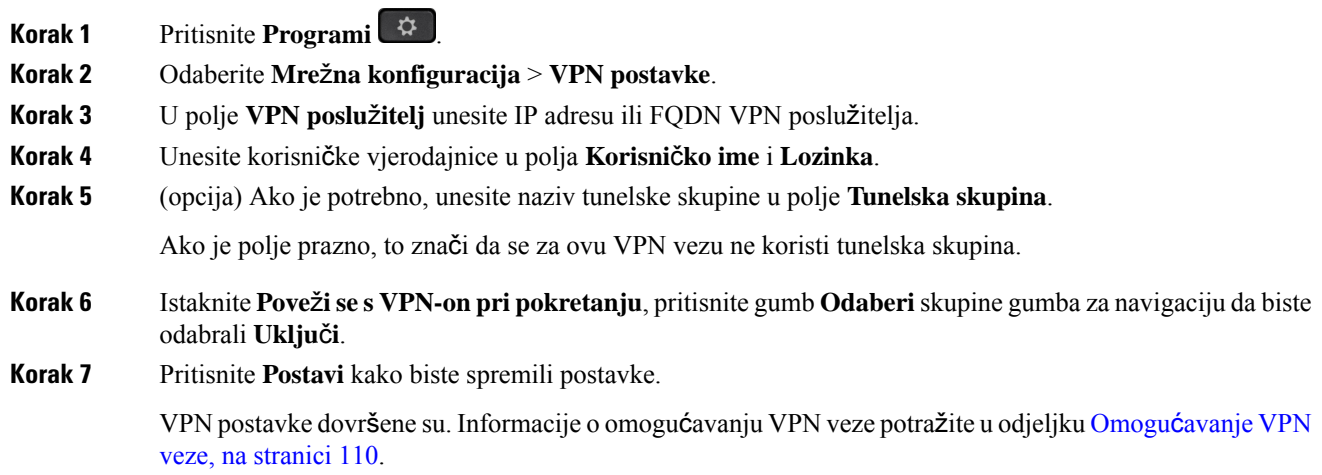

### <span id="page-121-0"></span>**Omogu**ć**avanje VPN veze**

Konfiguriranu VPN vezu možete omogućiti tako da automatski ponovno pokrenete telefon. Ako želite ručno ponovno pokrenuti telefon kako biste omogućili VPN vezu, pogledajte Ponovno [pokretanje](#page-132-0) telefona, na [stranici](#page-132-0) 121.

### **Prije nego po**č**nete**

VPN postavke dovršene su. Za pojedinosti pogledajte [Postavljanje](#page-122-1) VPN veze, na stranici 109 ili Postavljanje VPN veze na [web-stranici](#page-122-1) telefona, na stranici 111.

#### **Postupak**

- **Korak 1** Pritisnite **Programi** .
- **Korak 2** Odaberite **Mre**ž**na konfiguracija** > **VPN postavke**.
- **Korak 3** Istaknite **Omogu**ć**i VPN vezu**, pritisnite gumb **Odaberi** skupine gumba za navigaciju kako biste odabrali **Uklju**č**i** radi primjene izmjena.
	- Nakon što postavite **Omogu**ć**i VPN vezu** na **Uklju**č**eno**, telefon se odmah pokušava povezati s **Napomena** VPN poslužiteljem. Tijekom postupka telefon se automatski ponovno pokreće.

VPN povezivanje traje oko jedne minute.

Nakon ponovnog pokretanja telefona ikona VPN veze  $\bigoplus$ u gornjem desnom kutu zaslona telefona ukazuje na to da je VPN veza uspješno uspostavljena.

Ako VPN veza ne uspije, vrijednost **Omogu**ć**i VPN vezu** ostaje **Isklju**č**eno**.

П

**Korak 4** (opcija)Pogledajte pojedinosti VPN veze. Na primjer, trenutačnistatus VPN veze i VPN IPadresu.Pojedinosti potražite u odjeljku Prikaz statusa [VPN-a,](#page-123-0) na stranici 112.

### <span id="page-122-0"></span>**Onemogu**ć**avanje VPN veze**

VPN vezu možete onemogućiti ponovnim pokretanjem vašeg telefona u automatskom ili ručnom načinu.

#### **Prije nego po**č**nete**

Na vašem telefonu omogućena je VPN veza.

#### **Postupak**

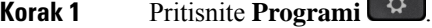

**Korak 2** Odaberite **Mre**ž**na konfiguracija** > **VPN postavke**.

- **Korak 3** Istaknite **Pove**ž**i se s VPN-om pri pokretanju**, pritisnite gumb **Odaberi** skupine gumba za navigaciju da biste odabrali **Isklju**č**i**.
- **Korak 4** Pritisnite **Postavi** za spremanje postavki.
- **Korak 5** Izvršite jednu od sljedećih radnji:
	- Istaknite **Omogu**ć**i VPN vezu**, odaberite **Isklju**č**i**.
	- Nakon što postavite **Omogu**ć**i VPN vezu** na **Isklju**č**eno** telefon odmah pokušava prekinuti vezu s VPN poslužiteljem. Tijekom postupka telefon se automatski ponovno pokreće. **Napomena**
	- Ručno ponovno pokrenite telefon, pogledajte odjeljak Ponovno [pokretanje](#page-132-0) telefona, na stranici 121.

Prekidanje VPN veze traje oko jedne minute.

Nakon ponovnog pokretanja telefona ikona VPN veze  $\bigoplus$  na zaslonu telefona nestaje. To znači da je VPN veza uspješno onemogućena.

<span id="page-122-1"></span>**Korak 6** (opcija) Provjerite je li VPN veza Prekinuta. Pojedinosti potražite u odjeljku Prikaz statusa [VPN-a,](#page-123-0) na stranici [112](#page-123-0).

### **Postavljanje VPN veze na web-stranici telefona**

VPN vezu možete postaviti na web-stranici telefona.

Istu konfiguraciju možete definirati na telefonu, pogledajte [Postavljanje](#page-120-1) VPN veze , na stranici 109.

#### **Postupak**

**Korak 1** Na web-stranici telefona odaberite **Glasovni** > **sustav**.

### **Korak 2** U odjeljku **VPN postavke** postavite parametre definirane u sljedećoj tablici.

### **Tablica 8: VPN postavke**

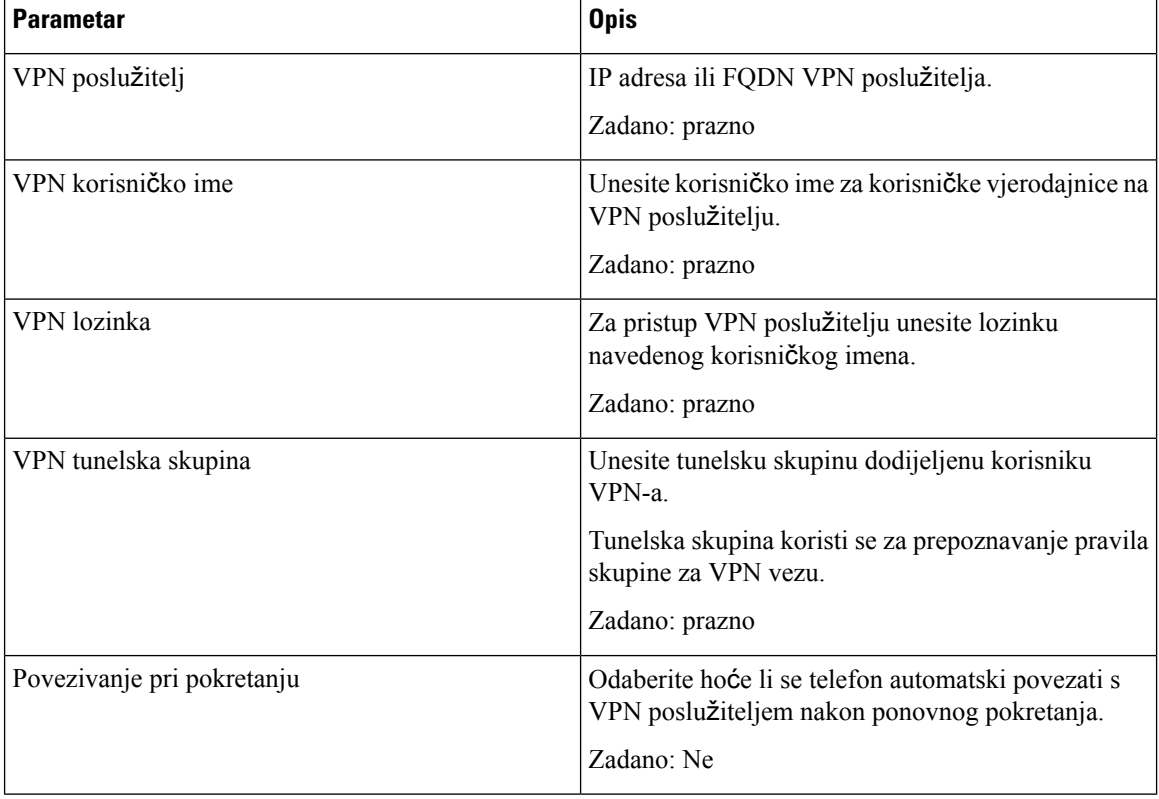

<span id="page-123-0"></span>**Korak 3** Kliknite **Po**š**alji sve promjene** kako biste promjene spremili.

VPN postavke dovršene su. Informacije o omogućavanju VPN veze potražite u odjeljku [Omogu](#page-121-0)ćavanje VPN veze, na [stranici](#page-121-0) 110.

### **Prikaz statusa VPN-a**

Možete provjeriti pojedinosti VPN veze. Na primjer, trenutačnistatus VPN-a i VPN IPadresu svojeg telefona. Status možete pregledati i na web-stranici telefona odabirom **Informacije** > **Status** > **Status VPN-a**.

**Postupak**

- **Korak 1** Pritisnite **Programi** .
- **Korak 2** Odaberite **Status** > **Status VPN-a**.

Možete pregledati sljedeće informacije:

Ш

- **VPN veza** označava spaja li se telefon s VPN poslužiteljem. Status može biti Spojeno ili Prekinuta veza.
- **VPN IP adresa** VPN IP adresa dodijeljena s VPN poslužitelja.
- **VPN maska podmre**ž**e** VPN maska podmreže dodijeljena s VPN poslužitelja.
- **Poslano bajtova** ukupno bajtova koje telefon šalje na mrežu putem VPN poslužitelja.
- **Primljeni bajtovi** ukupno bajtova koje je telefon primio s mreže putem VPN poslužitelja.

# <span id="page-124-0"></span>**Promjena na**č**ina prikaza**

Ova značajka podržana je na Cisco IP telefone 7821, 7841 i 7861.

#### **Postupak**

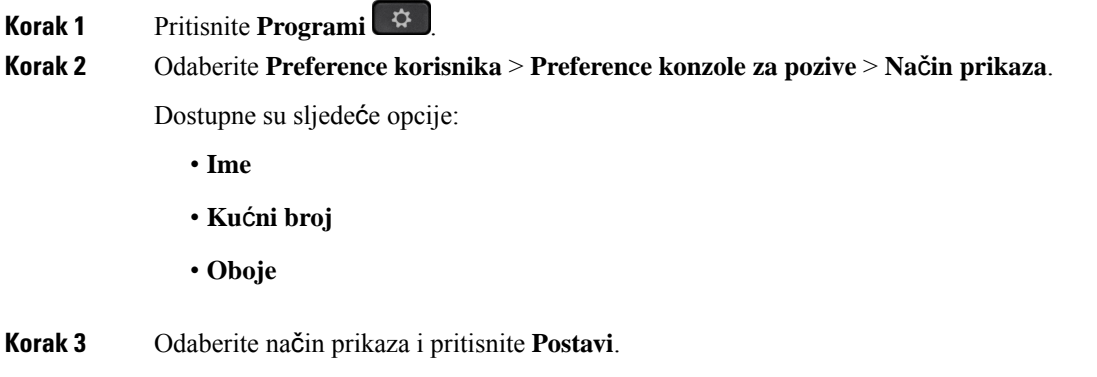

## <span id="page-124-1"></span>**Promjena formata vremena**

Možete promijeniti trenutni format vremena koji se prikazuje na zaslonu telefona.

### **Postupak**

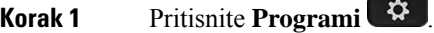

**Korak 2** Odaberite **Administracija ure**đ**aja** > **Datum/vrijeme** > **Format datuma**.

Za namještanje postavki ljetnog računanja vremena odaberite **Administracija ure**đ**aja** > **Datum/vrijeme** > **Ljetno ra**č**unanje vremena**. Odaberite **Uklj.** da biste uključili ljetno vrijeme i odaberite **Isklj.** kako biste ga isključili.

**Korak 3** (opcija) Odaberite **Administracija ure**đ**aja** > **Datum/vrijeme** > **Vremenska zona**.

**Korak 4** Odaberite format vremena i pritisnite **Postavi** kako bi se promjene primijenile.

## <span id="page-125-0"></span>**Promjena formata datuma**

Možete promijeniti format datuma koji se prikazuje na zaslonu telefona.

**Postupak**

- **Korak 1** Pritisnite **Programi** .
- **Korak 2** Odaberite **Administracija ure**đ**aja** > **Datum/vrijeme** > **Format datuma**.
- **Korak 3** Odaberite format datuma i pritisnite **Postavi** kako bi se promjene primijenile.

## <span id="page-125-1"></span>**Promjena** č**uvara zaslona**

Čuvar zaslona telefona možete omogućiti i odrediti njegov izgled i vrijeme neaktivnosti telefona do pojavljivana čuvara zaslona.

### **Postupak**

- **Korak 1** Pritisnite **Programi** .
- **Korak 2** Odaberite **Preference korisnika** > **Preference zaslona** > Č**uvar zaslona**.
- **Korak 3** Odaberite **Uklj.** da biste uključili čuvar zaslona i odaberite **Isklj.** kako biste ga isključili.
- **Korak 4** Da biste odabrali postavke, odaberite **Postavke** č**uvara zaslona**:
	- **Vrsta** č**uvara zaslona** izaberite jednu od sljedećih opcija:
		- **Sat** prikazuje okrugli sat s podlogom u pozadini.
		- **Preuzmi sliku** prikazuje sliku proslijeđenu s web-stranice telefona.
		- **Logotip**: Prikazuje logotip kao čuvar zaslona. Ova slika dodaje se u polje URL logotipa za web-stranicu telefona.
		- **Zaklju**č**aj** prikazuje ikonu lokota na podlozi pozadine zaslona.
	- **Interval okida**č**a** unesite broj sekundi neaktivnosti telefona prije uključivanja čuvara zaslona.
	- **Interval osvje**ž**avanja** unesite broj sekundi prije nego će se čuvar zaslona osvježiti (na primjer, ako odaberete rotaciju slika).

**Korak 5** Pritisnite **Postavi**.

# <span id="page-126-0"></span>**Konfiguriranje** č**uvara zaslona pomo**ć**u web-su**č**elja telefona**

Čuvar zaslona možete konfigurirati za telefon. Ako je određeno vrijeme telefon neaktivan, on ulazi u način rada čuvara zaslona.

Pritisak bilo koje tipke vraća telefon u normalni način rada.

#### **Postupak**

**Korak 1** Na internetskoj stranici telefona, odaberite **Glas** > **Korisnik**.

**Korak 2** U odjeljku **Zaslon** postavite polja kako je opisano u tablici u nastavku.

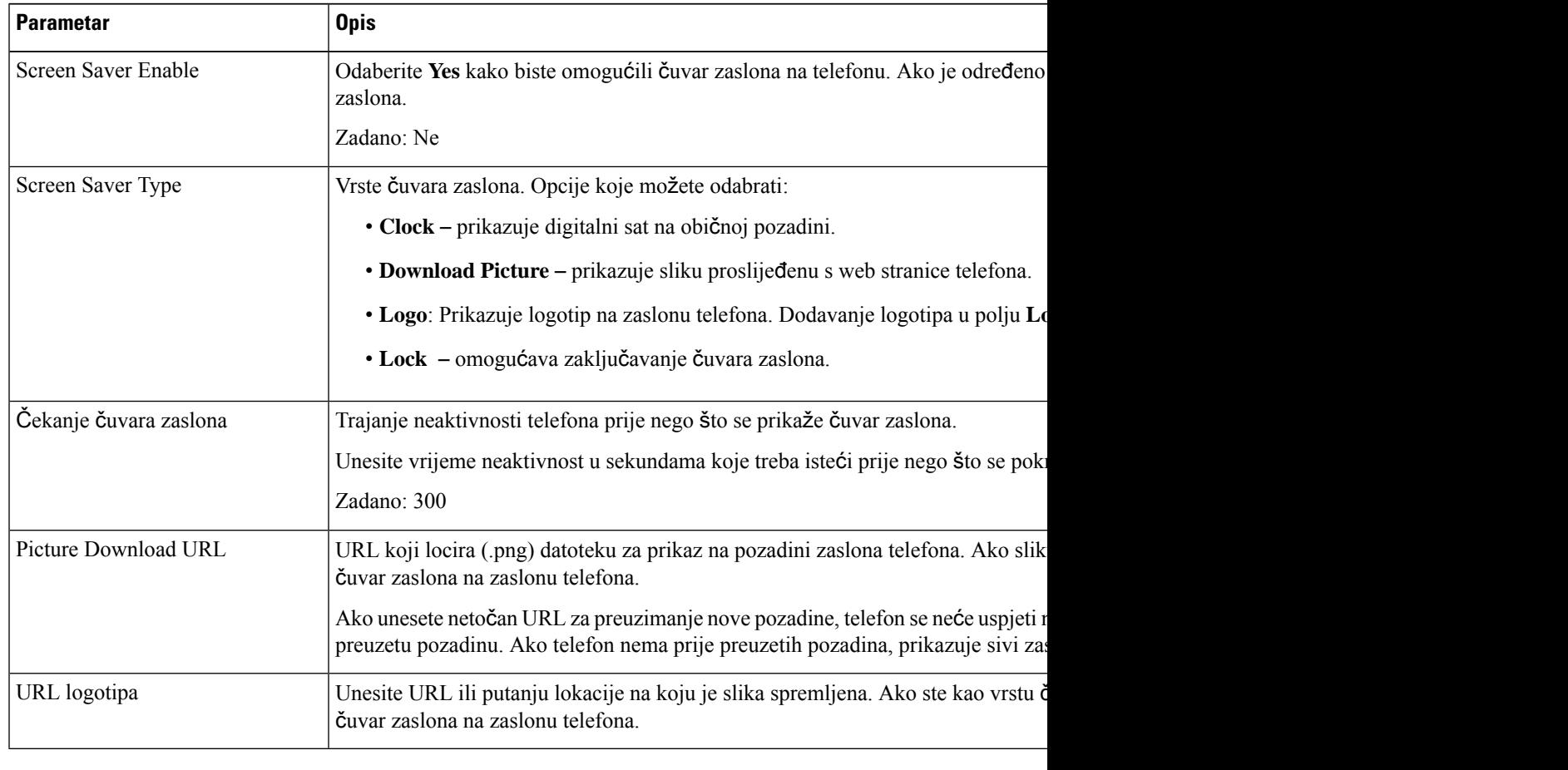

<span id="page-126-1"></span>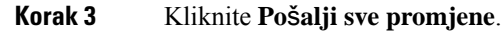

## **Dodavanje logotipa kao pozadine telefona**

Ako želite dodati ikonu logotipa kao pozadinu zaslona telefona, učinite te s internetske stranice telefona.

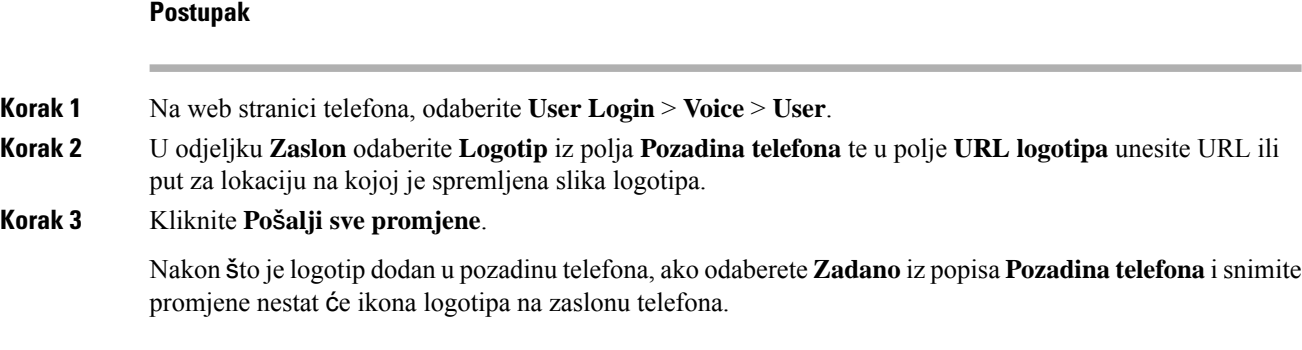

# <span id="page-127-0"></span>**Prilago**đ**avanje kontrasta zaslona telefona**

### **Postupak**

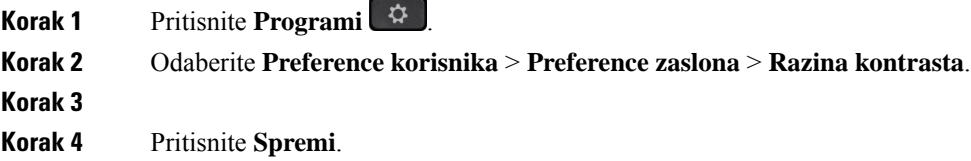

# <span id="page-127-1"></span>**Prilago**đ**avanje pozadinskog svjetla zaslona telefona**

Ugađanjem pozadinskog svjetla zaslona telefona olakšavate čitanje zaslona.

### **Postupak**

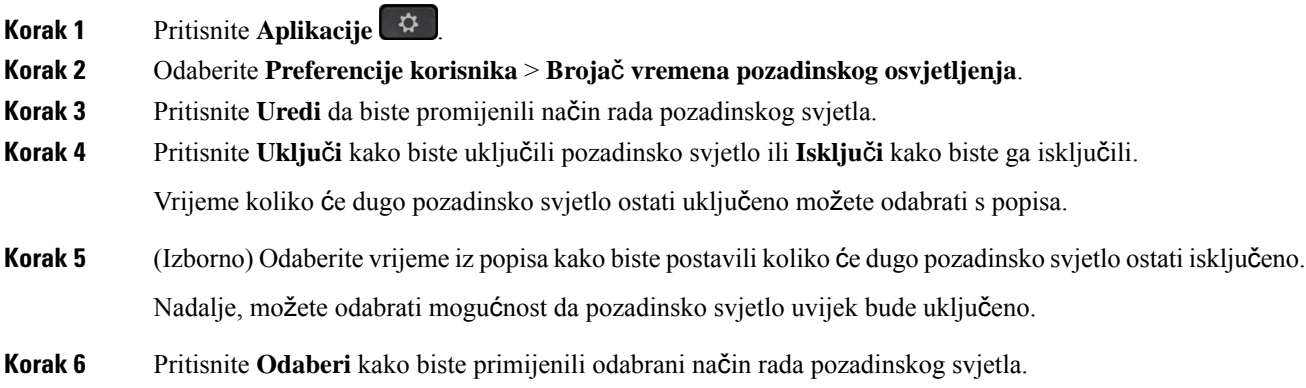

# <span id="page-128-0"></span>**Uga**đ**anje broja**č**a vremena pozadinskog svjetla s web-stranice telefona**

Onemogućavanjem pozadinskog osvjetljenja na telefonu trenutno možete štedjeti energiju. Radna površina telefona će ostati vidljiva, čak i ako se isključite pozadinsko svjetlo.

### **Postupak**

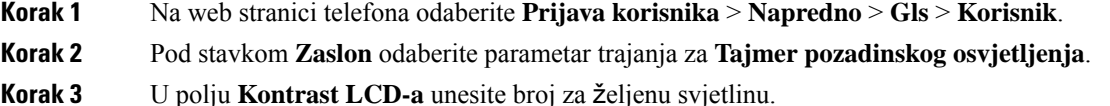

# <span id="page-128-1"></span>**Odredi zvu**č**ni ure**đ**aj za poziv**

Ako je na telefon povezano nekoliko slušalica, možete birati audiouređaj koji ćete koristiti za poziv. Vaš se izbor primjenjuje prilikom upućivanja ili odgovaranja na poziv s tipkom linije ili odgovarajućom funkcijskom tipkom.

#### **Postupak**

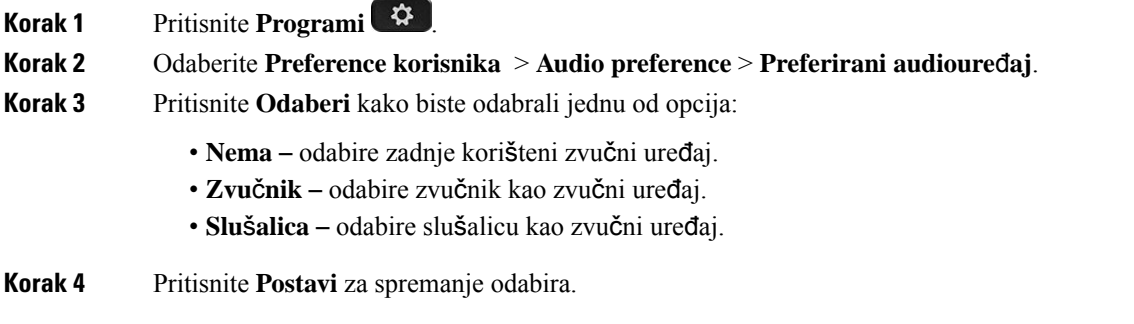

## <span id="page-128-2"></span>**Postavi jezik**

Ovisno o tome kako je vaš telefon konfiguriran, možda ćete moći promijeniti jezik koji telefon koristi.

#### **Postupak**

**Korak 1** Pritisnite **Programi** 

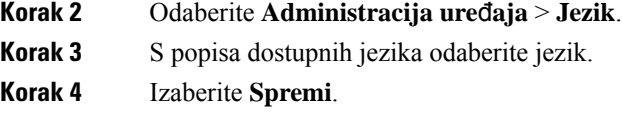

# <span id="page-129-0"></span>**Postavljanje lozinke**

Redovito ponovno postavljajte svoju lozinku za telefon i održavajte sigurnost mreže.

#### **Prije nego po**č**nete**

Morate imati lozinku.

#### **Postupak**

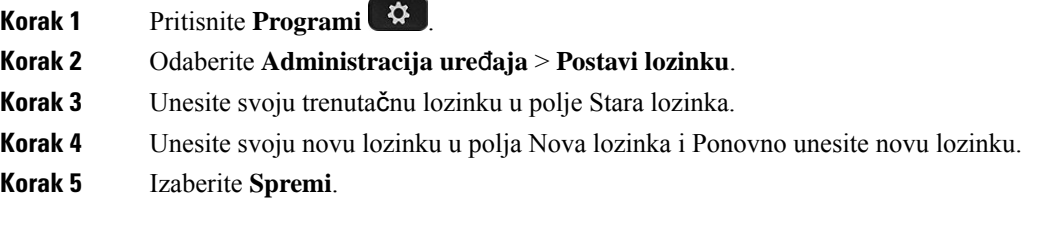

#### **Povezane teme**

Postavljanje lozinke na [web-stranici](#page-129-1) telefona, na stranici 118

## <span id="page-129-1"></span>**Postavljanje lozinke na web-stranici telefona**

Lozinku možete ažurirati na web-stranici telefona.

#### **Prije nego po**č**nete**

Morate imati trenutačnu lozinku.

#### **Postupak**

- **Korak 1** Na web-stranici telefona odaberite **Glasovni** > **sustav**.
- **Korak 2** U odjeljku **Konfiguracija sustava** locirajte parametar **Korisni**č**ka lozinka**, a zatim pored parametra kliknite **Promjena lozinke**.
- **Korak 3** Unesite svoju trenutačnu lozinku u polje **Stara lozinka**.

Ako nemate lozinku, polje ostavite prazno.

- **Korak 4** Unesite novu lozinku u polje **Nova lozinka**.
- **Korak 5** Kliknite **Po**š**alji**.

Na web-stranici prikazat će se poruka Lozinka je uspješno promijenjena.

## <span id="page-130-0"></span>**Postavi ra**č**un profila**

Morate unijeti vjerodajnice za ponovno sinkroniziranje telefona s profilom dodjele resursa kada se to od vas zatraži na **Postavljanje ra**č**una profila** zaslonu.

Ako ste propustili **Postavljanje ra**č**una profila** zaslon, možete mu pristupiti iz zaslona telefona ili **Postavke** funkcijska tipka, ako je dostupna.

U slučaju bezuspješne prijave kontaktirajte administratora.

#### **Prije nego po**č**nete**

Vaš administrator određuje vrstu autentikacije profila na vašem telefonu i opskrbljuje vas vjerodajnicama.

#### **Postupak**

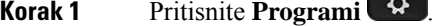

**Korak 2** Odaberite **Administracija ure**đ**aja** > **Postava ra**č**una profila**. Vaše korisničko ime i lozinka automatski se ispunjavaju. Ta su polja prazna ako korisničko ime i lozinka nisu prethodno dodani.

- **Korak 3** Pritisnite **Prijava** kako biste spremili svoje korisničko ime i lozinku.
	- Ako su polja **Korisni**č**ko ime** ili **Lozinka** prazna, telefon prikazuje sivu funkcijsku tipku **Prijava** koju ne možete pritisnuti. **Napomena**

Ako su polja **Korisni**č**ko ime** ili **Lozinka** prazna, funkcijska tipka **Prijava** ne pojavljuje se. Nakon što unesete vrijednosti u oba polja vidjet ćete funkcijsku tipku **Prijava**.

<span id="page-130-1"></span>**Korak 4** (opcija) Unesite novo korisničko ime i lozinku ako se želite prijaviti s novim setom vjerodajnica.

# **Dodaj vi**š**e lokacija za korisnika BroadWorks XSI-a**

Kućnom broju možete dodati više lokacija. To dolaznom pozivu omogućava da se neprimjetno prebaci s vašeg telefona na druge mobilne telefone ili stolne telefone koji su dodani vašem kućnom broju.

### **Prije nego po**č**nete**

Vaš je administrator omogućio značajku Bilogdje na produženom broju.

#### **Postupak**

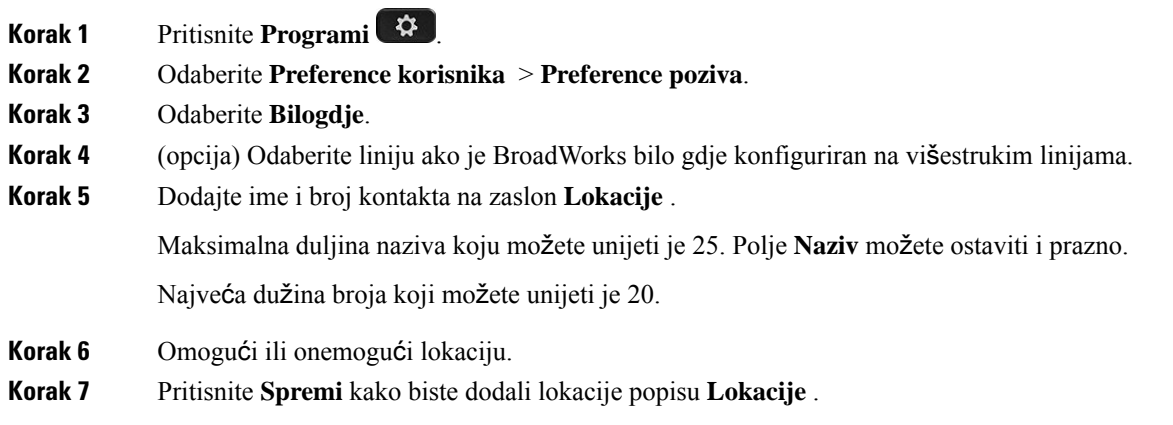

# <span id="page-131-0"></span>**Omogu**ć**i blokiranje anonimnih poziva sa web-stranice telefona**

### **Postupak**

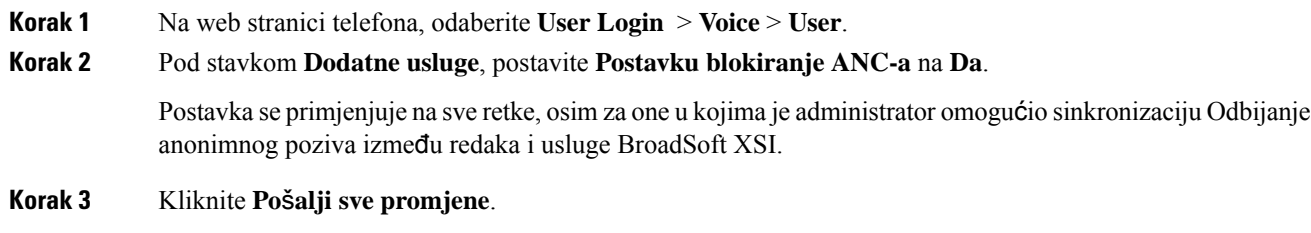

# <span id="page-131-1"></span>**Omogu**ć**i poziv na** č**ekanju s web-stranice telefona**

#### **Postupak**

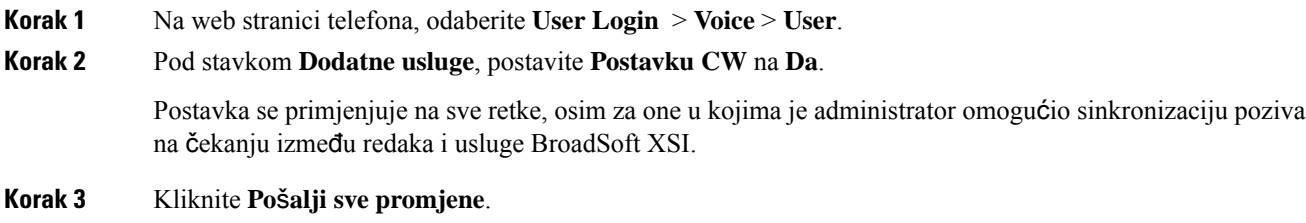

# <span id="page-132-0"></span>**Ponovno pokretanje telefona**

Možda ćete morati ponovno pokrenuti telefon kako bi nadogradnja softvera ili druge promjene stupile na snagu. Vaše postavke i druge prilagodbe neće se promijeniti.

#### **Postupak**

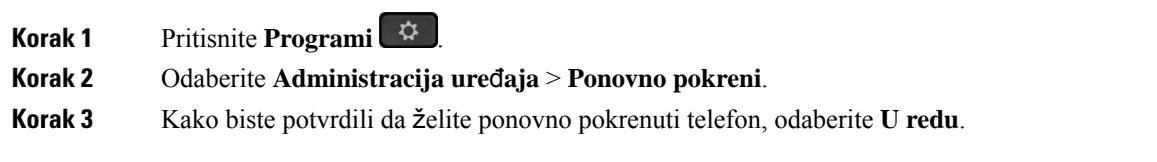

**Ponovno pokretanje telefona**

 $\mathbf I$ 

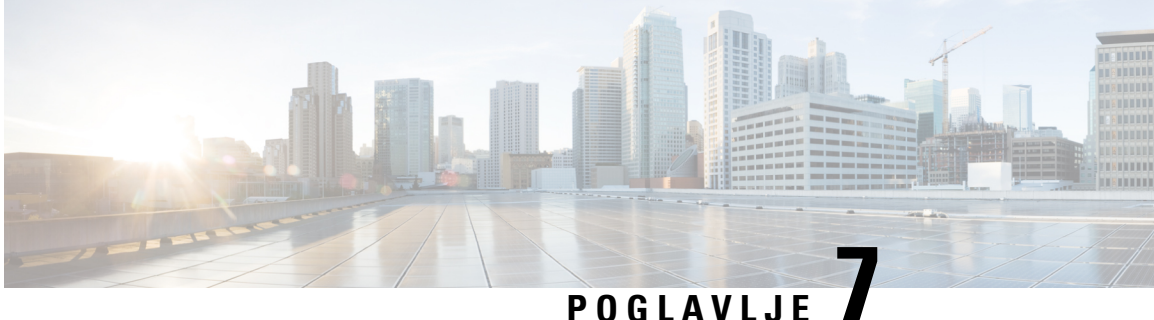

# **Dodatni pribor**

- podržani pribor, na [stranici](#page-134-0) 123
- [Naglavne](#page-134-1) slušalice, na stranici 123

# <span id="page-134-0"></span>**podr**ž**ani pribor**

Ciscov IP telefon serije 7800 podržava Ciscov pribor i pribore drugih proizvođača.

Sljedeća tablica prikazuje koji pribor određeni model podržava (označeno X-om), odnosno koji ne podržava (označeno znakom -).

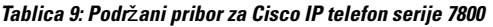

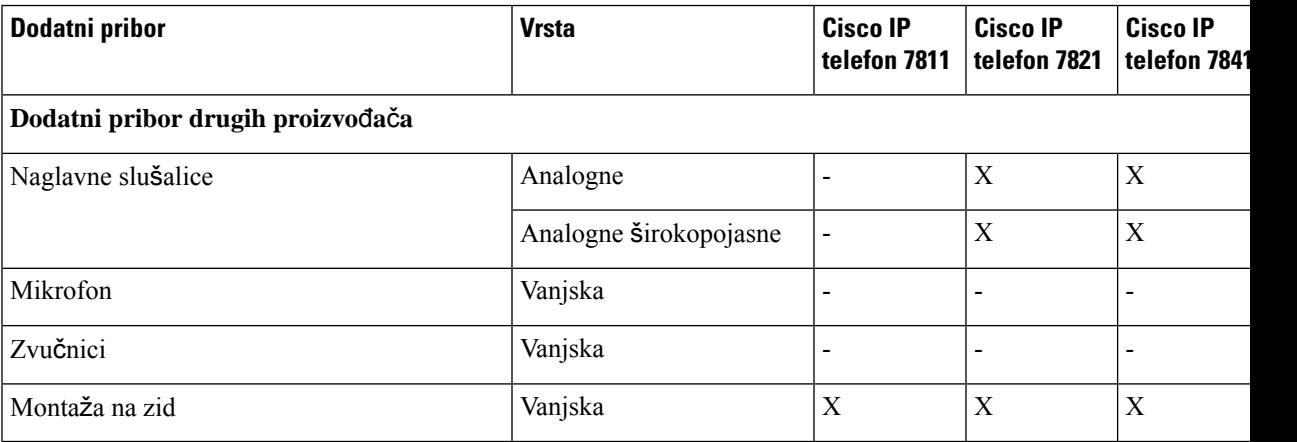

# <span id="page-134-1"></span>**Naglavne slu**š**alice**

S proizvođačem slušalica provjerite možete li slušalicu koristiti sa svojim Cisco telefonom.

Ako tijekom aktivnog poziva priključite naglavne slušalice u telefon, putanja zvuka automatski se usmjerava na naglavne slušalice.

### **Standardne naglavne slu**š**alice**

Sa stolnim telefonom možete upotrebljavati standardne naglavne slušalice. Standardne slušalice mogu se spojiti sa stražnje strane telefona s RJ tipom priključka.

### **Povezivanje standardne slu**š**alice**

#### **Postupak**

Priključite naglavne slušalice u priključnicu na stražnjoj strani telefona i gurnite kabel u kanal za kabel.

**Slika 5: Standardni priklju**č**ak za naglavne slu**š**alice**

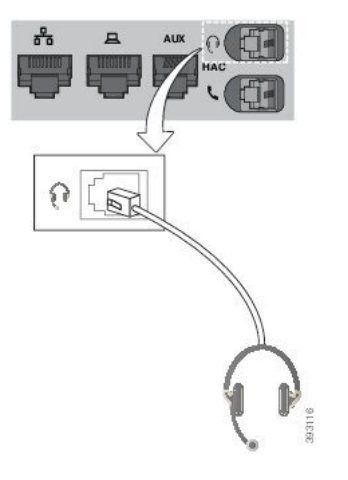

Propuštanje pritiskanja kabela u kanal u telefonu može oštetiti tiskanu ploču u telefonu. Kanal za kabel smanjuje naprezanje priključka i tiskane pločice. **Oprez**

### **Be**ž**i**č**ne slu**š**alice**

S telefonom možete koristiti većinu bežičnih slušalica. Za popis podržanih slušalica posjetite web-stranicu [http://www.cisco.com/c/en/us/products/unified-communications/uc\\_endpoints\\_accessories.html.](http://www.cisco.com/c/en/us/products/unified-communications/uc_endpoints_accessories.html)

Pogledajte dokumentaciju svoje bežične slušalice za informacije o povezivanju slušalice i upotrebi njezinih značajki.

### **Zamjena slu**š**alica tijekom poziva**

Na vaš telefon možete povezati analogne slušalice ili bežične slušalice. Na vaš telefon ne možete istovremeno povezati obje vrste slušalica.

Ako na telefon povežete nekoliko slušalica, tijekom poziva možete se između njih prebacivati pritiskom tipke **Slu**š**alica** na telefonu. Iako je telefon povezan s nekoliko uređaja, vidite da je samo određena slušalica odabrana kao preferirani audiouređaj prema sljedećem redoslijedu prioriteta:

- Kad na telefon povežete bežične slušalice, svoje bežične slušalice možete odabrati kako preferirani audiouređaj.
- Kad na telefon povežete samo analogne slušalice, svoje analogne slušalice možete odabrati kako preferirani audiouređaj.

### **Postupak**

- **Korak 1** Prije upućivanja ili odgovaranja na poziv pritisnite **Slu**š**alica**.
- **Korak 2** (opcija) Ako poziv upućujete, birajte broj.

 $\mathbf I$ 

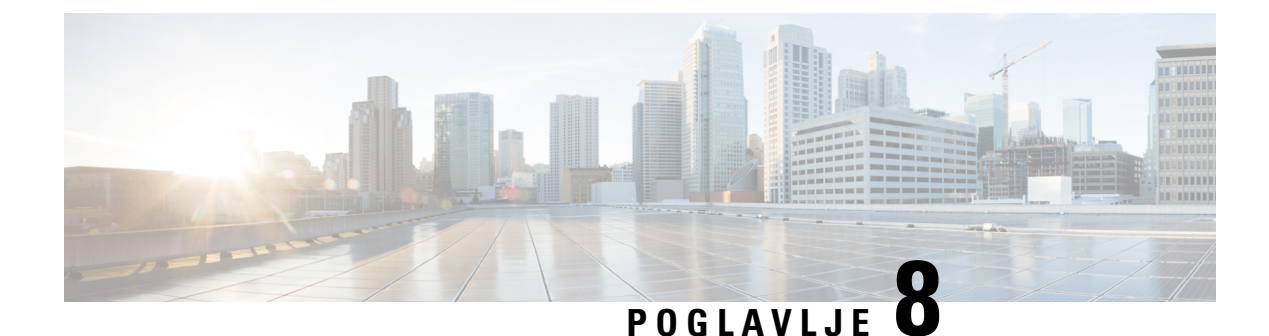

# **Za**š**tita i sigurnost proizvoda**

- Podaci o sigurnosti i radnim [svojstvima,](#page-138-0) na stranici 127
- Izjave o [sukladnosti,](#page-140-0) na stranici 129
- Pregled sigurnosti Cisco [proizvoda,](#page-142-0) na stranici 131
- Važne mrežne [informacije,](#page-142-1) na stranici 131

## <span id="page-138-0"></span>**Podaci o sigurnosti i radnim svojstvima**

### **Prekid napajanja**

Telefonski pristup službama žurnih usluga zahtijeva da telefon ima napajanje strujom. Ako dođe do prekida napajanja (nestanka struje), biranje usluge ili žurnih brojeva neće raditi sve do povratka napajanja. U slučaju kvara na napajanju ili prestanka napajanja možda će biti potrebno vratiti tvorničke postavke ili ponovo konfigurirati svoj uređaj kako biste ponovno mogli upotrebljavati uslugu ili pozivati žurne brojeve.

### **Vanjski ure**đ**aji**

Preporučujemo uporabu kvalitetnih vanjskih uređaja koji su zaštićeni od neželjenih radiofrekvencijskih (RF) i audiofrekvencijskih (AF) signala. U vanjske uređaje pripadaju naglavne slušalice, kablovi i priključci.

Ovisno o kvaliteti tih uređaja i njihovoj blizini s drugim uređajima, kao što su mobilni telefoni i dvosmjerni radiouređaji, može doći do zvučnog šuma. U tim slučajevima preporučujemo da učinite nešto od sljedećeg:

- Odmaknite vanjski uređaj od izvora RF ili AF signala.
- Provedite kabele vanjskog uređaja podalje od izvora RF ili AF signala.
- Upotrebljavajte oklopljene kabele za vanjski uređaj, ili kabele s boljom zaštitom i priključkom.
- Skratite duljinu kabela vanjskog uređaja.
- Primijenite feritnu ili sličnu zaštitu na kabelima vanjskog uređaja.

Cisco ne može jamčiti radna svojstva vanjskih uređaja, kabela i priključaka.

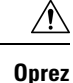

U državama Europske unije, koristite samo vanjske zvučnike, mikrofone i naglavne slušalice koje su u potpunosti u skladu s EMC direktivom [89/336/EC].

### **Na**č**ini punjenja telefona**

Telefon možete puniti na ove načine:

- Koristite se strujnim prilagodnikom koji dolazi s telefonom.
- Ako mreža pruža mogućnost napajanja putem etherneta (PoE), telefon možete priključiti na mrežu. Priključite Ethernet kabel u Ethernet priključak telefona  $\frac{8}{5}$ i u mrežu.

Ako niste sigurni podržava li mreža napajanje putem etherneta (PoE), provjerite s administratorom sustava.

### **Pona**š**anje telefona tijekom mre**ž**nih zagu**š**enja**

Sve što degradira performanse mreže može utjecati na audio i video kvalitetu telefona, a u nekim slučajevima može uzrokovati prekid poziva. Izvori degradacije mreže mogu uključiti bez ograničenja sljedeće aktivnosti:

- Administrativne zadatke kao što su interno skeniranje ulaza ili sigurnosno skeniranje.
- Napade na mreži kao što je napad uskraćivanja usluge.

### **UL upozorenje**

LAN/Ethernet kabel ili drugi kabeli priključeni na uređaj ne smiju se produžavati izvan zgrade.

### **EnergyStar**

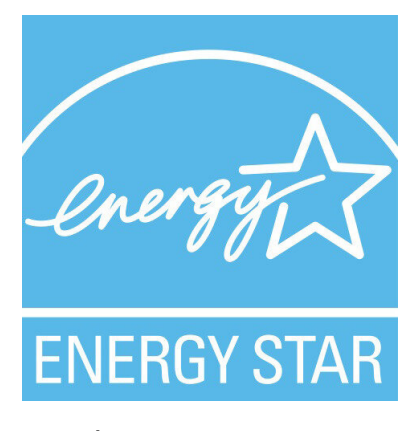

Sljedeći telefoni imaju EnergyStar certifikaciju:

- Cisco IP Phone 7811
- Cisco IP Phone 7841

Bilo koji model telefona koji nije naveden na gornjem popisu nije certificiran.

### **Oznaka proizvoda**

Oznaka proizvoda nalazi se na dnu uređaja.

# <span id="page-140-0"></span>**Izjave o sukladnosti**

### **Izjave o sukladnosti za Europsku uniju**

### **CE oznaka**

Sljedeća CE oznaka pričvršćena je na opremu i ambalažu.

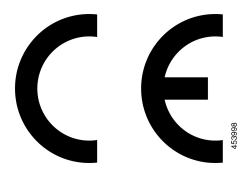

### **Izjave o sukladnosti za Kanadu**

Ovaj uređaj sukladan je RSS standardima za izuzeće od licence kanadske industrije. Rad zavisi od sljedeća dva uvjeta: (1) ovaj uređaj ne smije izazvati štetne smetnje i (2) ovaj uređaj mora prihvatiti sve smetnje, uključujući i smetnje koje mogu dovesti do neželjenog rada uređaja. Nije moguće osigurati privatnost komunikacija tijekom upotrebe ovog telefona.

Ovaj je proizvod u skladu s dostupnim tehničkim specifikacijama Inovacija, znanosti i ekonomskog razvoja Kanade.

### **Avis de Conformité Canadien**

Cet appareil est conforme aux normes RSS exemptes de licence RSS d'Industry Canada. Le fonctionnement de cet appareil est soumis à deux conditions : (1) ce périphérique ne doit pas causer d'interférence et (2) ce périphérique doit supporter les interférences, y compris celles susceptibles d'entraîner un fonctionnement non souhaitable de l'appareil. La protection des communications ne peut pas être assurée lors de l'utilisation de ce téléphone.

Le présent produit po istočnom vremenu conforme pritisnuti element spécifications tehnike applicables d'Innovation, znanosti postavljanje hrvatskoga économique Kanada.

### **Izjave o sukladnosti za Novi Zeland**

### **Op**ć**e upozorenje u vezi dozvole za povezivanje (PTC)**

Odobrenje teledozvole za bilo koju stavku terminalne opreme znači samo da je operater Spark NZ prihvatio da taj predmet zadovoljava minimalne preduvjete za povezivanje s njegovom mrežom. Ono ne služi kao

reklama proizvoda od strane operatera Spark NZ niti podrazumijeva ikakav oblik jamstva. Iznad svega, ono ne jamči pravilan rad bilo koje stavke s drugom stavkom opreme drugog proizvođača ili modela steledozvolom niti podrazumijeva da je bilo koji proizvod kompatibilan sa svim mrežnim uslugama operatera Spark NZ.

## **Informacije o sukladnosti za Brazil**

#### **Art. 5º - 680**

Ova oprema nema pravo na zaštitu od štetnih smetnji i ne može prouzročiti smetnje u odgovarajućim ovlaštenim sustavima.

Dodatne informacije potražite na sljedećem URL: <http://www.anatel.gov.br>

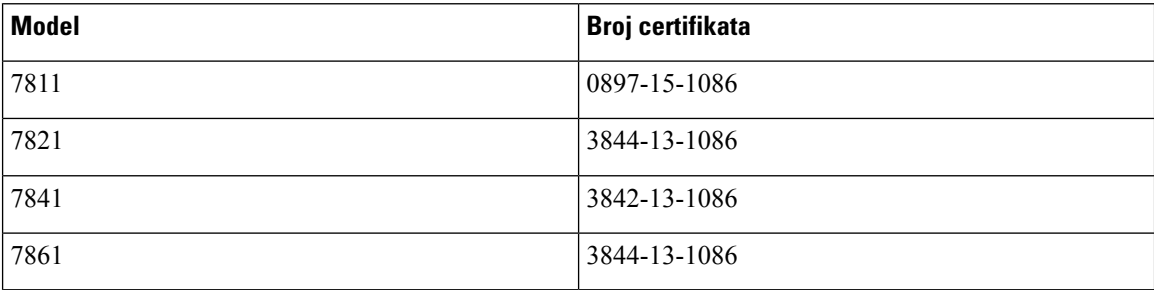

### **Informacije o sukladnosti za Japan**

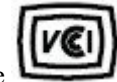

VCCI sukladnost za opremu B klase

### **FCC Izjave o sukladnosti**

Federalna komisija za komunikacije (FCC) zahtijeva izjavu o sukladnosti za sljedeće izjave:

### **FCC Izjava za dio 15.19**

Ovaj je uređaj u skladu s Dio15 Pravila federalne komisije za komunikaciju. Rad je podložan sljedećim uvjetima: (1) Ovaj uređaj možda neće uzrokovati štetnu interferenciju i (2) ovaj uređaj mora prihvatiti sve primljene interferencije, uključujući interferencije koje mogu uzrokovati neželjeni rad.

### **FCC Izjava za dio 15.21**

Promjene ili izmjene koje izričito nije odobrila strana odgovorna za usklađenost mogu uskratiti pravo korisniku na upotrebu opreme.

### **FCC Izjava o izlo**ž**enosti RF zra**č**enju**

Oprema je usklađena s ograničenjima izlaganja radijaciji FCC-a postavljenim za nenadziranu okolinu. Krajnji korisnik mora slijediti određene upute o radu kako bi udovoljio propisima o izloženosti RF zračenju. Ovaj prijenosnik mora biti udaljen najmanje 20 cm od korisnika i ne smije biti pridružen niti zajednički djelovati s drugom antenom ili prijenosnikom.

### **FCC Izjava o prijemnicima i digitalnim ure**đ**ajima klase B**

Ovaj je proizvod provjeren isukladan je stehničkim zahtjevima digitalnog uređaja klase B u skladu s člankom 15 pravila FCC-a. Ta su ograničenja određena da bi se omogućila prihvatljiva zaštita od štetnih smetnji prilikom instalacije u stambenom okruženju. Oprema generira, upotrebljava te može odašiljati radiofrekvencijsku energiju te ako se ne instalira i ne upotrebljava u skladu s uputama, može izazvati štetne smetnje u radijskoj komunikaciji. No ne jamči se da u određenoj instalaciji neće doći do smetnji.

Ako ova oprema prouzroči štetne smetnje u prijemu radijskog ili televizijskog signala, što se može utvrditi isključivanjem i uključivanjem opreme, preporučujemo korisniku da otkloni smetnje primjenom neke od sljedećih mjera:

- preusmjeravanjem i premještanjem antene,
- povećavanjem udaljenosti između opreme ili uređaja,
- povezivanjem opreme na utičnicu na kojoj nije povezan prijemnik,
- traženjem savjeta od prodavača ili iskusnog tehničara za radiotelevizijsku opremu.

## <span id="page-142-0"></span>**Pregled sigurnosti Cisco proizvoda**

Ovaj proizvod sadrži kriptografske značajke i podliježe zakonima Sjedinjenih Američkih Država i lokalnih država koji reguliraju odnose uvoza, izvoza, prijenosa i uporabe. Isporuka Ciscovih kriptografskih proizvoda ne podrazumijeva ovlaštenje treće strane za uvoz, izvoz, distribuciju i uporabu šifriranja. Uvoznici, izvoznici, distributeri i korisnici, odgovorni su za udovoljavanjeSAD i lokalnim zakonima. Uporabom ovoga proizvoda pristali ste na ispunjavanje primjenjivih zakona i propisa. Ako niste u stanju udovoljiti zahtjeve zakona SAD i lokalnih zakona, odmah vratite ovaj proizvod.

Druge informacije o pravilima izvoza zaSAD možete naći na [https://www.bis.doc.gov/index.php/regulations/](https://www.bis.doc.gov/index.php/regulations/export-administration-regulations-ear) [export-administration-regulations-ear.](https://www.bis.doc.gov/index.php/regulations/export-administration-regulations-ear)

# <span id="page-142-1"></span>**Va**ž**ne mre**ž**ne informacije**

#### **Licencni ugovor s krajnjim korisnikom**

Licencni ugovor s krajnjim korisnikom (EULA) nalazi se ovdje: <https://www.cisco.com/go/eula>

#### **Regulativna sukladnost i podaci o sigurnosti**

Regulativna sukladnost i podaci o sigurnosti (RCSI) nalaze se ovdje:

[https://www.cisco.com/c/dam/en/us/td/docs/voice\\_ip\\_comm/cuipph/7800-series/regulatory\\_compliance/](https://www.cisco.com/c/dam/en/us/td/docs/voice_ip_comm/cuipph/7800-series/regulatory_compliance/RCSI-0312-book.pdf) [RCSI-0312-book.pdf](https://www.cisco.com/c/dam/en/us/td/docs/voice_ip_comm/cuipph/7800-series/regulatory_compliance/RCSI-0312-book.pdf)

 $\mathbf I$